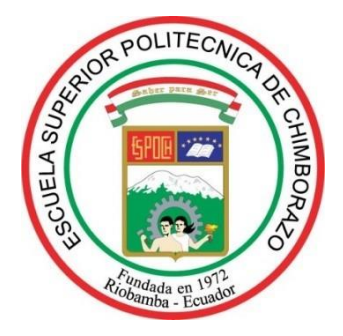

# **ESCUELA SUPERIOR POLITÉCNICA DE CHIMBORAZO FACULTAD DE MECÁNICA CARRERA DE MANTENIMIENTO INDUSTRIAL**

# **"DESARROLLO DE UN SISTEMA DE CONTROL Y MONITOREO A DISTANCIA DE UNA LÍNEA DE PROCESO INDUSTRIAL CON LabVIEW E INTERNET"**

**Trabajo de integración curricular**

Tipo: Proyecto técnico

Presentado para optar por el grado académico de:

**INGENIERO EN MANTENIMIENTO INDUSTRIAL**

# **AUTOR:**

PATRICIO ALEXANDER ROMERO CANGAS

Riobamba - Ecuador

2021

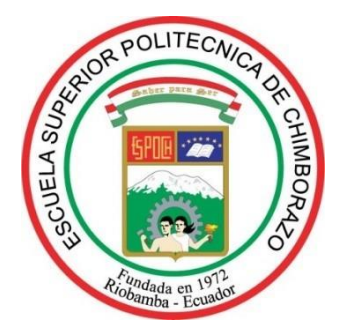

# **ESCUELA SUPERIOR POLITÉCNICA DE CHIMBORAZO FACULTAD DE MECÁNICA CARRERA DE MANTENIMIENTO INDUSTRIAL**

# **"DESARROLLO DE UN SISTEMA DE CONTROL Y MONITOREO A DISTANCIA DE UNA LÍNEA DE PROCESO INDUSTRIAL CON LabVIEW E INTERNET"**

**Trabajo de integración curricular**

Tipo: Proyecto técnico

Presentado para optar por el grado académico de:

**INGENIERO EN MANTENIMIENTO INDUSTRIAL**

# **AUTOR:** PATRICIO ALEXANDER ROMERO CANGAS **DIRECTOR:** Ing. PABLO ERNESTO MONTALVO JARAMILLO

Riobamba - Ecuador 2021

# **2021, Patricio Alexander Romero Cangas**

Se autoriza la producción total o parcial, con fines académicos, por cualquier medio o procedimiento, incluyendo la cita bibliográfica del documento, siempre y cuando se reconozca el Derecho de Autor.

Yo, Patricio Alexander Romero Cangas, declaro que el presente trabajo de titulación es de mi autoría y los resultados de este son auténticos.

Los textos en el documento que provienen de otras fuentes están debidamente citados y referenciados.

Como autor asumo la responsabilidad legal y académica de los contenidos de este trabajo de titulación; El patrimonio intelectual pertenece a la Escuela Superior Politécnica de Chimborazo.

Riobamba, 22 de julio de 2021

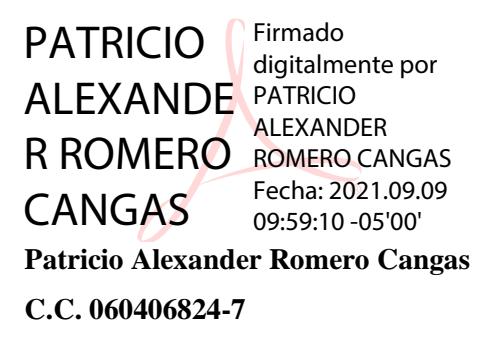

# **ESCUELA SUPERIOR POLITÉCNICA DE CHIMBORAZO FACULTAD DE MECÁNICA. CARRERA DE MANTENIMIENTO INDUSTRIAL**

El Tribunal del Trabajo de Titulación certifica que: El trabajo de titulación; tipo: PROYECTO TÉCNICO, **DESARROLLO DE UN SISTEMA DE CONTROL Y MONITOREO A DISTANCIA DE UNA LÍNEA DE PROCESO INDUSTRIAL CON LabVIEW E INTERNET**, realizado por el señor: **PATRCIO AEXANDER ROMERO CANGAS**, ha sido minuciosamente revisado por los Miembros del Trabajo de Titulación, el mismo que cumple con los requisitos científicos, técnicos, legales, en tal virtud el Tribunal Autoriza su presentación.

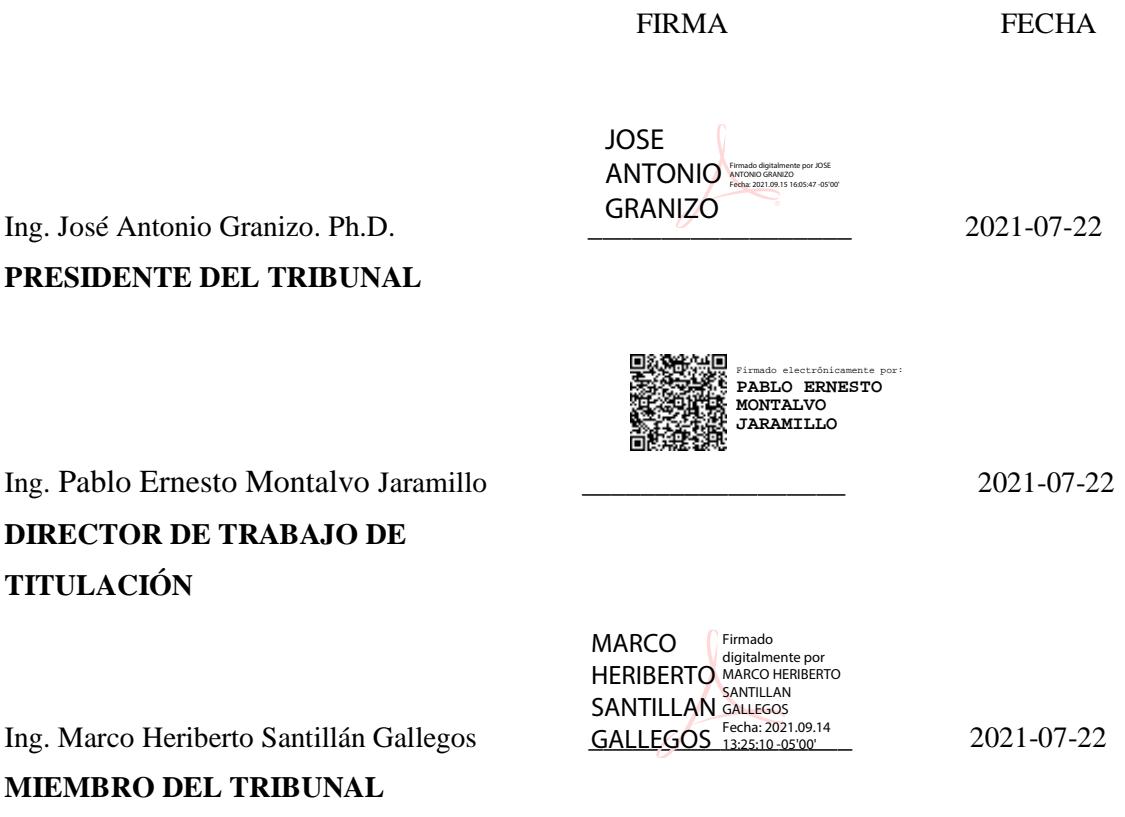

# **DEDICATORIA**

A mis padres quienes me apoyaron a lo largo de mi formación profesional, quienes están ahí de forma incondicional brindándome apoyo para poder seguir cumpliendo mis metas y a mis maestros que formaron parte de mi vida estudiantil, ya que aportaron con sus conocimientos para poder cumplir con esta etapa de mi vida.

Patricio Alexander Romero Cangas

# **AGRADECIMIENTO**

A Dios, por darme vida y salud para poder cumplir con mis sueños y metas, por ser mi apoyo en los momentos de dificultad que se han presentado a lo largo de mi vida.

A mis padres, por el apoyo brindado para cumplir este sueño que hoy se hace realidad, por su confianza depositada en mí.

A la Escuela Superior Politécnica de Chimborazo y a la carrera de Mantenimiento Industrial, por darme la oportunidad de obtener una profesión para desenvolverme en la sociedad.

Patricio Alexander Romero Cangas

# **TABLA DE CONTENIDO**

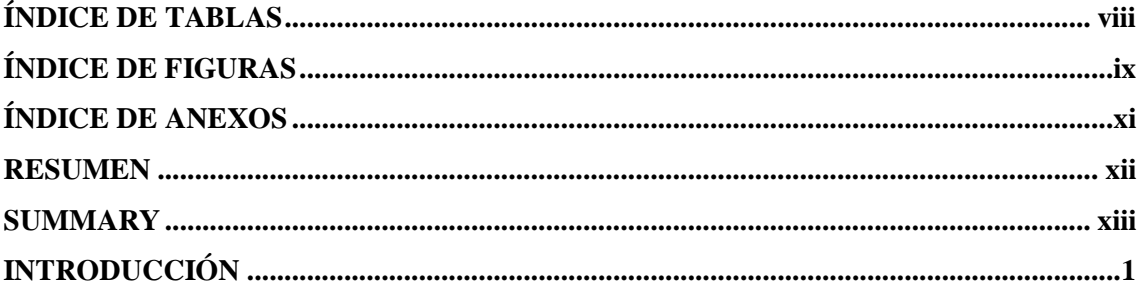

# **CAPÍTULO I**

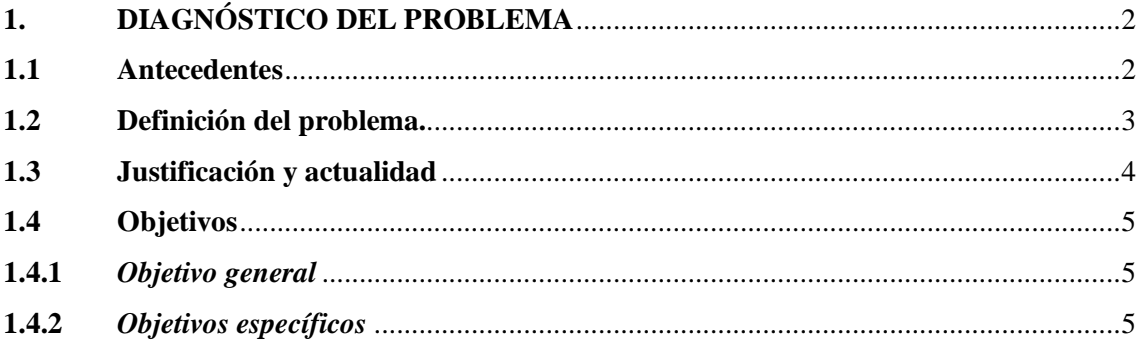

# **CAPÍTULO II**

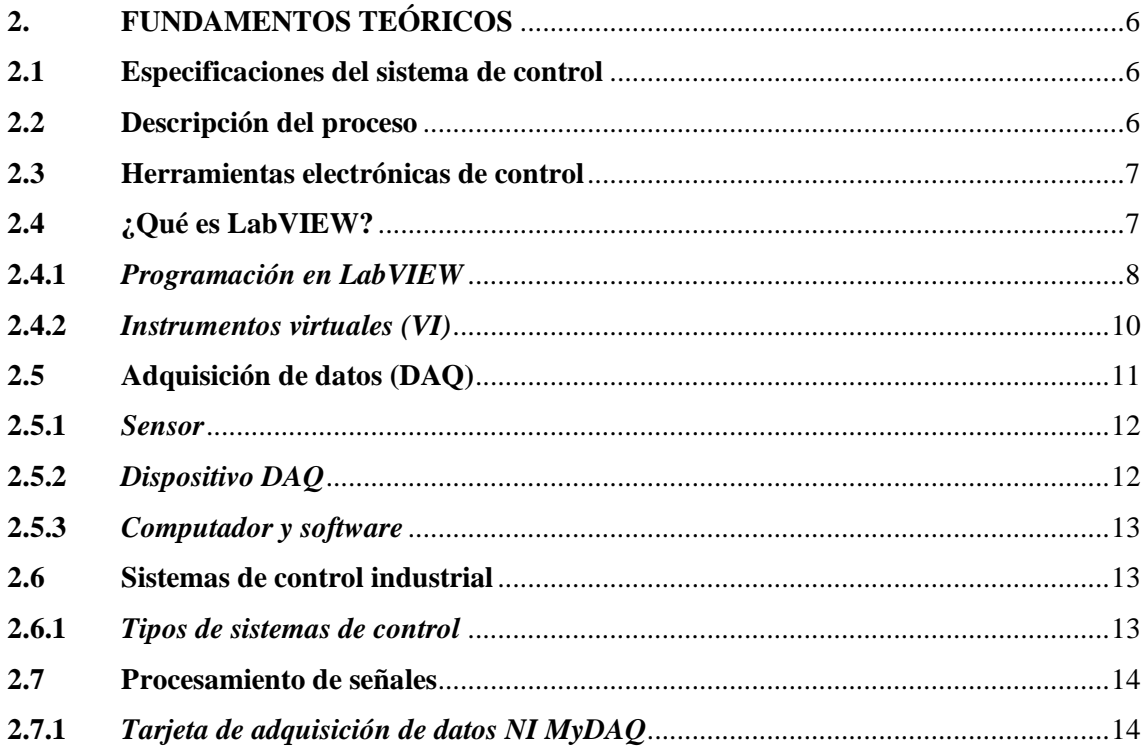

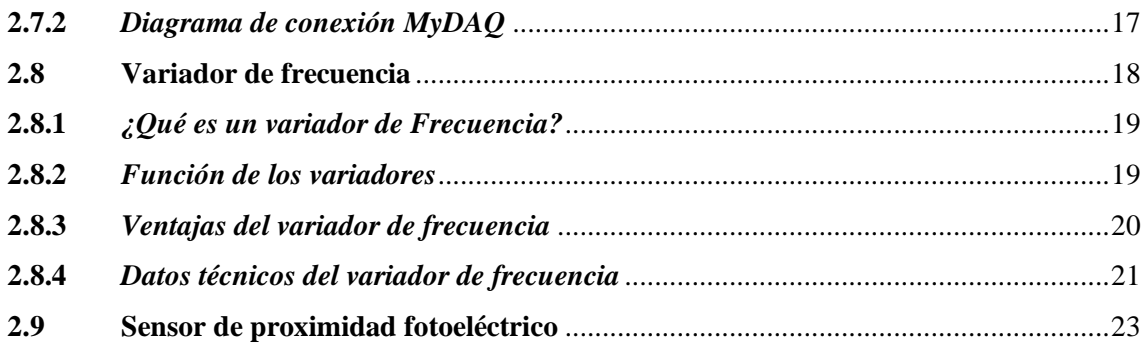

# **[CAPÍTULO III](#page-40-0)**

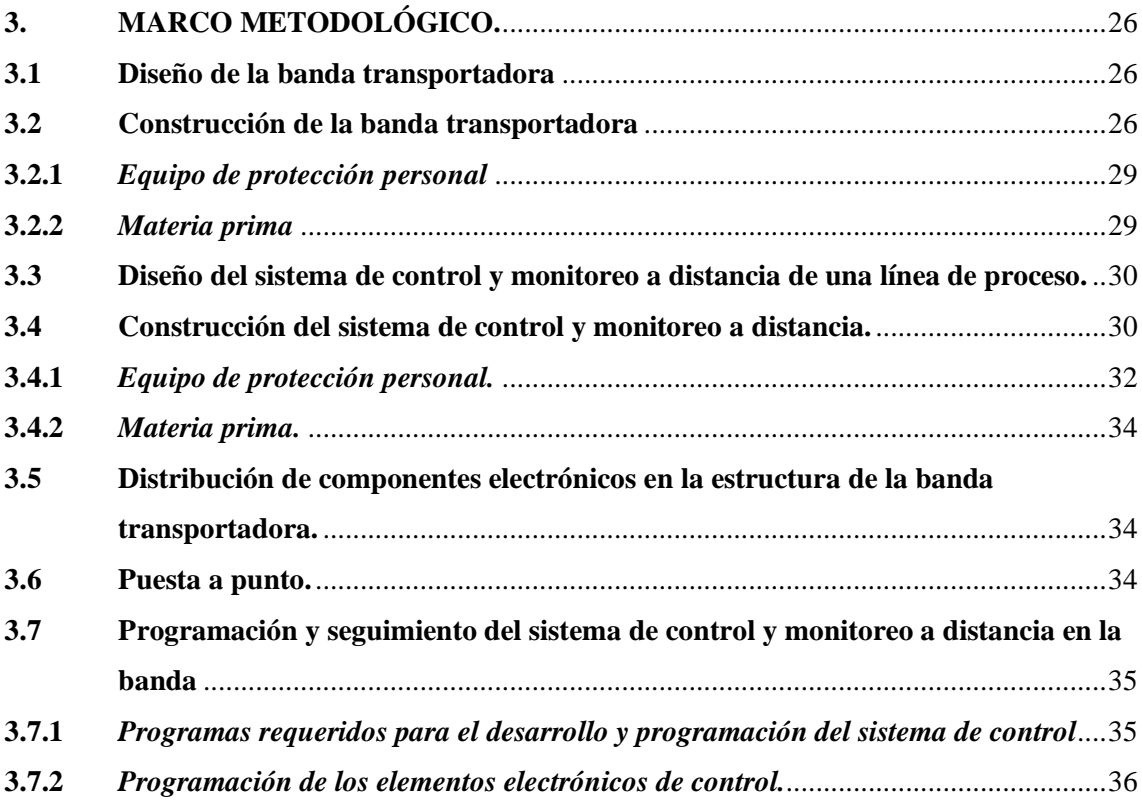

# **[CAPÍTULO IV](#page-72-0)**

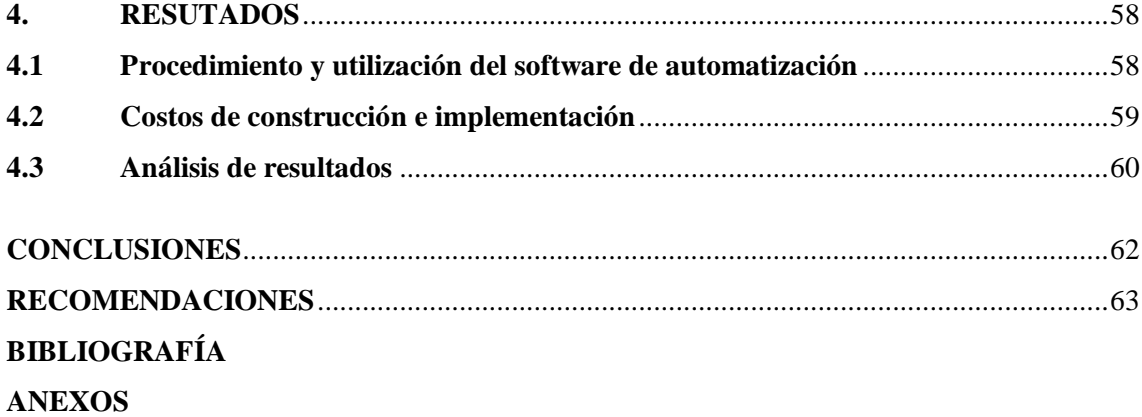

# <span id="page-9-0"></span>**ÍNDICE DE TABLAS**

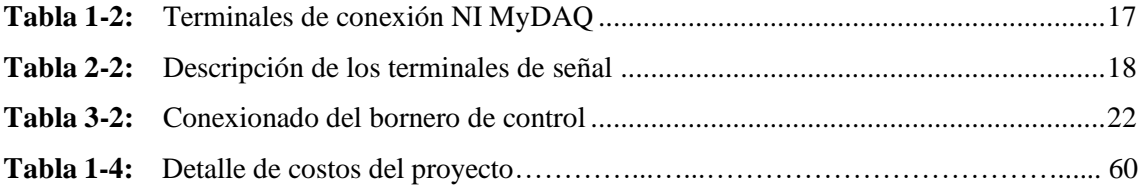

# <span id="page-10-0"></span>**ÍNDICE DE FIGURAS**

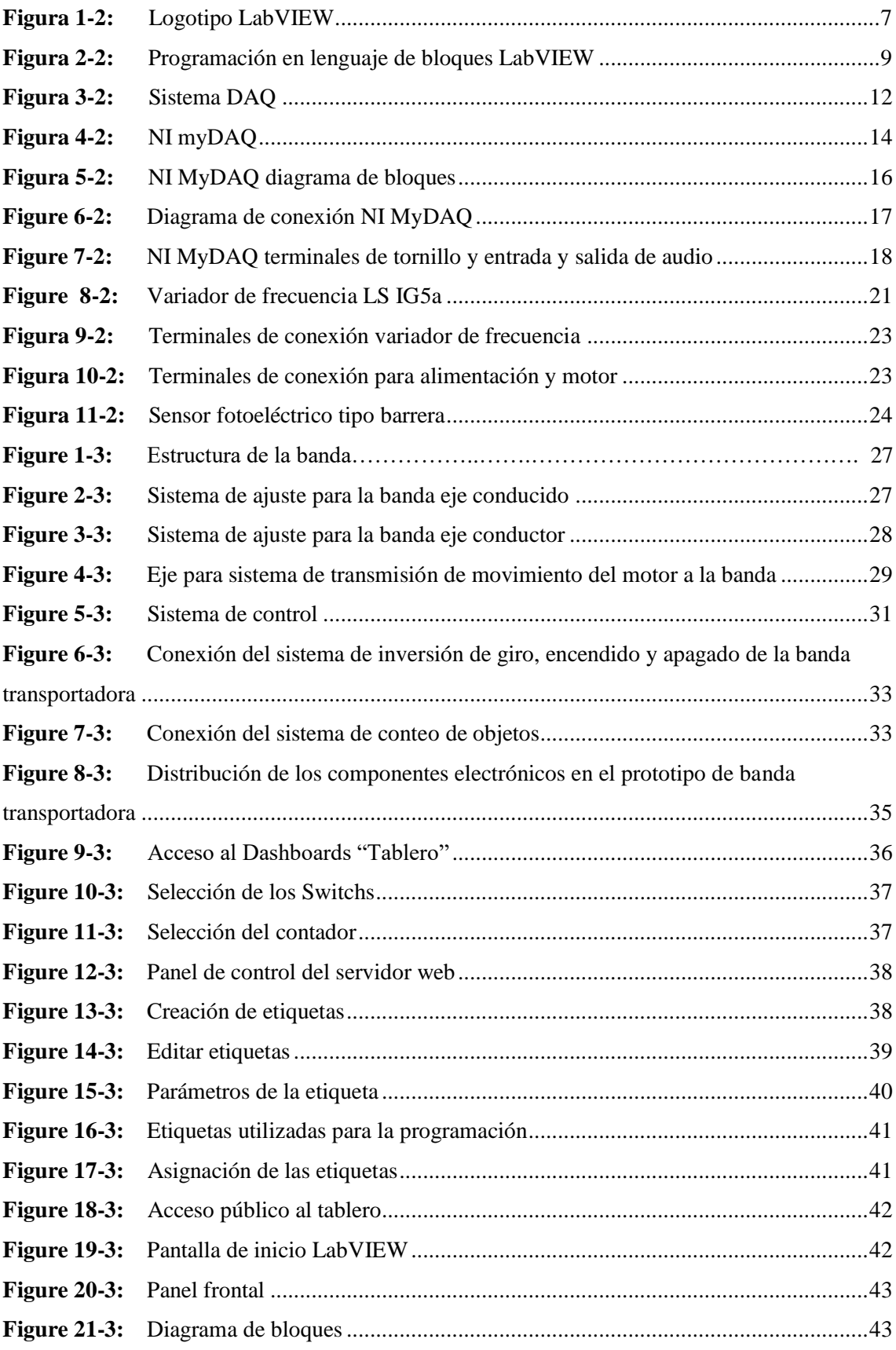

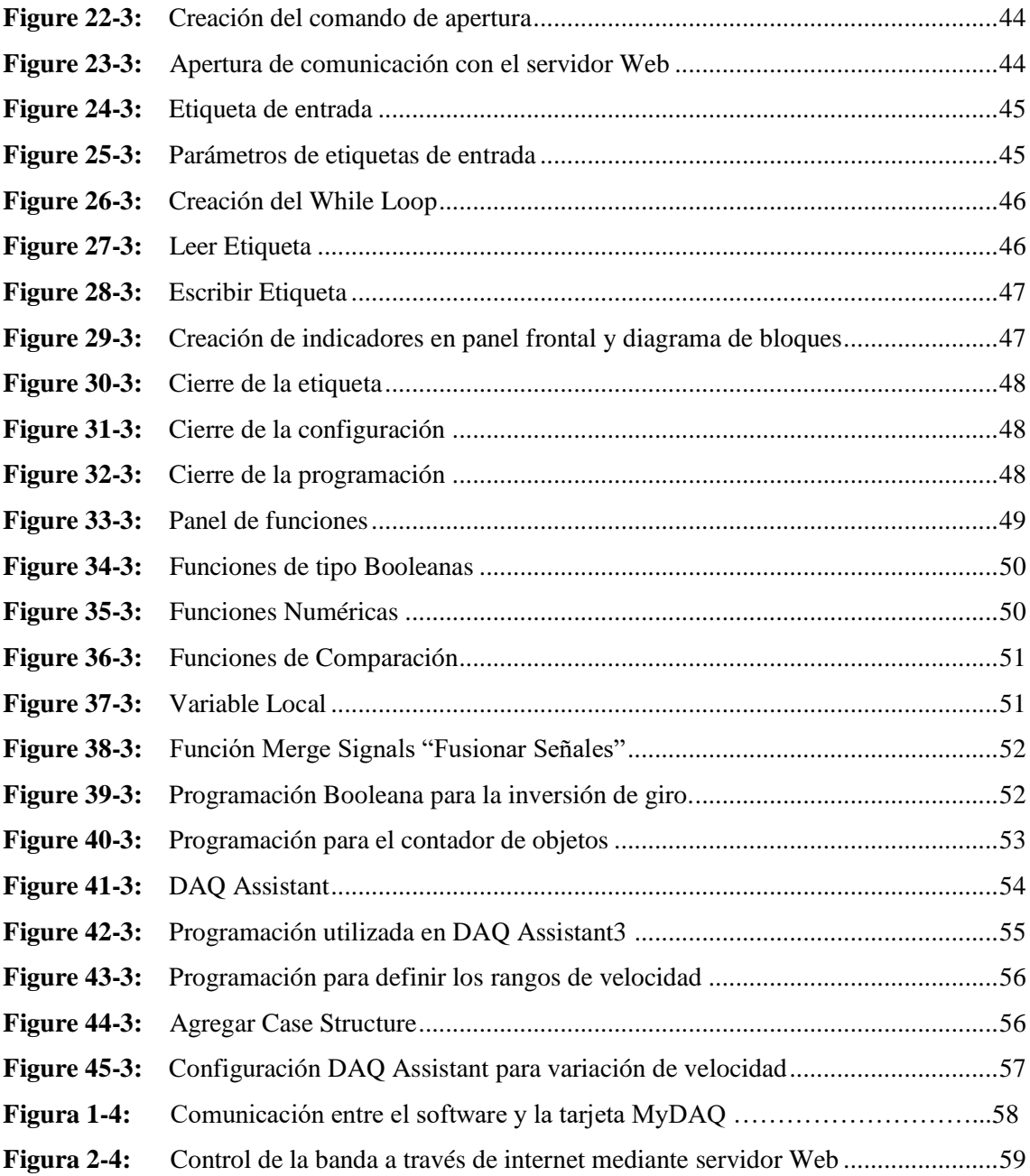

# <span id="page-12-0"></span>**ÍNDICE DE ANEXOS**

**ANEXO A:** Interfaz Gráfica

**ANEXO B:** Consideraciones de operación del variador de frecuencia

**ANEXO C:** Ejecución de un Instrumento Virtual (VI)

#### <span id="page-13-0"></span>**RESUMEN**

El presente proyecto técnico tiene como objetivo construir y demostrar el funcionamiento de un sistema automatizado para el control de procesos, el cual emplea la tarjeta de adquisición de datos MyDAQ de la empresa National Instruments para la interacción entre los diferentes componentes electrónicos utilizados en este proyecto como son: variador de frecuencia, módulo relé, módulo regulador de voltaje, sensor de proximidad, tipo barrera y motor trifásico tipo jaula de ardilla. La comunicación del sistema de control fue desarrollada en el software LabVIEW y el servidor web SystemLink, el cual brinda la posibilidad de una conexión inalámbrica para facilitar las labores de control y monitorización de un proceso industrial. A manera de demostración se realizó el prototipo de una banda transportadora en la cual se incorporó este sistema; brindando así la posibilidad de controlar la banda y realizar el conteo de la cantidad de productos que pasan por ella, desde un dispositivo electrónico ya sea en conexión directa al sistema o también de manera remota a través del servidor web. En conclusión, tras haber realizado varias pruebas de funcionamiento del sistema de control y monitoreo, se demostró un ahorro de tiempo en el control de la banda en comparación al control tradicional, realizado por el personal humano, precisión en el conteo de productos y en general una optimización de tiempo empleado en el proceso. Se recomienda adquirir la tarjeta de adquisición de datos en función al tipo de proceso a realizar y tener en cuenta el número de instrumentos utilizados en el mismo.

**Palabras clave:** <SISTEMA AUTOMATIZADO> <LÍNEA DE PROCESO> <TARJETA DE ADQUISICIÓN DE DATOS˃ ˂DISPOSITIVOS ELECTRÓNICOS˃ ˂LABVIEW (SOFTWARE) > <SERVIDOR WEB>.

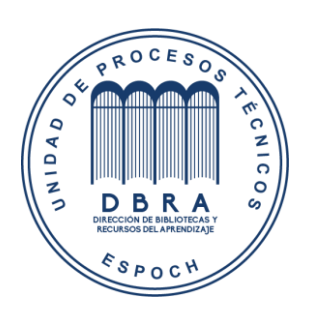

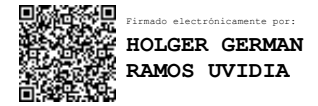

1512-DBRA-UPT-2021

2021-08-05

#### <span id="page-14-0"></span>**SUMMARY**

The objective of this technical project is building and exposing the operation of an automated system for process control, which uses the MyDAQ data acquisition card from National Instruments for the interaction between the different electronic components used in this project, such as: frequency inverter, relay module, voltage regulator module, proximity sensor, barrier type and three-phase squirrel cage motor. The control system communication was developed using the LabVIEW software and the SystemLink web server, which provides the possibility of a wireless connection to facilitate controlling and monitoring an industrial process. As a demonstration, a prototype of a conveyor belt was elaborated incorporating this system; providing this way the possibility of controlling the band and counting the number of products that pass through it, from an electronic device either in direct connection to the system or also remotely through the web server. In conclusion, after having carried out several functional tests of the control and monitoring system, it was demonstrated a time saving using the web control compared to the traditional control, made by human personnel, precision in the counting of products and in general an optimization of time spent in the process. It is recommended to acquire the data acquisition card depending on the type of process to be carried out and take into account the number of instruments used in it.

**Keywords:** ˂ AUTOMATED SYSTEM>, < PROCESS LINE>, < DATA ACQUISITION CARD>, < ELECTRONIC DEVICES>, < LABVIEW (SOFTWARE) ˃, <WEB SERVER˃.

# <span id="page-15-0"></span>**INTRODUCCIÓN**

El desarrollo de un sistema de control automatizado es una de las formas más eficientes y confiables para el control de procesos industriales, este sistema de control permite reemplazar el sistema de control y monitoreo tradicional que se lo hacía a través de personal humano y de manera poco exacta.

En base a esta necesidad, el proyecto reemplazará el conteo de productos y manejo de la banda transportadora de manera personal, por un sistema de control y monitoreo automatizado, el mismo que se realizará a través del software desarrollado por National Instruments denominado LabVIEW y mediante un estudio técnico del diseño de software y de hardware, para posteriormente construir e implementar este sistema de control y monitoreo automatizado en un prototipo de banda transportadora.

Este proyecto se basará en realizar el conteo de productos y controlar la velocidad de desplazamiento de una banda transportadora, así como también controlar tiempos de parada y arranque de esta, según el número de productos que se requiera y el tiempo establecido por el operador para realizar esta actividad. Para la realización del proyecto, el prototipo consta de un sensor de proximidad, el cual detecta la presencia de objetos al momento de que estos pasen por la banda transportadora y así permite realizar el conteo de productos mediante el software LabVIEW.

Para controlar el encendido, apagado y control de velocidad de la banda transportadora, se utilizará un variador de frecuencia, el cual controla el proceso según los requerimientos del operador.

El programa LabVIEW de National Instruments, es el software que permite el desarrollo del sistema de control de procesos, así como la comunicación con diversos elementos de control externos.

# <span id="page-16-0"></span>**CAPÍTULO I**

# <span id="page-16-1"></span>**1. DIAGNÓSTICO DEL PROBLEMA**

#### <span id="page-16-2"></span>**1.1 Antecedentes**

En el mundo actual los sistemas de control y monitoreo se han instaurado como una herramienta de ayuda para facilitar el trabajo del hombre que antes se lo hacía a mano, optimizando los recursos de la empresa especialmente el recurso humano, además, mediante la implementación de este sistema permite la optimización y adaptación del control, el cual en conjunto con la programación realizada en LabVIEW reducirá el tiempo empleado en el proceso y con mejor garantía de los resultados.

National Instruments describe a LabVIEW como "una herramienta centrada en la ingeniería, LabVIEW pone a su disposición cientos de funciones de análisis para investigadores, científicos e ingenieros, así como para estudiantes y profesores. Pueden integrar estas funciones en sus aplicaciones para realizar medidas inteligentes y obtener resultados más rápido" (National Instruments Corp., 2020).

Tanto en la industria ecuatoriana, como en muchos países de Latinoamérica, existe una gran cantidad de empresas que no han podido llegar a un nivel de organización, mantenimiento y automatización, con un personal capacitado para la utilización de las herramientas tecnológicas disponibles. Los esquemas de control de calidad aplicados a la innovación industrial, en el cual el volumen de producción está establecido por la demanda de los productos a la que se suma la competencia por parte de los productores, haciendo necesario establecer alternativas de mayor innovación para incrementar la producción y agilitar el proceso productivo de las empresas.

Uno de los inconvenientes más notorios en una línea de procesos, es el tiempo que toma la clasificación y conteo de los productos, este tipo de actividades demanda un constante monitoreo que implica contar con personal presente para realizar las tareas de clasificación y conteo de los productos, esto requiere una mayor cantidad de personal y por consiguiente un mayor costo a la empresa. Es por eso por lo que se ha visto necesario realizar el diseño e implementación de un sistema de control y monitoreo para reducir el tiempo y personal requerido para realizar estas tareas manualmente.

Una de las herramientas de gestión previamente mencionadas, es la utilización de LabVIEW para el sistema de control y monitoreo a distancia, que permiten analizar las líneas de procesos industriales y así reducir el tiempo de conteo de productos y control de maquinaria para las empresas.

### <span id="page-17-0"></span>**1.2 Definición del problema.**

En el Ecuador las empresas industriales representan una parte importante de la economía del país. Los datos de la Encuesta Estructural Empresarial – ENESEM 2019–2020 indican que, en el año 2020, el 20,66% de la producción nacional de las grandes y medianas empresas, lo aportaron las industrias manufactureras. Además, en el mismo año los sectores de: minería, construcción, comercio y servicios son los que han generado más ingresos para el país, con un valor agregado de 27.106 millones de dólares. Los resultados obtenidos son de agosto de 2020, "Debido a la emergencia sanitaria por el COVID-19, los resultados son calculados sobre una base del 80% de tomas de producción efectivamente levantadas desde las empresas informantes; para las tomas de producción que no pudieron ser recolectadas…, según las buenas prácticas estadísticas internacionales" (Instituto Nacional de Estadísticas y Censos, 2020).

En la industria ecuatoriana, existe desconocimiento sobre el uso de los sistemas de control y monitoreo digitales, su importancia para mejorar los procesos de producción y optimización del tiempo. Este desconocimiento se debe a la falta de capacitación del personal con respecto a la automatización, como sugieren las observaciones de Icaza, quien en su trabajo *Desarrollo de sistema de visión artificial con LabVIEW, que permita detectar imperfecciones en las latas de atún*, afirma que "un gran segmento de la industria hace uso de mecanismos centrados en el uso de técnicas visuales, utilizando personal humano para ejecutar tareas de control de calidad. Ahora con el aumento de la demanda, esta forma de inspección se ha tornado deficiente para empresas industriales con elevados niveles de fabricación de productos" (ICAZA, 2019, pág. 2).

Situaciones similares describe Coloma en su trabajo denominado: *Diseño y análisis HMI de un motor síncrono jaula de ardilla analizando las variables de corriente y voltaje por control de histéresis utilizando Sistema SCADA con LabVIEW.* La falta de herramientas para realizar sistemas de monitoreo y control que presentan la mayoría de Las empresas de nuestro país, demuestran la falta de automatización de los procesos debido a no poseer conocimiento de funcionamiento al operar los diversos sistemas de automatización que se presentan en la industria hoy en día. (COLOMA, 2016, pág. 4).

Debido a esta problemática, se propone demostrar como la automatización de las líneas de procesos industriales con el uso de la plataforma LabVIEW mejoran la producción de las industrias mediante la implementación de un sistema de automatización, el cual permite la sustitución del personal humano, produciendo mayor rapidez de ejecución y menor porcentaje de error en el conteo de productos y control de activos.

En el trabajo de Suntasig, el cual habla sobre *Diseño e implementación de un sistema de control y monitoreo de temperatura ambiental y humedad relativa del suelo, para el mejoramiento de la calidad de un invernadero ubicado en la ciudad de Pujilí*, dice que los sistemas de control automatizados brindan la posibilidad de realizar un mejor seguimiento de los procesos industriales lo que conlleva al mejoramiento del proceso productivo y así disminuir la probabilidad de fallo o errores en los procesos y con una ventaja adicional, la cual es una mayor optimización del tiempo en el proceso. (SUNTASIG Vinicio, 2018, pág. 4).

Con respecto a la automatización industrial en el artículo presentado por Duarte sobre *La automatización: su impacto global y regional* menciona que "Entre las ventajas que ofrece la automatización podemos mencionar, el ahorro de tiempo, precisión en el desarrollo de tareas complejas, mejora y aumento de la producción, y ayuda para mejorar la seguridad de los empleados." (Dr. DUARTE, 2018).

## <span id="page-18-0"></span>**1.3 Justificación y actualidad**

Un sistema de automatización es aquel que después de haber recibido las instrucciones y parámetros del producto terminado por parte de un operador permite reducir el tiempo de conteo y clasificación de los productos, con una mayor precisión y reduciendo el margen de error, sustituyendo así al hombre y garantizando un mejor resultado (ARBONES, 2009). Con la implementación de un sistema de automatización en las líneas de procesos permite la sustitución del personal humano, produciendo una mayor rapidez y precisión en la ejecución de tareas de control de activos y conteo de productos.

A pesar de esto, existe muchas dudas por parte de las industrias sobre el correcto desempeño de este software. Debido a este inconveniente, se realiza esta propuesta del sistema de control y monitoreo a distancia con LabVIEW, para demostrar los beneficios de este software de automatización, sus herramientas y características, con la finalidad de aplicarlos en la industria ecuatoriana y que permitan incrementar los márgenes de ganancias de las empresas, a través de un mejor desempeño en las tareas de clasificación y conteo de productos, así como también

garantizando un mejor trabajo en cuanto al control de activos, con menor margen de error y en una fracción del tiempo.

"LabVIEW, ofrece cientos de funciones de análisis incorporadas que cubren diferentes áreas y métodos para extraer información de los datos adquiridos. Se puede usar estas funciones tal cual, o modificarlas, personalizarlas y ampliarlas para satisfacer una necesidad particular. Estas funciones están clasificadas en los siguientes grupos: Medidas, procesamiento de señales, matemáticas, procesamiento de imágenes, control, simulación y áreas de aplicación." (National Instruments Corp., 2020), es así como mediante la implementación de este software se pretende mejorar las líneas de procesos industriales en el ecuador.

#### <span id="page-19-0"></span>**1.4 Objetivos**

#### <span id="page-19-1"></span>**1.4.1** *Objetivo general*

Desarrollar un sistema de control y monitoreo a distancia de una línea de proceso industrial con LabVIEW e internet.

# <span id="page-19-2"></span>**1.4.2** *Objetivos específicos*

Diseñar un sistema de control y monitoreo a distancia con LabVIEW.

Seleccionar los instrumentos y tipo de programación que se va a utilizar para el sistema de control y monitoreo a distancia.

Construir el prototipo de sistema de control y monitoreo a distancia para procesos industriales

Controlar la velocidad, proceso de arranque y frenado de la banda a través de un variador de frecuencia y mediante conexión al servidor web.

Implementar el sistema de control y monitoreo a distancia con LabVIEW en el Laboratorio de Control y Manipulación Automática de la Carrera de Mantenimiento Industrial.

Elaborar el manual de operación y mantenimiento del prototipo de la banda transportadora.

# <span id="page-20-0"></span>**CAPÍTULO II**

# <span id="page-20-1"></span>**2. FUNDAMENTOS TEÓRICOS**

### <span id="page-20-2"></span>**2.1 Especificaciones del sistema de control**

En el presente capítulo se describirá a detalle sobre el sistema de control y monitoreo a distancia desarrollado con el software LabVIEW. El sistema desarrollado sobre la banda transportadora para el control a distancia y el conteo de productos se describe de la siguiente manera.

- Control de velocidad, arranque y paro (Variador de frecuencia LS IG5a)
- Detector de objetos (Sensor de proximidad tipo barrera)
- Tarjeta de adquisición de datos (MyDAQ)
- Banda transportadora
- Software de NI (LabVIEW, SystemLink, NI DAQmx)

Una vez mencionados los puntos principales del proyecto, se procederá a describir el proceso en el cual se llevará a cabo el sistema de control y monitoreo a distancia.

### <span id="page-20-3"></span>**2.2 Descripción del proceso**

El sistema de control y monitoreo a distancia permite, a través del variador de frecuencia controlar la velocidad de desplazamiento, arranque y parada de la banda transportadora, así como también en conjunto el sensor de proximidad tipo barrera brinda la posibilidad de registrar la cantidad de productos que pasan por la misma, optimizando el tiempo del control y monitoreo de procesos industriales. Estas acciones se realizan de manera automatizada, es decir, no requiere intervención directa con el equipo ni depende del personal humano presente para la verificación del proceso.

Para el sistema de conteo se utilizarán cajas, las cuales viajan por la banda transportadora. El sistema tiene que ser capaz de detectar el paso de las cajas, realizar el conteo de éstas y controlar la velocidad de desplazamiento, arranque y parada de la banda.

Para el control de velocidad, arranque y parada de la banda se utiliza el variador de frecuencia el cual en conjunto con tarjeta de adquisición de datos MyDAQ brinda la posibilidad de un control automatizado y sencillo, se hace uso del sensor de proximidad para establecer el número de productos que pasan por la banda, cabe mencionar que el control del proceso se lo puede realizar también de manera remota a través de internet con la ayuda de un servidor web. Este trabajo tiene la finalidad demostrar la capacidad de incrementar la producción y realizar una actualización en los procesos industriales.

El sistema de control y monitoreo a distancia desarrollado en este trabajo es un prototipo, es decir se puede realizar modificaciones según los requerimientos de cada tipo de industria en la cual se desee aplicar. Se puede incorporar otros tipos de sensores según los parámetros a medir, para realizar estos cambios en el sistema también se debe utilizar una tarjeta DAQ de mayor capacidad o de mayor soporte.

#### <span id="page-21-0"></span>**2.3 Herramientas electrónicas de control**

Las herramientas electrónicas de control han permitido el avance tecnológico y un mejor desempeño de las industrias a través de la automatización de sus procesos; pues ésta solo se puede lograr mediante implementación de elementos que permiten censar o transmitir lo que sucede en las diferentes áreas de un proceso, para luego tomar una acción de control pre-programada que actué sobre el sistema para obtener los resultados esperados en una fracción de tiempo. Éstas pueden ir desde los simples como: transmisores, válvulas, sensores o pueden tener un mayor grado de complejidad como controladores, analizadores, variadores y amortiguadores. (PhD. GUTIÉRREZ, pág. 2).

### <span id="page-21-1"></span>**2.4 ¿Qué es LabVIEW?**

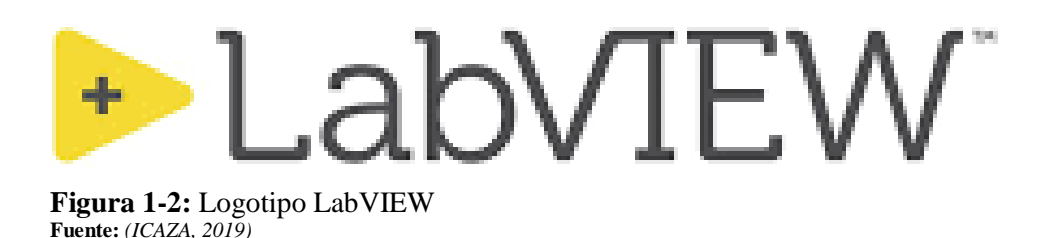

<span id="page-21-2"></span>LabVIEW es un software de ingeniería creado por National Instruments (NI) para facilitar la programación de instrumentos virtuales e implementado para aplicaciones que requieren monitoreo, toma de datos y control de procesos, con la facilidad de brindar acceso rápido a información sobre el proceso que se desee monitorizar. (National Instruments Corp., 2020)

El software LabVIEW fue creado en 1976, después de haber transcurrido 10 años fue lanzado al mercado en 1986 y únicamente se lo podía utilizar en máquinas MAC. Actualmente está disponible para ser utilizado en plataformas Windows, UNIX, MAC y Linux.

"LabVIEW ofrece un enfoque de programación gráfica que le ayuda a visualizar cada aspecto de su aplicación, incluyendo configuración del hardware, datos de medidas y depuración. Esta visualización simplifica la integración del hardware de medidas de cualquier proveedor, representa una lógica compleja en el diagrama, desarrolla algoritmos de análisis de datos y diseña interfaces de usuario de ingeniería personalizadas." (National Instruments Corp., 2020)

De esta manera, lo que National Instruments logró con LabVIEW, es reducir en gran medida el tiempo que se toma en el desarrollo de programas, ya que es el encargado de gestionar los recursos del computador mediante un entorno sencillo, rápido y eficiente para trabajar con aplicaciones que impliquen adquisición de datos del entorno físico, para analizar, controlar y ejecutar acciones. (ICAZA, 2019, pág. 34)

Según ICAZA las ventajas que ofrece LabVIEW para el desarrollo de programas son:

- El tiempo empleado para el desarrollo de aplicaciones se reduce a menos de la mitad, esto se debe a que LabVIEW es un software bastante intuitivo y fácil de entender. (ICAZA, 2019, pág. 35)
- Brinda la posibilidad de realizar modificaciones en el software y en el hardware. (ICAZA, 2019, pág. 35)
- Proporciona la posibilidad de integrar otras aplicaciones escritas en otros lenguajes. (ICAZA, 2019, pág. 35)
- LabVIEW logra que la velocidad en el tiempo de ejecución sea la recomendable, gracias a que cuenta con un compilador gráfico. (ICAZA, 2019, pág. 35)

#### <span id="page-22-0"></span>**2.4.1** *Programación en LabVIEW*

La programación en LabVIEW es un tanto diferente a los lenguajes de programación convencional ya que la forma de programación se la realiza de manera gráfica, a esta forma de programación se la conoce como lenguaje G, o lenguaje de Bloque. (ICAZA, 2019, pág. 35)

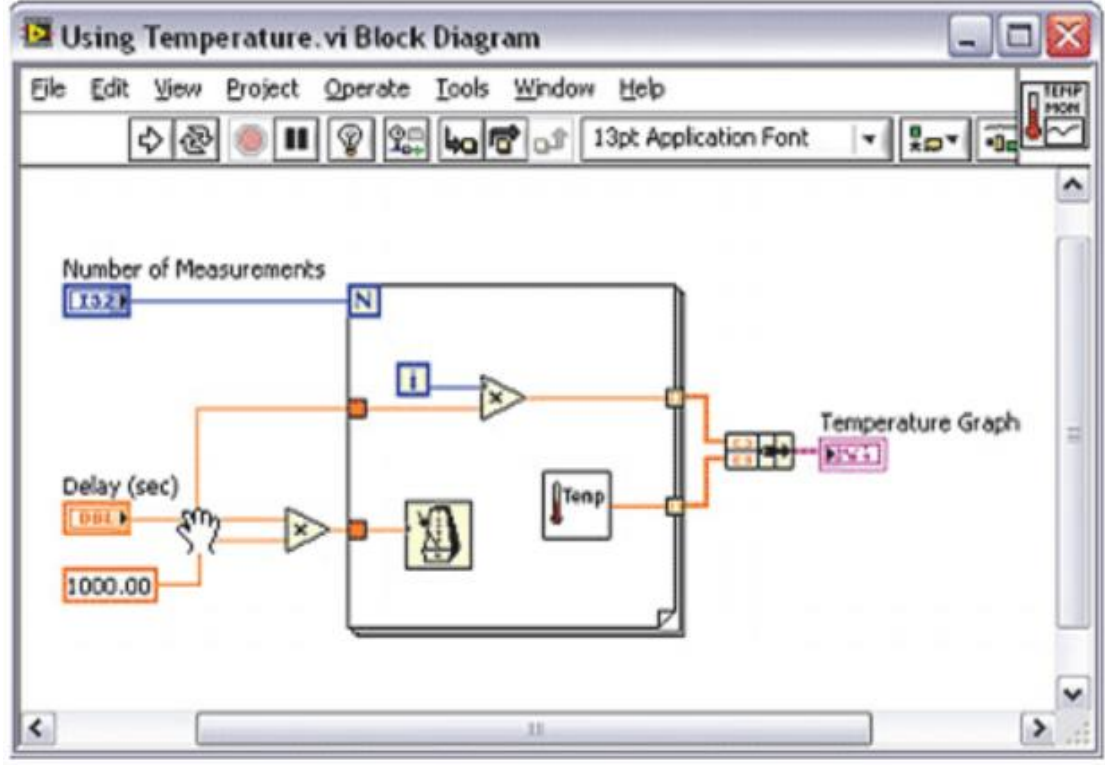

<span id="page-23-0"></span>**Figura 2-2:** Programación en lenguaje de bloques LabVIEW **Fuente:** *(National Instruments Corp., s.f.)*

A través de la programación en LabVIEW se podrá procesar las imágenes y construir la interfaz para comunicar al usuario con todo el sistema. El trabajo en esta plataforma no resulta complejo para programadores e ingenieros en general ya que resulta fácil de asimilar su lenguaje de símbolos y gráficos. (ICAZA, 2019, pág. 37)

En LabVIEW se dispone de una amplia diversidad de bibliotecas, las cuales contienen funciones adicionales a las establecidas que viene en cada lenguaje de programación. El software LabVIEW tiene incluido librerías especiales, las que se emplean en diversas aplicaciones como:

- La toma de datos. (ICAZA, 2019, pág. 37)
- Monitoreo y control de componentes electrónicos. (ICAZA, 2019, pág. 37)
- Funciones para presentar la información obtenida. (ICAZA, 2019, pág. 37)
- Librerías que cuentan con funciones para la comunicación en serie entre instrumentos electrónicos, cumpliendo con los protocolos de comunicación entre instrumentos electrónicos. (ICAZA, 2019, pág. 38)

### <span id="page-24-0"></span>**2.4.2** *Instrumentos virtuales (VI)*

En LabVIEW, a los programas creados se los conoce como instrumentos virtuales (VI), su nombre viene dado por su apariencia y forma de operación, el cual se asemeja a un instrumento real. LabVIEW cuenta con una extensa variedad de instrumentos para obtener, examinar, visualizar y guardar los datos requeridos, también cuenta con herramientas para solucionar errores en el código que se escriba. (National Instruments, 2014)

### Los VI de LabVIEW constan de:

- **Un panel frontal:** El cual sirve como interfaz entre el VI y el usuario, además es en este panel donde se sitúan los controles para introducir los datos y los indicadores que permiten visualizar los resultados de VI (ICAZA, 2019, pág. 38). Tiene la tarea de representar el funcionamiento de los instrumentos de salida y registrar los datos que fueron adquiridos y procesados. (COLOMA, 2016, pág. 8) En el panel frontal está disponible únicamente la **paleta de controles**, la cual es usada para colocar los controles e indicadores necesarios para ejecutar el VI
- **Diagrama de bloques:** Es donde se escribe el programa en forma gráfica, utilizando los objetos que facilita LabVIEW: Terminales de control, Terminales del indicador, Terminales de nodo (Función), constantes, cables, etc.
- **Paletas:** Son las ventanas en las cuales se encuentran las herramientas necesarias para construir el software, ya sea en el panel frontal o en el diagrama de bloques, para la creación del instrumento virtual se cuenta con las siguientes paletas: (Dr. CAMPOS DELGADOS, 2017, pág. 4)

**Paleta de herramientas (Tools Palette):** Se utiliza en el diagrama de bloques, y también en el panel frontal, cuenta con las herramientas para editar o modificar los objetos en cualquiera de las dos ventanas. (Dr. CAMPOS DELGADOS, 2017, pág. 4)

**Paleta de controles (Controls Palette):** Es una ventana de herramientas que se utiliza en el panel frontal y cuenta con controladores e indicadores necesarios para la construcción de la interfaz del instrumento virtual con el operador. (Dr. CAMPOS DELGADOS, 2017, pág. 5)

**Paleta de funciones (Functions Palette):** Está disponible solamente en el diagrama de bloques y es usada para construir el VI, pueden ser funciones aritméticas, entradas y salidas de datos a ficheros y señales (ICAZA, 2019, pág. 35), además de adquisición de señales y definir los tiempos en los cuales se ejecuta el programa. (Dr. CAMPOS DELGADOS, 2017, pág. 5)

 **Panel de ICONO y CONECTORES**: Es una representación gráfica del VI, el cual es utilizado para la inclusión de un VI dentro de otro VI denominado SubVI, es similar a una función en los lenguajes de programación basados en texto. (ICAZA, 2019, pág. 38)

Cada vez que se añada un dispositivo de control o un indicador en el panel frontal, el software de LabVIEW crea automáticamente el correspondiente terminal de control o indicador en el diagrama de bloques para de esta manera realizar las conexiones y programación del instrumento virtual.

## <span id="page-25-0"></span>**2.5 Adquisición de datos (DAQ)**

Un sistema de adquisición de datos permite la medida y control de una serie de magnitudes físicas mediante dispositivos digitales.

El DAQ consta de la interfaz entre el entorno físico (analógico) y el entorno artificial (Digital), habitualmente incluye, Transductores (Transforman una magnitud física en una señal eléctrica, ejemplo: sensores). (SUNTASIG Vinicio, 2018, págs. 17, 18)

Suntasig describe que los elementos habituales de un DAQ son:

- Entradas y salidas digitales
- Entradas y salidas analógicas
- Temporizadores
- Contadores
- Lógica de control
- Elementos de transmisión de la información (UARTs) Universal Asynchronous Receiver-Transmitter
- Software de control para el sistema (SUNTASIG Vinicio, 2018, pág. 18)

Un sistema DAQ consta de sensores, hardware de medidas DAQ y una PC con software de aplicación. (National Instruments CORP., 2020)

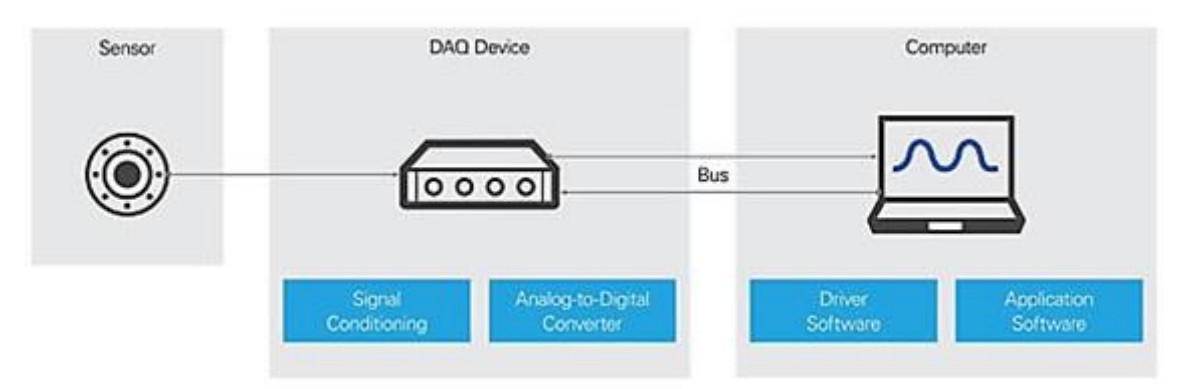

<span id="page-26-2"></span>**Figura 3-2:** Sistema DAQ **Fuente:** *(National Instruments CORP., 2020)*

#### <span id="page-26-0"></span>**2.5.1** *Sensor*

También conocido como transductor, es aquel instrumento que posee una propiedad sensible que convierte una magnitud del medio físico como temperatura, vibración o movimiento en una señal eléctrica medible como voltaje o resistencia. (National Instruments CORP., 2020)

## <span id="page-26-1"></span>**2.5.2** *Dispositivo DAQ*

Un dispositivo DAQ es el elemento de comunicación entre los sensores y un computador, su función principal es digitalizar las señales analógicas entrantes(VETO, 2018), es decir convertir las señales analógicas en señales digitales que puedan ser reconocidas por el computador, la comunicación con el computador puede ser a través de Ethernet, Wi-Fi, ModBus, etc. (National Instruments CORP., 2020)

Los sistemas de adquisición de datos DAQ incluyen tres partes fundamentales:

 **Circuito de acondicionamiento de señales:** Transforma las señales ruidosas del medio físico en señales más estables que otorga resultados más efectivos y precisos.

- **Convertidor analógico a digital (ADC):** Convierte los datos analógicos obtenidos del mundo real en señales digitales que puedan ser reconocidas y utilizadas en un computador.
- **Bus de PC:** Permite que el sistema de adquisición de datos transmita información a un computador, los cuales incluyen Ethernet, USB o PCIe (Peripheral Component Interconnect Express). (National Instruments CORP., 2020)

## <span id="page-27-0"></span>**2.5.3** *Computador y software*

Para interpretar los datos obtenidos con el sensor se requiere contar con el software DAQ para adquirir, registrar y guardar los resultados obtenidos.

El software DAQ incluye:

- **Software del controlador:** Ofrece al VI desarrollado la capacidad de controlar el dispositivo de adquisición de datos, con una configuración establecida en el programa.
- **Software de aplicación:** Ofrece una manera sencilla para la obtención de datos. Su programación se realiza a través de lenguaje gráfico basado en menús.
- **Entorno de programación:** "Permite a los usuarios desarrollar su propia aplicación para adquirir, analizar y presentar datos, utilizando bibliotecas de funciones (APIs) para acceder y controlar su dispositivo DAQ." (National Instruments CORP., 2020)

#### <span id="page-27-1"></span>**2.6 Sistemas de control industrial**

Es la unión de varios elementos o componentes que interactúan entre sí en forma ordenada, verificando el desempeño de procesos mediante parámetros de control específicos y empleando medidas para corregir el proceso en el caso de no cumplir con los parámetros para satisfacer los requerimientos del proceso.

## <span id="page-27-2"></span>**2.6.1** *Tipos de sistemas de control*

 **Sistemas de control de lazo abierto:** Es el sistema de control en el que la señal de salida no interfiere en los datos de la señal de entrada, El correcto funcionamiento de este sistema depende de manera directa de la calibración de los instrumentos de medida. (SUNTASIG Vinicio, 2018, pág. 8)

El sistema de lazo abierto consta de: Una entrada, Un elemento de control, El proceso, Una salida.

 **Sistemas de control de lazo cerrado:** En este sistema de control el controlador se alimenta en cierto modo de la salida, dicho de otro modo, la señal de salida influye en la señal de entrada, para ello se requiere modificar a cada instante la entrada con respecto a la salida. Este proceso es posible realizarlo a través de la realimentación y se lo realiza para disminuir el error del sistema.

El sistema de lazo cerrado consta de: Una entrada, Un elemento de control, El proceso, Variable controlada y un elemento de medición, la ventaja más notoria de este sistema de control es que, mediante la comparación de la señal de retroalimentación y la señal de entrada se puede detectar la señal de error, la cual se reduce con la acción de control y así mantiene la exactitud en el sistema. (SUNTASIG Vinicio, 2018, pág. 9)

#### <span id="page-28-0"></span>**2.7 Procesamiento de señales**

Para el procesamiento de la señal se utilizará una tarjeta de adquisición de datos de National Instruments NI, específicamente el modelo MyDAQ, para llevar a cabo el sistema de control y monitoreo en este proyecto.

## <span id="page-28-1"></span>**2.7.1** *Tarjeta de adquisición de datos NI MyDAQ*

<span id="page-28-2"></span>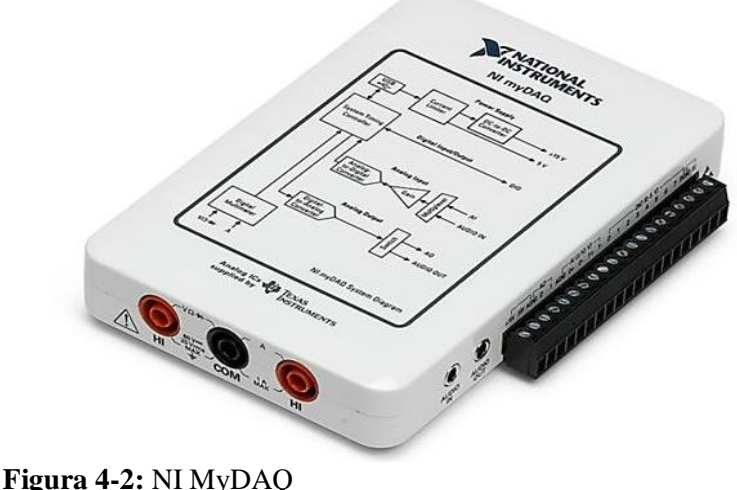

**Fuente:** *(National Instruments Corp., 2020)*

NI MyDAQ es una tarjeta de adquisición de datos portátil de un costo económico, este dispositivo permite medir y analizar las señales del mundo real, es ideal para tomar medidas de sensores, en unión con el software LabVIEW permite analizar y procesar señales adquiridas, además de mantener el control de procesos a pequeña escala. La tarjeta MyDAQ cuenta con las siguientes especificaciones generales (National Instruments Corp., 2016, pág. 1):

- **Entradas analógicas** (National Instruments Corp., 2016, pág. 4)
- 2 canales diferenciales
- Tasa de muestreo: 200 kS/s
- Resolución: 16 bits
- Rango: +/- 10V
- **Salidas analógicas** (National Instruments Corp., 2016, pág. 5)
- 2 canales referenciados (RES)
- Tasa de muestreo: 200 kS/s
- Resolución: 16 bits
- Rango: +/- 10V
- Corriente de salida: 2Ma
- **Entradas/Salidas digitales** (National Instruments Corp., 2016, pág. 5)
- Número de líneas: 8 de entrada/salida
- Dirección: Cada línea individualmente programable
- Nivel lógico entrada: 5V compatible LVTTL
- Nivel lógico salida: 3.3V compatible LVTTL
- Máxima corriente de salida por línea: 4 mA
- **Contadores temporizados** (National Instruments Corp., 2016, pág. 5)
- 1 contador/temporizador
- Resolución: 32 bits
- Base de Reloj Interno: 100 MHz
- Máxima frecuencia de medición y generación: 1MHz
- Compatible con PWM y Codificadores de Cuadratura
- **Multímetro digital** (National Instruments Corp., 2016, pág. 6)
- El multímetro cuenta con las siguientes funciones:
- Voltaje AC, 20 V rms
- Corriente AC, 1 A rms
- Voltaje DC, 60 VDC
- Corriente DC, 1 A
- Resistencia, hasta 20 MΩ
- Diodo, continuidad
- Cuenta con un nivel de aislamiento: 60 VDC / 20 V rms
- **Fuentes de poder** (National Instruments Corp., 2016, pág. 5)
- + 15V, 32 mA
- 15V, 32 mA
- + 5V, 100 mA

En la figura 5-2 se muestra como está distribuida internamente la tarjeta NI MyDAQ.

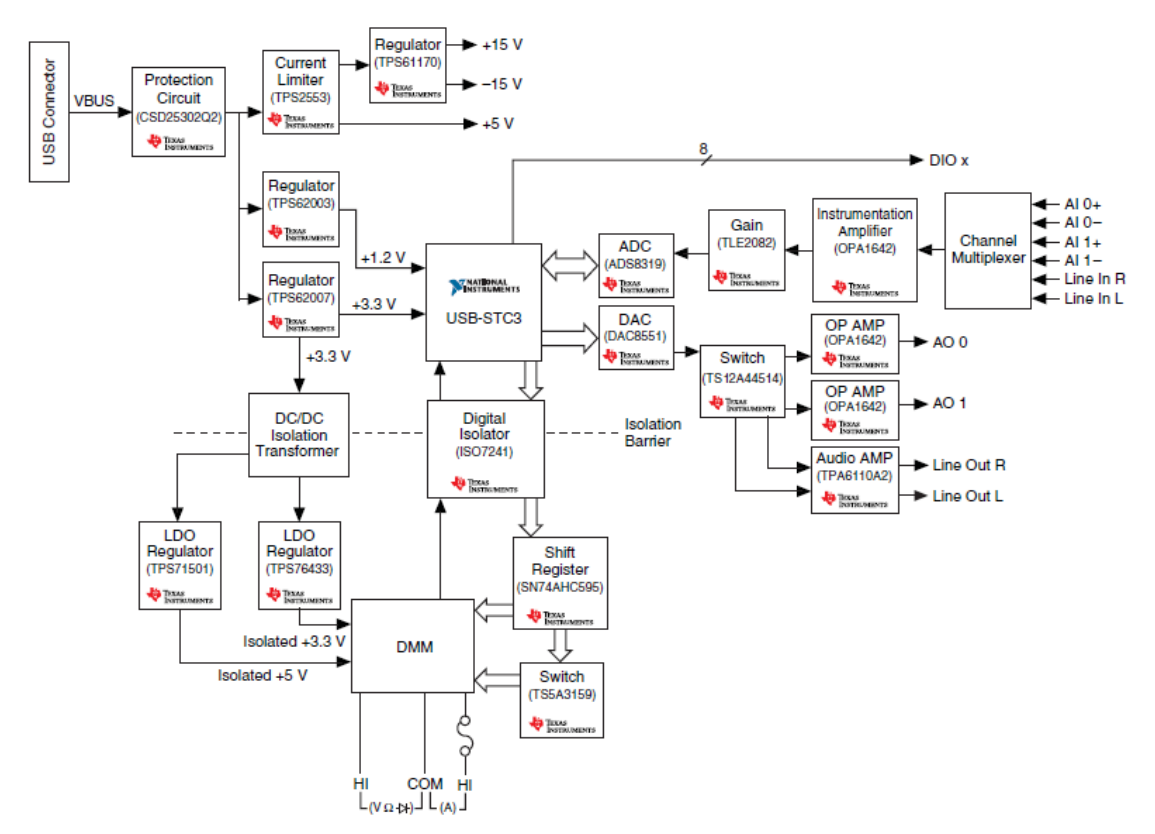

<span id="page-30-0"></span>**Figura 5-2:** NI MyDAQ diagrama de bloques **Fuente:** *(National Instruments Corp., 2016, pág. 4)*

# <span id="page-31-0"></span>**2.7.2** *Diagrama de conexión MyDAQ*

<span id="page-31-1"></span>En la figura 6 se muestra los puertos de entra y salida de conexión que brinda la tarjeta MyDAQ de National Instruments, estos son datos relevantes para la correcta manipulación del equipo.

| <b>Table 1-2.</b> Temminates ac concaton in $\mathbf{m}$ for $\mathbf{r}$ |                                        |  |  |
|---------------------------------------------------------------------------|----------------------------------------|--|--|
|                                                                           | NI MyDAQ                               |  |  |
| 2                                                                         | Cable USB                              |  |  |
| 3                                                                         | LED                                    |  |  |
|                                                                           | 20-Posición del conector de terminales |  |  |
|                                                                           | Cable de audio                         |  |  |
| 6                                                                         | DMM cable de banana                    |  |  |
|                                                                           | $\sim$                                 |  |  |

**Tabla 1-2:** Terminales de conexión NI MyDAQ

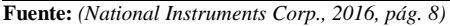

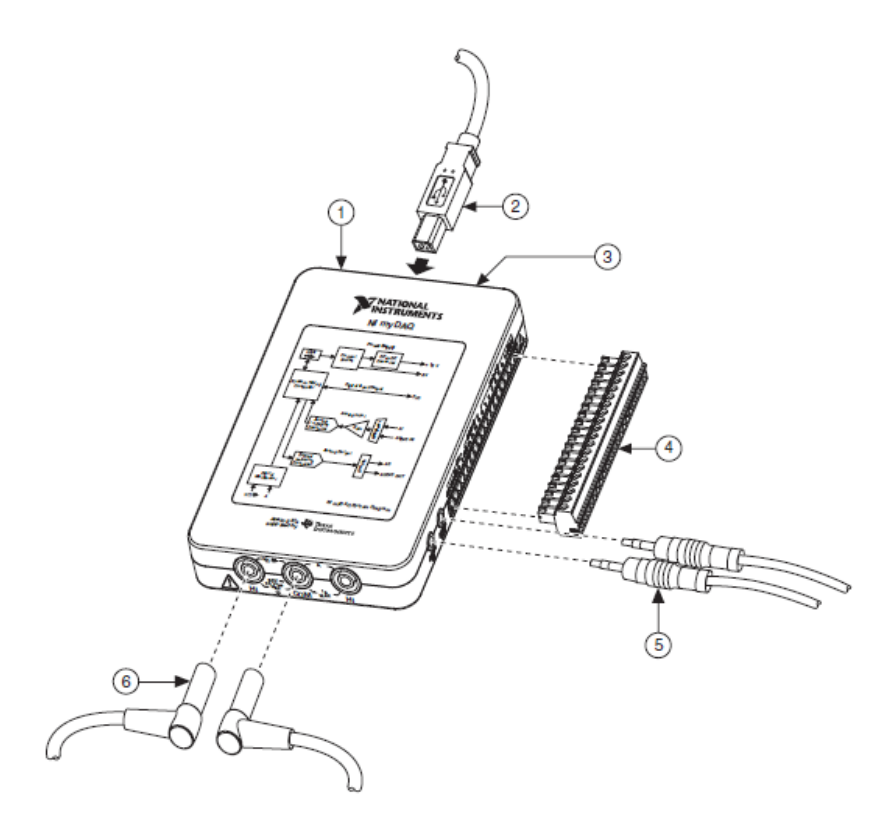

**Figure 6-2:** Diagrama de conexión NI MyDAQ **Fuente:** *(National Instruments Corp., 2016, pág. 8)*

<span id="page-31-2"></span>Para la conexión de los terminales de tornillo se debe tener en cuenta el nombre y la posición de cada uno de los terminales de tornillo presentes en la tarjeta MyDAQ. A continuación, en la figura 7 se muestra la posición de los terminales de tornillo, y posteriormente se detalla la señal, referencia, dirección y descripción de cada una de ellas.

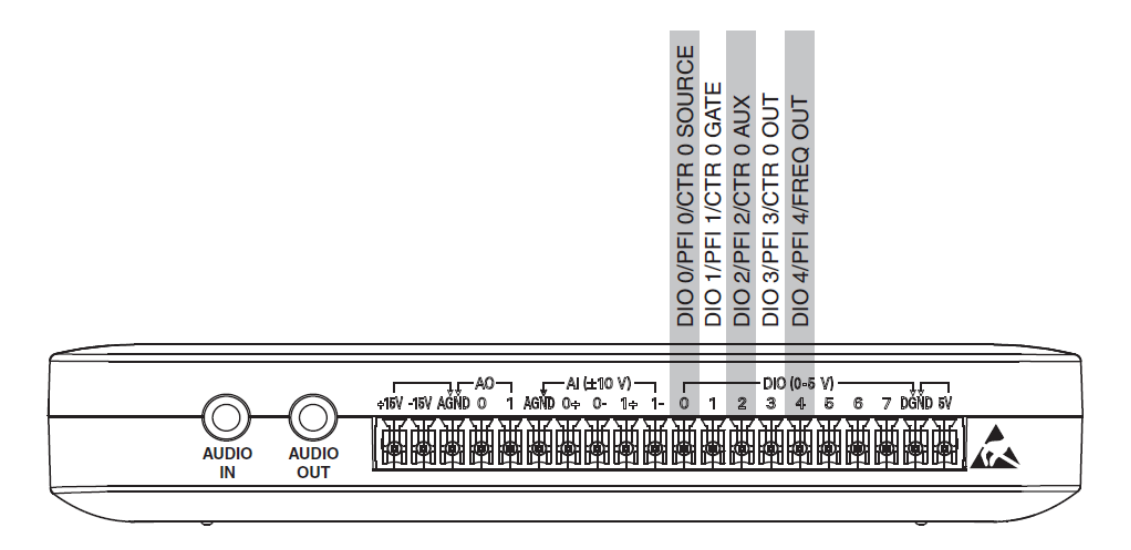

<span id="page-32-2"></span>**Figure 7-2:** NI MyDAQ terminales de tornillo y entrada y salida de audio **Fuente:** *(National Instruments Corp., 2016, pág. 9)*

| Nombre de la señal                 | Referencia  | <b>Dirección</b> | Descripción                                                                                   |
|------------------------------------|-------------|------------------|-----------------------------------------------------------------------------------------------|
| Entrada de audio                   |             | Entrada          | Entrada de audio izquierdo y<br>derecho – Entradas de audio con<br>conector estéreo           |
| Salida de audio                    |             | Salida           | Salida de audio-izquierda y derecha<br>Productos con conector estéreo                         |
| $15V / -15V$                       | <b>AGND</b> | Salida           | 15V/-15V fuentes de alimentación                                                              |
| Terminal analógico de tierra       |             |                  | Tierra de referencia analógica en<br>terminal para AI, AO, 15V y -15V                         |
| AO1 / AOO                          | <b>AGND</b> | Salida           | Canales analógicos de salida                                                                  |
| $AI 0 + /AI 0 - ; AI 1 + / AI 1 -$ | AGND        | Entrada          | Canales analógicos de entrada                                                                 |
| DIO $\langle 07 \rangle$           | DG ND       | Entrada o Salida | Entrada o salida digital de señal,<br>líneas digitales o señal de contador<br>de uso general. |
| <b>DGND</b>                        |             |                  | Tierra digital de referencia de la<br>DIO líneas y la fuente de $+5V$                         |
| 5V                                 | DG ND       | Salida           | 5V de alimentación                                                                            |

<span id="page-32-1"></span>**Tabla 2-2:** Descripción de los terminales de señal

**Fuente:** *(National Instruments Corp., 2016, pág. 9)*

## <span id="page-32-0"></span>**2.8 Variador de frecuencia**

El variador de frecuencia está formado por la unión de varios componentes electrónicos, el cual se encuentra ubicado después de la energía de la red, pero antes del motor eléctrico que controla la velocidad de la banda transportadora. Este dispositivo es un convertidor encargado de regular la cantidad de energía que recibe el motor, es decir permite variar la velocidad de giro del motor a través de la variación de la frecuencia y tensión de la red. (GUTIERREZ, 2019, pág. 36)

## <span id="page-33-0"></span>**2.8.1** *¿Qué es un variador de Frecuencia?*

El variador de frecuencia, Variable Frequency Driver por sus siglas en inglés (VFD) o también llamado Adjustable Frequency Drive (AFD) es un dispositivo electrónico utilizado para controlar la velocidad de giro de los motores eléctricos de inducción a través del control que brinda este dispositivo para variar la frecuencia de alimentación suministrada. (ARANA SUAREZ, 2017, pág. 17)

Según ARANA SUAREZ en su trabajo "VARIADORES DE FRECUENCIA PARA EL CONTROL DE VELOCIDAD DE MOTORES ASINCRÓNICOS JAULA DE ARDILLA" menciona que, el variador de frecuencia es un dispositivo electrónico que permite variar la velocidad de los motores asincrónicos, a través de la conversión de las magnitudes físicas de la frecuencia y la tensión de la red en valores regulables según el requerimiento de las actividades. (ARANA SUAREZ, 2017, pág. 17)

- Control de la velocidad y el par motor.
- Regulación sin estrés de las piezas mecánicas.
- Rotaciones complejas.
- Mecánica de precisión

#### <span id="page-33-1"></span>**2.8.2** *Función de los variadores*

El variador de frecuencia regular la potencia de salida de los componentes electrónicos como por ejemplo en este caso la banda transportadora, la cual se realiza mediante el control de la frecuencia del motor para así ajustar la velocidad de giro del motor de acuerdo a los requerimientos del proceso, esto depende mucho de la cantidad de productos que se deba entregar o de la carga de trabajo y el tipo de proceso que se requiera controlar. (GUTIERREZ, 2019, pág. 36)

Según GUTIERREZ, para cumplir con su función principal, el variador de frecuencia realiza:

 Aceleración controlada: "El incremento de velocidad del motor es regulado por medio de una pendiente de aceleración lineal. Por lo general, está pendiente es de fácil control, permitiendo solucionar el tiempo de aceleración necesario para el proceso." (GUTIERREZ, 2019, pág. 37)

 Variación de velocidad: Esta se realiza a través de la variación de la tensión suministrada de la red, por esta razón la velocidad de giro será en función a la velocidad nominal. (GUTIERREZ, 2019, pág. 38)

El variador de frecuencia permite eliminar los problemas que podrían suscitarse al momento de poner en marcha los motores asincrónicos, entre ellos algunos de los problemas más destacables según (GUTIERREZ, 2019, pág. 37) son:

- La alteración del funcionamiento de los dispositivos asociados a la red, producto del pico de corriente generado por el arranque del motor.
- Los movimientos bruscos producidos durante la puesta en marcha y paradas.
- Control de velocidad durante todo el proceso industrial.

# <span id="page-34-0"></span>**2.8.3** *Ventajas del variador de frecuencia*

Según el trabajo de VERA titulado "DISEÑO DE UN SISTEMA ELÉCTRICO DE CONTROL DE VELOCIDAD DE UNA BANDA RECOLECTORA" menciona que los variadores de frecuencia son muy utilizados en los procesos industriales debido a sus múltiples ventajas, algunas de ellas según (BOZA VERA, 2019, págs. 14, 15) son:

- Reduce el consumo energético.
- Permite el control de la velocidad de motores, presión en electrobombas y ventiladores, de manera eficiente.
- Permite realizar la corrección del factor de potencia del motor.
- Eliminación o compensación del flujo de Energía Reactiva.
- Permite un arranque suave en los motores.
- Reemplaza a los arrancadores "ESTRELLA TRIÁNGULO" en motores grandes.
- Mantiene al activo con una temperatura ideal para cumplir su función requerida, reduciendo así el mantenimiento en los circuitos y conexiones eléctricas.

## <span id="page-35-0"></span>**2.8.4** *Datos técnicos del variador de frecuencia*

Para el sistema de control de la banda transportadora se utilizará un variador de frecuencia LS iG5A, el cual se detalla a continuación.

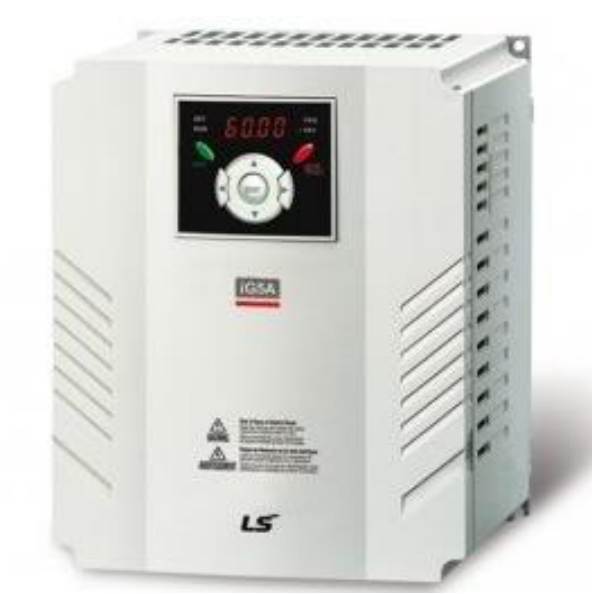

**Figure 8-2:** Variador de frecuencia LS IG5a **Fuente:** *(LS Industrial Sistems Co., Ltd., 2017)*

<span id="page-35-1"></span>Algunas de las características más relevantes de este variador de frecuencia de la marca LS Modelo iG5A según (LS Industrial Sistems Co., Ltd., 2017) son:

- Voltaje y frecuencia variables.
- Control de procesos PID avanzado.
- Frecuencia de salida 0,1 400 Hz.
- Rango de tolerancia para la tensión de entrada -15% a +10%.
- Protección IP20.
- Permite controlar un segundo motor, aparte del principal.
- Frenado dinámico integrado.
- Monitorización y control de parámetros mediante computadora.
Los terminales de conexión del variador de frecuencia son los siguientes:

| T/M                    | Descripción                                           |                          |  |  |  |  |  |
|------------------------|-------------------------------------------------------|--------------------------|--|--|--|--|--|
| $\overline{MO}$        | Transistor colector abierto multifunción              |                          |  |  |  |  |  |
| MG                     | Común para MO                                         |                          |  |  |  |  |  |
| 24                     | Salida 24V                                            |                          |  |  |  |  |  |
| P1                     | Bornes multifunción (Ajuste de fábrica)               | FX: Avance/run           |  |  |  |  |  |
| P <sub>2</sub>         |                                                       | RX: Retroceso/Run        |  |  |  |  |  |
| CM                     | Común para señales de entrada                         |                          |  |  |  |  |  |
| P <sub>3</sub>         |                                                       | BX: Paro de emergencia   |  |  |  |  |  |
| <b>P4</b>              |                                                       | <b>RST: Reset fallos</b> |  |  |  |  |  |
| $\overline{P5}$        |                                                       | JOG: Jog                 |  |  |  |  |  |
| P <sub>6</sub>         |                                                       | Velocidad Configurable   |  |  |  |  |  |
|                        | Bornes Multifunción (Ajuste de fábrica)               | Baja                     |  |  |  |  |  |
| P7                     |                                                       | Velocidad Configurable   |  |  |  |  |  |
|                        |                                                       | Media                    |  |  |  |  |  |
| P <sub>8</sub>         |                                                       | Velocidad Configurable   |  |  |  |  |  |
|                        |                                                       | Alta                     |  |  |  |  |  |
| $\overline{\text{VR}}$ | Alimentación 10V para potenciómetro                   |                          |  |  |  |  |  |
| V <sub>1</sub>         | Señal referencia de Frecuencia. entrada: -0 a +/- 10V |                          |  |  |  |  |  |
| $\mathbf{I}$           | Señal referencia de Frecuencia entrada: 0 a 20Ma      |                          |  |  |  |  |  |
| AM                     | Señal de salida analógica configurable: 0 a 10V       |                          |  |  |  |  |  |
| 3A                     |                                                       | Contacto salida A        |  |  |  |  |  |
| 3B                     | Terminales relé salida multifunción                   | Contacto salida B        |  |  |  |  |  |
| 3C                     |                                                       | Contacto común A/B       |  |  |  |  |  |
| $S+$                   | Terminales comunicación RS485                         |                          |  |  |  |  |  |
| $\overline{S}$         |                                                       |                          |  |  |  |  |  |

**Tabla 3-2:** Conexionado del bornero de control

**Fuente:** (LS Industrial systems Co., Ltd, 2017, págs. 2-7)

Los bornes mencionados anteriormente en la tabla 1-3 se los puede observar de forma gráfica en la figura 9-2.

En cuanto a la conexión entre el variador de frecuencia, motor y a la fuente de alimentación, se utilizan los terminales R, S, T para realizar una conexión trifásica y los terminales R, T para la conexión monofásica, este dependerá del tipo de fuente que se utilice. La conexión entre el motor y el variador se utiliza los terminales U, V, W como se muestra en la figura 10-2.

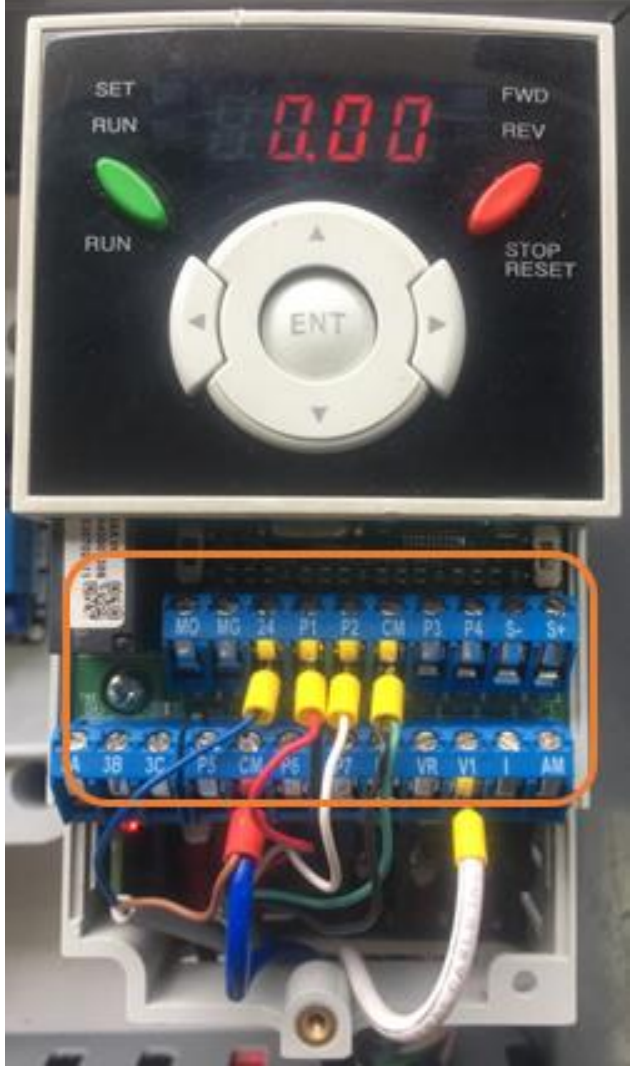

**Figura 9-2:** Terminales de conexión variador de frecuencia **Realizado por:** ROMERO, Patricio

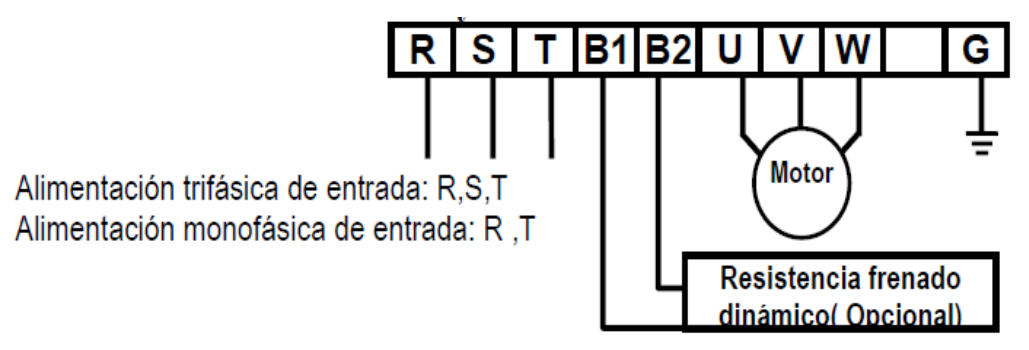

**Figura 10-2:** Terminales de conexión para alimentación y motor **Fuente:** (LS Industrial systems Co., Ltd, 2017, págs. 2-7)

## **2.9 Sensor de proximidad fotoeléctrico**

Un sensor de proximidad de tipo fotoeléctrico es un componente electrónico que se utiliza para detectar la presencia de objetos mediante luz, ésta puede ser visible o no visible. Su rango de aplicación va desde detectar el tamaño de un objeto, así como también su color, brillo, etc. (CAÑAZCA LIMACHI, 2018, pág. 32)

El modo de operación de un sensor fotoeléctrico es mediante la detección del cambio en la cantidad de luz que ingresa en un fotodetector. Este cambio de luz es reconocido por el sensor y así permite detectar la ausencia o presencia de objetos. (CAÑAZCA LIMACHI, 2018, pág. 32)

Los detectores fotoeléctricos están compuestos por un emisor de luz y un receptor fotosensible como se muestra en la figura 11-2.

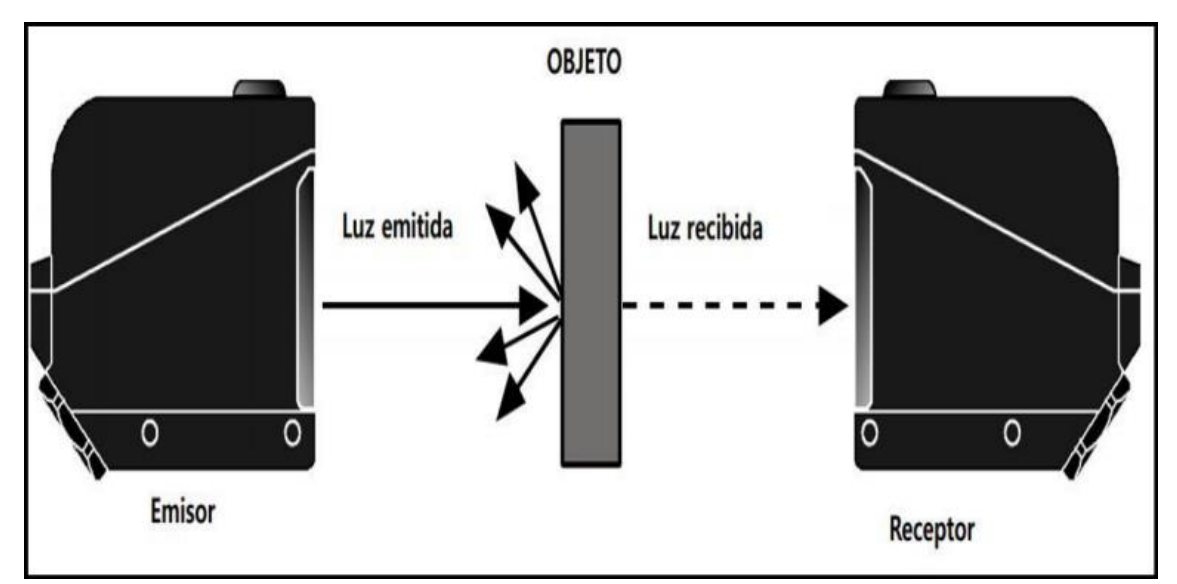

**Figura 11-2:** Sensor fotoeléctrico tipo barrera **Fuente:** (CAÑAZCA LIMACHI, 2018, pág. 34)

El sensor fotoeléctrico utilizado para desarrollar el prototipo de sistema de control y monitoreo a distancia es de tipo barrera, el cual detecta a los objetos a través de la variación en la intensidad de luz que viaja desde el emisor hasta el receptor.

En este sensor, el emisor y el receptor se colocan en posiciones opuestas y alineados, de modo que la luz emitida por el emisor sea recibida directamente por el receptor, la detección de objetos es producida a través de la sombra o bloqueo de luz que produce el objeto al interponerse entre el emisor y el receptor. La detección del objeto se produce cuando este interrumpe al menos el 50% de la luz emitida por el emisor, como se puede apreciar en la figura 11-2. (GUADALUPE YAGUACHI, 2013, pág. 20)

El sensor fotoeléctrico de tipo barrera es uno de los instrumentos más utilizados gracias a sus múltiples ventajas, las cuales según CAÑAZCA Y JAMACHI son: (CAÑAZCA LIMACHI, 2018, pág. 34):

- Detecta objetos construidos con materiales opacos y reflectantes.
- Posee un amplio rango de detección.
- Se utiliza para detectar objetos pequeños, alinear piezas y realizar el conteo de objetos.

Así como se encuentra ventajas en la utilización de este tipo de sensores, también existe algunas limitaciones, como las expuestas por CAÑAZCA Y JAMACHI en su trabajo titulado "MÓDULO DIDÁCTICO PARA EL ANÁLISIS DE SENSORES, MEDIANTE UN PLC, CONTROLADA DESDE UN HMI, EN EL LABORATORIO DE CONTROL Y AUTOMATIZACIÓN DE LA EPIME." que se muestran a continuación (CAÑAZCA LIMACHI, 2018, pág. 34).

- Es necesario alinear el emisor y el receptor de manera rigurosa para realizar el sensado.
- No se puede detectar objetos construidos con materiales transparentes.
- Requiere un ambiente limpio

## **CAPÍTULO III**

### **3. MARCO METODOLÓGICO.**

En este capítulo se presenta el diseño y construcción de la banda transportadora y del sistema de control y monitoreo a distancia desarrollado en LabVIEW para controlar la velocidad, arranque, parada y conteo de la cantidad de productos que pasan por la banda con conexión directa al servidor y también de manera remota.

El objetivo de este capítulo es describir y conocer a detalle el procedimiento realizado, los materiales y equipo de protección utilizados para la construcción del proyecto.

#### **3.1 Diseño de la banda transportadora**

La banda transportadora se realizó a una escala reducida para su fácil transportación, cuenta con un diseño didáctico que permite desmontar sus componentes de manera sencilla con la finalidad de ser utilizada como un módulo de pruebas para el Laboratorio de Electroneumática.

Para reducir la velocidad a la que gira el motor eléctrico implementado para dar movimiento a la banda se utilizó una caja reductora directamente acoplada a su eje, además, la banda utilizada es de nylon articulado unida a través de pasadores para facilitar el montaje.

#### **3.2 Construcción de la banda transportadora**

Antes de iniciar con la construcción de la banda transportadora fue necesario enviar a mecanizar el eje del reductor para después acoplarlo al eje conductor de la banda.

En el diseño de la banda se tomó en cuenta el tamaño del motor, la distancia entre ejes, además, también se consideró la posición en la cual se va a colocar el sistema de control desarrollado en LabVIEW, con la finalidad de tener un fácil acceso y manipulación para realizar las conexiones y pruebas de funcionamiento del sistema desarrollado.

Para iniciar con la construcción de la banda se utilizó las siguientes dimensiones: largo 700mm, ancho 160mm y se encuentra ubicada a una altura de 170mm.

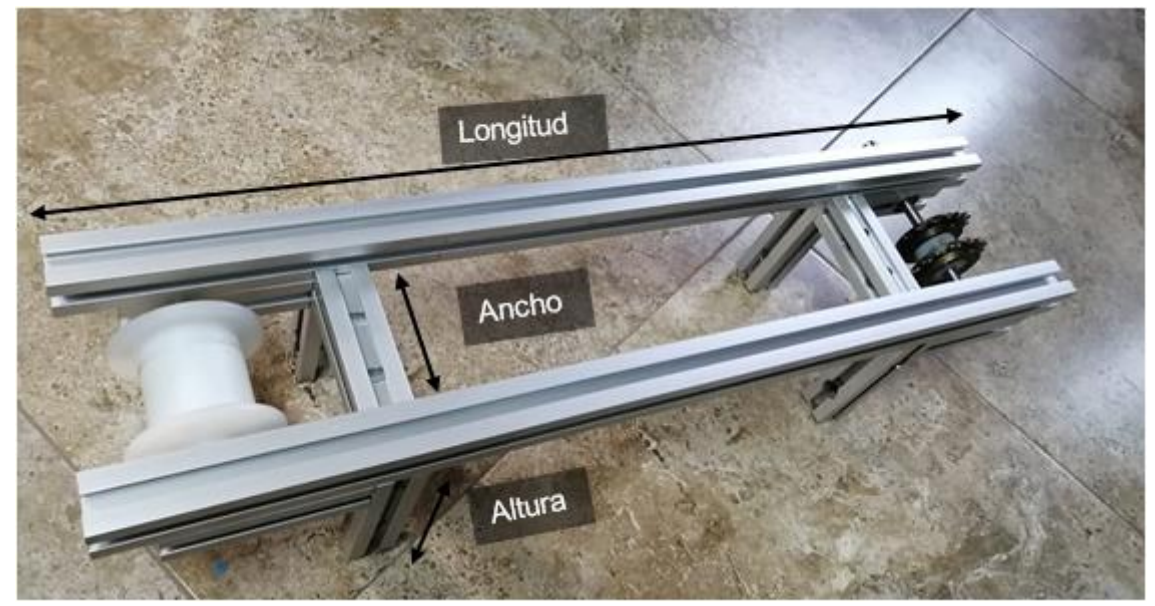

**Figure 1-3:** Estructura de la banda **Realizado por:** ROMERO, Patricio

Esta estructura se encuentra elaborada en aluminio perfilado 31x31 para brindar una mayor rigidez a la estructura y evitar que exista vibraciones o pandeo al momento de hacer girar la banda.

El ajuste de la banda se lo realiza a través de los ejes conductor y conducido, los cuales cuentan con un sistema de ajuste regulable, este sistema consta de dos barras de aluminio perfilado 31x31 de 100mm acoplados a los extremos de la estructura de la banda, el cual permite desplazar los ejes conductor y conducido según se requiera, este sistema de ajuste permite un control adecuado sobre la tensión de la banda para evitar que esta quede demasiado holgada o templada ya que si la banda no se encuentra con una tensión ideal puede generarse un desgaste prematuro en la misma banda o en los rodamientos en los cuales se encuentran anclados los ejes, en la Figura 2-3 y Figura 3-3 se muestran los sistemas de ajuste realizados para el templado de la banda.

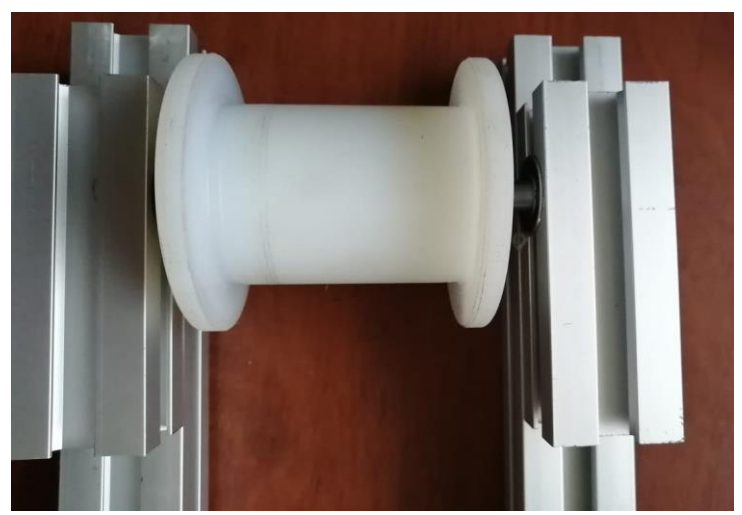

**Figure 2-3:** Sistema de ajuste para la banda eje conducido **Realizado por:** ROMERO, Patricio

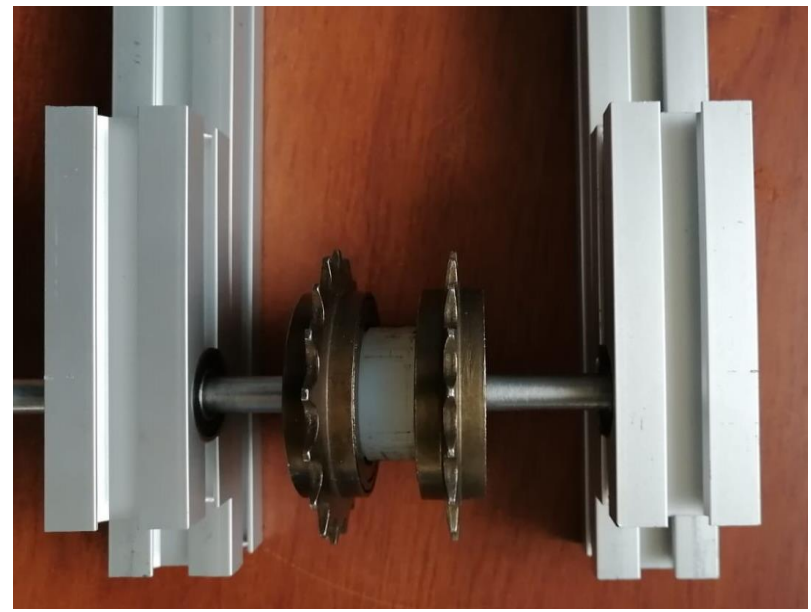

**Figure 3-3:** Sistema de ajuste para la banda eje conductor **Realizado por:** ROMERO, Patricio

El motor utilizado cuenta con unas dimensiones de 100x120 mm de base, con potencia de 1hp y requiere una fuente de alimentación de 220V, se encuentra acoplado a una caja reductora la cual brindara el torque y la velocidad adecuada para mover la banda. Con estos datos definidos se realizó los soportes de la banda según la altura a la cual se encuentra el eje del motor, para facilitar la unión entre el eje del motor y el eje conducido, definiéndose así las dimensiones de los 4 soportes de la banda en una longitud de 170mm.

La forma en que se acopló el motor a la banda fue a través de una perforación en el eje del motoreductor de la misma dimensión que el eje conductor de la banda, la unión se mantiene a través de un prisionero colocado entre ambos ejes. Es por ello por lo que se utilizó un eje de mayor dimensión como eje conductor, ya que este debe sobresalir de la estructura de la banda lo suficiente para poder introducirlo en el eje del reductor, esto servirá para transmitir el movimiento generado en el motor hacia la banda, como se muestra en la figura 4-3.

La base en la que se montó la banda transportadora fue realizada en aglomerado melamínico color blanco de 80cm de largo por 50cm de ancho, cuenta con estas dimensiones teniendo en cuenta que se debe incluir: La tarjeta MyDAQ, variador de frecuencia, sensor de proximidad fotoeléctrico y el circuito electrónico para regular el voltaje de la señal digital que se realizará posteriormente en la construcción del sistema de control.

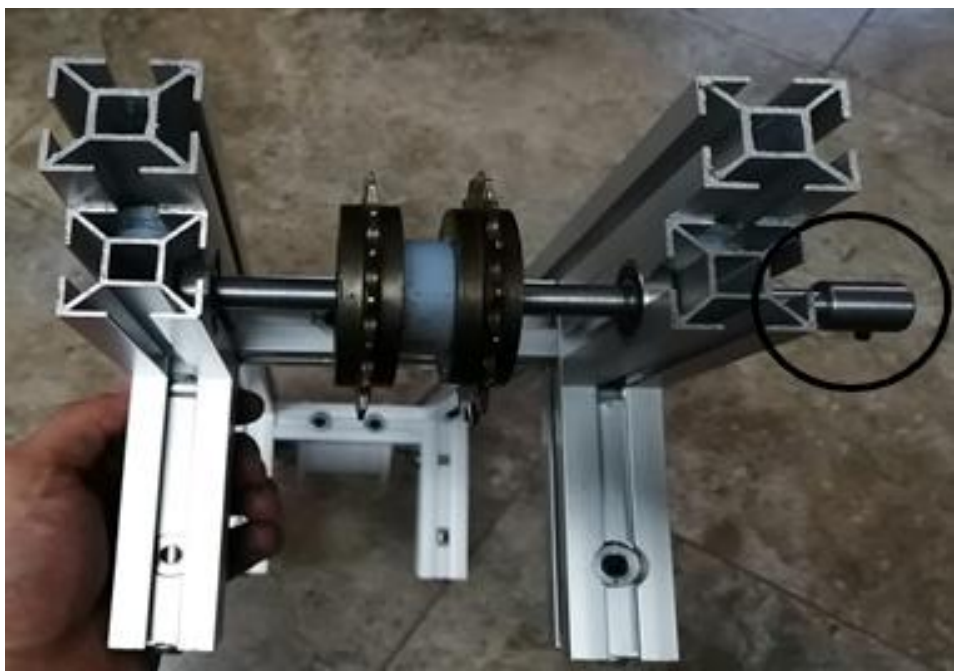

**Figure 4-3:** Eje para sistema de transmisión de movimiento del motor a la banda **Realizado por:** ROMERO, Patricio

## **3.2.1** *Equipo de protección personal*

El equipo de protección personal utilizado para la construcción de la banda transportadora está conformado por:

- Overol
- Guantes
- Gafas

El equipo mencionado se utiliza para cuidar la integridad de la persona que se encuentra trabajando en la construcción de la banda.

## **3.2.2** *Materia prima*

Los materiales requeridos para construir la banda son:

- Aluminio perfilado 31x31
- Herrajes de montaje perpendicular
- Rodamientos
- Eje de 8mm
- Banda articulada de nylon
- Pasadores
- Prisionero
- Tapas de aluminio perfilado
- Catalina 70mm

#### **3.3 Diseño del sistema de control y monitoreo a distancia de una línea de proceso.**

Después de haber realizado la construcción de la banda transportadora se procede a realizar la construcción del sistema de control y monitoreo a distancia, para ello se colocó todos los instrumentos electrónicos requeridos para el proceso sobre la base de melamínico para realizar las conexiones entre la banda y el sistema de control.

El sistema debe permitir el control de velocidad, cambiar la dirección de desplazamiento, también el arranque y parada de la banda, además de realizar el conteo de la cantidad de productos que pasen por la banda transportadora.

El sistema de control también se controlará a través de internet mediante un servidor web, por lo que es necesario realizar la programación con una interfaz compatible para el manejo a distancia, así como también con una conexión directa entre el sistema y el computador.

#### **3.4 Construcción del sistema de control y monitoreo a distancia.**

Para iniciar con la construcción del sistema de control y monitoreo a distancia de la banda transportadora se utilizó: tarjeta de adquisición de datos MyDAQ de National Instruments, Variador de frecuencia, Módulo regulador de voltaje, Módulo relé de dos canales, Sensor de proximidad fotoeléctrico de tipo barrera y un breaker de protección. Los instrumentos electrónicos mencionados se presentan a continuación en la figura 5-3

La conexión realizada entre estos instrumentos electrónicos se la realizó tomando en cuenta las salidas analógicas y digitales de MyDAQ y los diferentes terminales de conexión presentes en el variador de frecuencia mencionados anteriormente en la tabla 1-3.

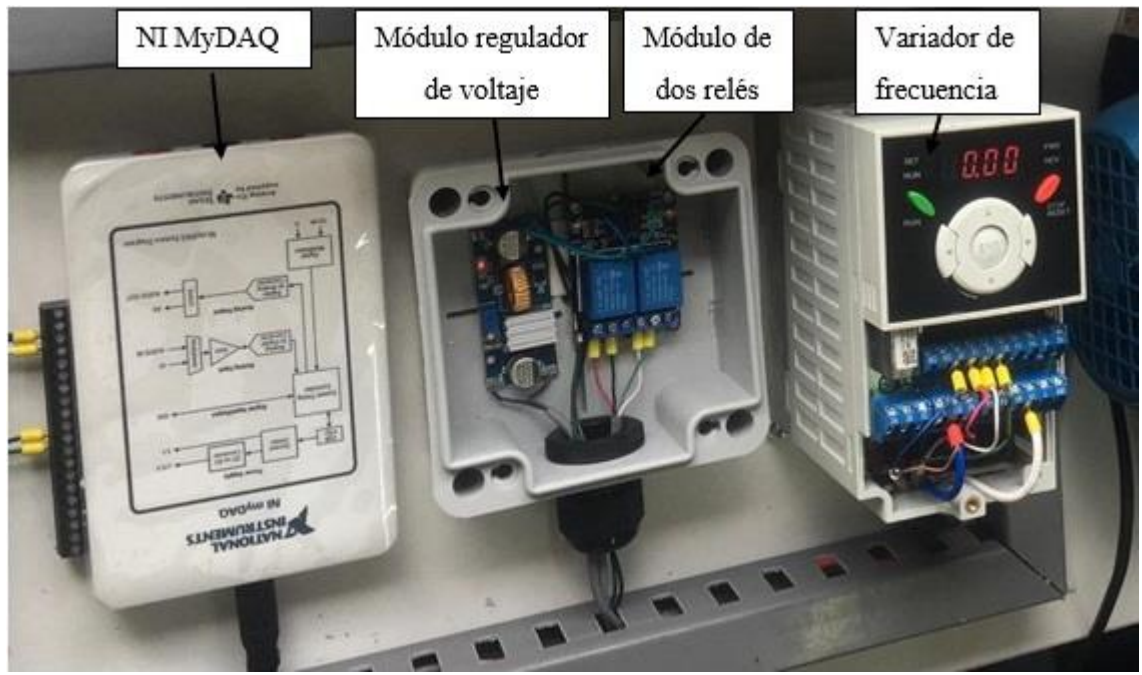

**Figure 5-3:** Sistema de control **Realizado por:** ROMERO, Patricio

El proceso de conexión se realizó de la siguiente manera:

- Para encender y apagar la banda transportadora se utiliza una de las salidas analógicas de NI MyDAQ y se realiza la conexión de manera directa al Borne **V1** del variador de frecuencia y de igual manera del borne de tierra analógica se realiza la conexión al borne común del variador de frecuencia como se muestra en la Figura 6-3. La orden de encendido o apagado es enviada de manera remota o a través de una conexión directa de un servidor enlazado a la tarjeta de adquisición de datos MyDAQ.
- Para la inversión de giro de la banda transportadora se utilizó dos módulos electrónicos, uno regulador de voltaje y uno de 2 relés.

Para energizar el módulo de 2 relés se utilizó la fuente interna de 24V DC que se encuentra en el variador de frecuencia, cabe mencionar, que el módulo de 2 relés es un instrumento electrónico que se activa únicamente con 5V DC, para reducir el voltaje de 24V DC provenientes del variador, se incluyó en el circuito un módulo regulador de voltaje figura 6-3, en el cual con la ayuda de un multímetro y un destornillador plano se ajusta la salida de voltaje según el valor requerido, en este caso 5V para activar el módulo de 2 relés.

Una vez regulado la salida de voltaje se puede energiza el módulo de dos relés y se procede con el siguiente paso que es la conexión de las dos salidas digitales de la tarjeta de adquisición de datos MyDAQ, DO0 y DO1 a los canales de entrada IN1 e IN2 del módulo de dos relés para enviar la orden generada en el computador al variador de frecuencia y así cambiar la dirección de desplazamiento de la banda.

 Para el sistema de conteo de productos se utilizó un sensor fotoeléctrico de tipo barrera, el cual permite detectar la cantidad de productos que pasen por la banda transportadora de una manera eficaz y sencilla.

Para la alimentación del sensor fotoeléctrico se realizó un empalme en los terminales de alimentación de la banda. La conexión con la tarjeta MyDAQ se hizo a través de los terminales de multímetro DMM presentes en la parte inferior de la tarjeta, para detectar los cambios en el voltaje al momento de que un objeto interrumpa la comunicación del emisor y receptor del sensor, es importante mencionar que la velocidad de respuesta de la tarjeta MyDAQ no es muy rápida y por eso se limitó la velocidad de desplazamiento de la banda a solo 3 rangos de velocidad baja, en los cuales se realizó las pruebas y se verificó el correcto funcionamiento por parte del sensor y la respuesta al conteo de la tarjeta MyDAQ.

El diagrama de conexión utilizado para el sensor de proximidad fotoeléctrico tipo barrera se presenta a continuación en la figura 7-3.

Después de haber realizado la conexión de los diferentes instrumentos electrónicos para el sistema de control automatizado de la banda, se procedió al desarrollo de la programación para la comunicación entre la banda y el sistema de control.

#### **3.4.1** *Equipo de protección personal.*

El equipo de protección requerido utilizado para la construcción del sistema de control, es el mismo que se utilizó para la construcción de la banda.

- **Overol**
- **Guantes**
- Gafas

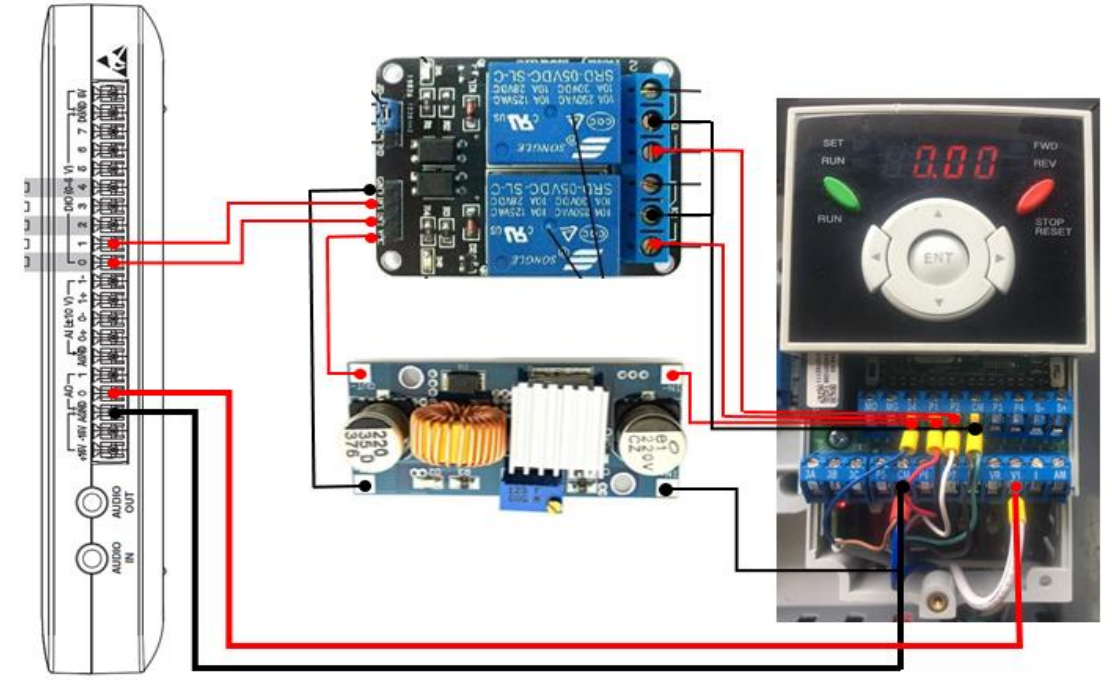

**Figure 6-3:** Conexión del sistema de inversión de giro, encendido y apagado de la banda transportadora **Realizado por:** ROMERO, Patricio

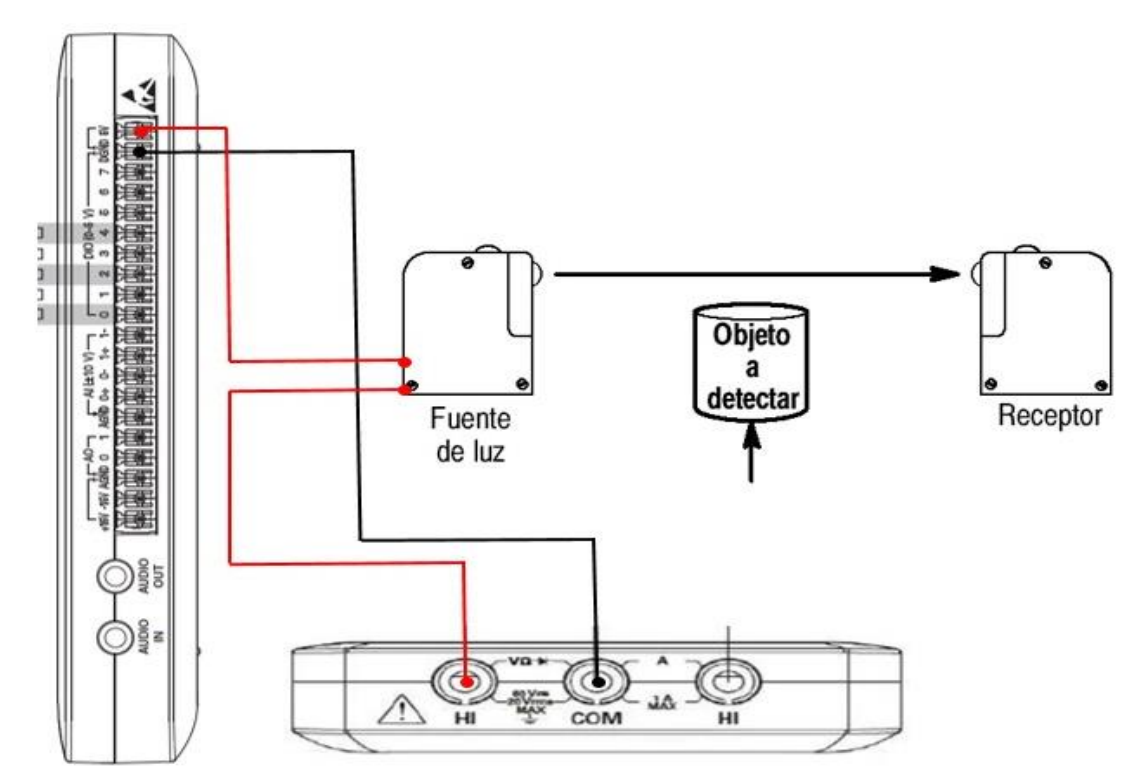

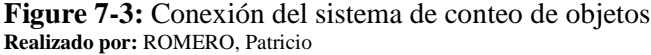

Cabe mencionar que el equipo de protección es requerido para evitar posibles lesiones al momento de cortar, ponchar, soldar y realizar las conexiones de los instrumentos electrónicos utilizados en este proyecto.

#### **3.4.2** *Materia prima.*

- Tarjeta de adquisición de datos MyDAQ.
- Módulo regulador de voltaje de 0V a 30V.
- Módulo de relé con 2 canales.
- Variador de frecuencia.
- Sensor de proximidad fotoeléctrico tipo barrera.
- Soportes metálicos para el sensor.

## **3.5 Distribución de componentes electrónicos en la estructura de la banda transportadora.**

En cuanto a la distribución de componentes se refiere, en el prototipo realizado se colocó el sistema de control en la parte inferior izquierda para brindar un acceso más fácil y rápido al terminal de conexión entre la tarjeta de adquisición de datos MyDAQ y el computador.

El sensor fotoeléctrico de tipo barrera se encuentra ubicado en el centro de la banda transportadora, esto se lo realizó para poder realizar el censado en ambos sentidos de desplazamiento, debido a que la banda puede moverse en dos direcciones y a diferentes velocidades.

El breaker de protección se lo colocó para proteger los componentes eléctricos y electrónicos utilizados en el proyecto, se encuentra ubicado en la parte inferior derecha del prototipo de sistema de control como se puede observar en la figura 8-3 que se muestra en la siguiente página.

#### **3.6 Puesta a punto.**

Después de haber distribuido todos los componentes sobre la base de la banda transportadora y haber verificado las conexiones de todo el sistema, este prototipo se encuentra terminado en su totalidad en lo que corresponde la fase de construcción y ensamblaje, para posteriormente iniciar con la fase de programación en la cual se debe elaborar la comunicación de todos los elementos eléctricos y electrónicos que se encuentran el sistema desarrollado.

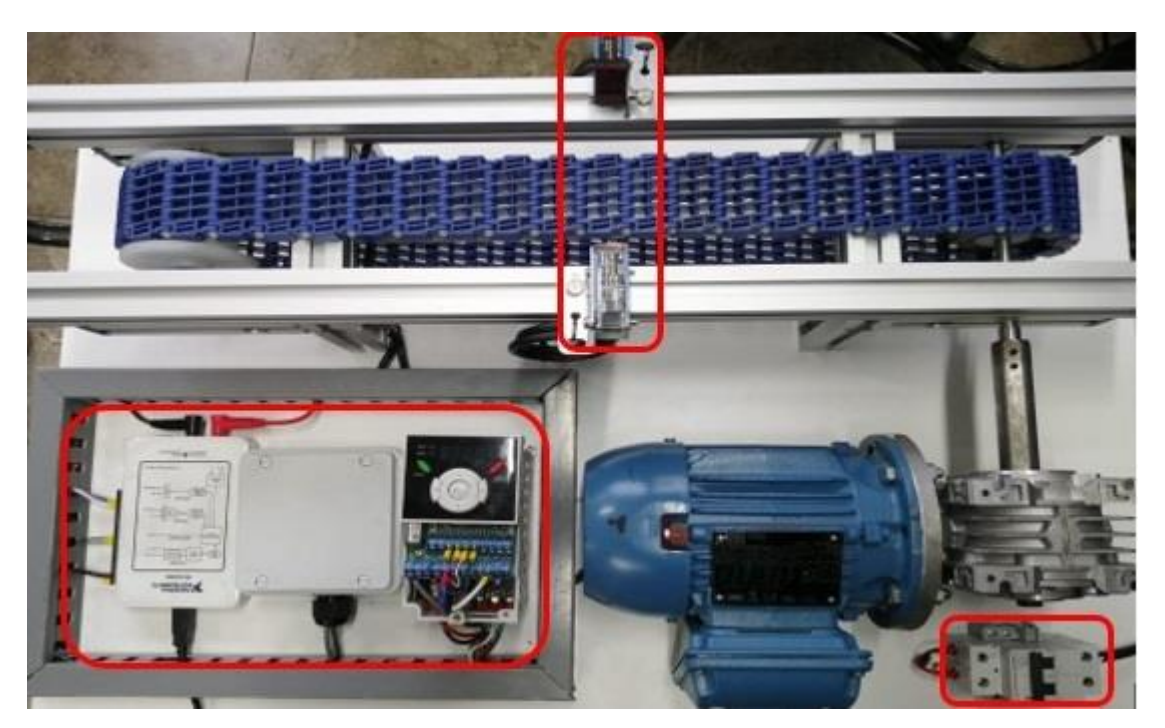

**Figure 8-3:** Distribución de los componentes electrónicos en el prototipo de banda transportadora **Realizado por:** ROMERO, Patricio

# **3.7 Programación y seguimiento del sistema de control y monitoreo a distancia en la banda**

## **3.7.1** *Programas requeridos para el desarrollo y programación del sistema de control*

Para desarrollar el proyecto fue necesario instalar el software de programación de LabVIEW 2020 de 32 Bits en el computador con los drivers: DAQmx, Systemlink y NI Elvismx, adicional a esto se creó una cuenta en el servidor web de SystemLink Cloud, el cual es requerida para compartir de una manera fácil y segura el sistema de control con los datos de medición y los mandos para controlar la banda transportadora de manera global, es decir permite controlar el sistema a través de otros equipos electrónicos con conexión a internet y con acceso al servidor web creado, incluso es compatible con dispositivos móviles.

Tras haber instalado previamente los programas antes mencionados, se realizó las respectivas pruebas de funcionamiento y comprobación de que, tanto el programa de NI LabVIEW como los drivers se encuentren perfectamente instalados y operativos para que a continuación se inicie con el proceso de programación respectivo.

#### **3.7.2** *Programación de los elementos electrónicos de control.*

Para iniciar con la programación requerida para el control y monitoreo a distancia de la banda transportadora se ingresó a la página web de SystemLink Cloud en la cual se colocaron los datos de la cuenta creada anteriormente para poder hacer uso del servidor web en el cual posteriormente se creó la ventana para el control y monitoreo a distancia de la banda transportadora.

Una vez iniciado la sesión en SystemLink Cloud se accedió al apartado de Home, Visualizaciones, Dashboards y por último en New para crear la ventana a través de la cual se podrá visualizar el panel de control de la banda transportadora vía internet y sin necesidad de utilizar el computador que se encuentra en conexión física con el prototipo.

La ventana principal del servidor web en el cual se realizó la programación, se muestra en la figura 9-3 presentada a continuación.

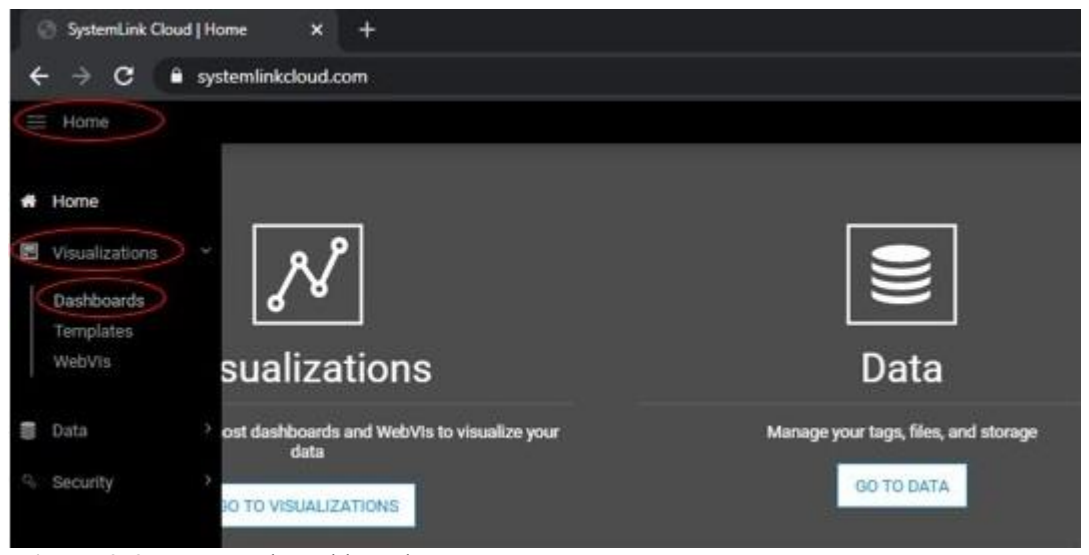

**Figure 9-3:** Acceso al Dashboards "Tablero" **Fuente:** (National Instruments Corp, 2021)

En la ventana ya creada anteriormente se añaden los switchs para el encendido y apagado de la banda, estos switchs son de seleccionados del apartado de entradas "Input" ya que mediante la utilización de los switchs se envía la señal al programa para que este encienda la banda, así como también realizar inversión de giro y selección de velocidades a las que se podrá operar.

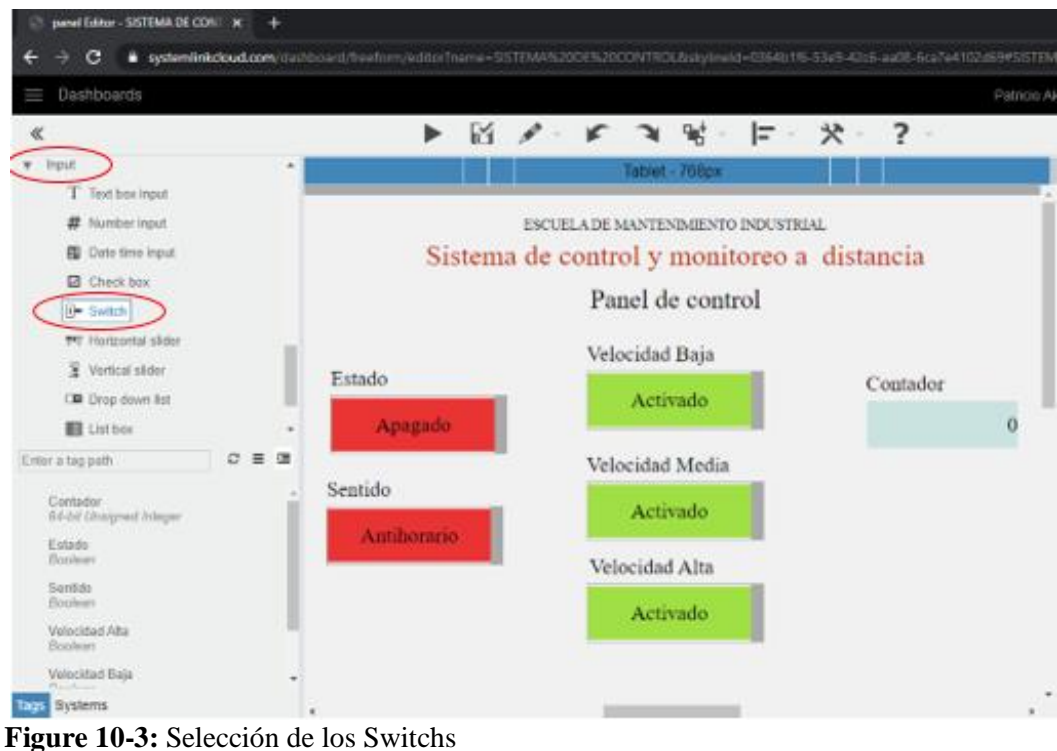

**Fuente:** (National Instruments Corp, 2021)

Del apartado panel de salidas "Output" se coloca el contador, ya que este dato es tomado por el sensor y no lo asigna la persona que esté utilizando el sistema, el contador llevará registro del número de objetos que han pasado por la banda.

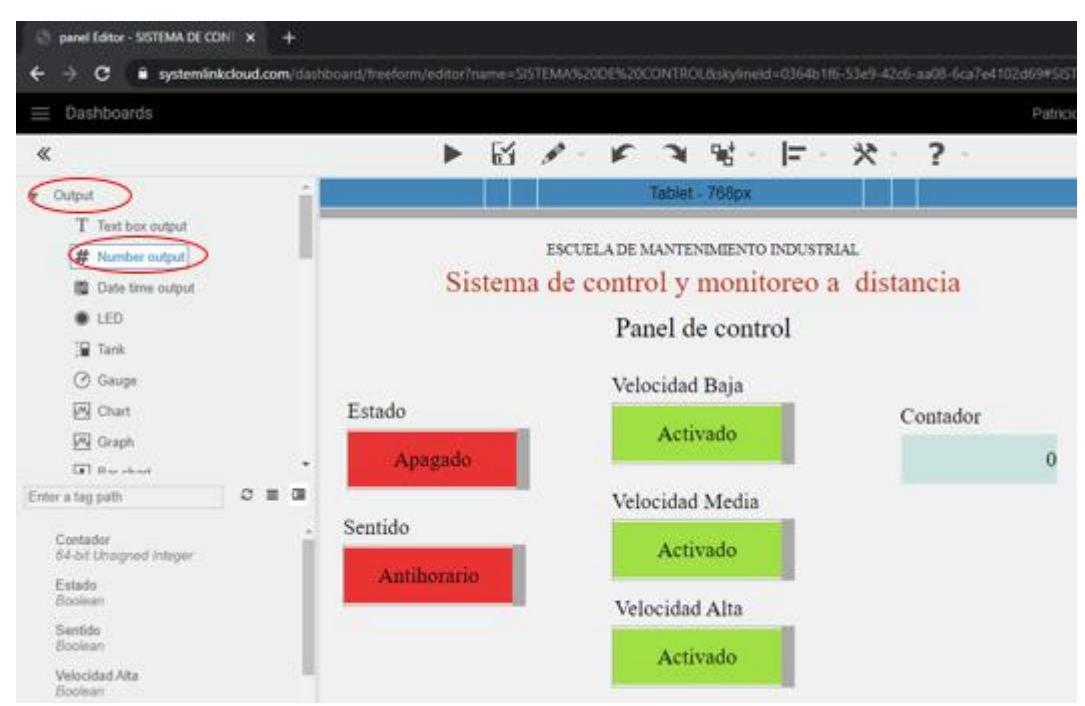

**Figure 11-3:** Selección del contador **Fuente:** (National Instruments Corp, 2021)

Una vez insertados los switchs requeridos para el control de la banda y el contador de objetos, se realizó la decoración del panel frontal con información referente al tipo de programación que se ejecutará, ya que esta es la ventana principal por la cual va a interactuar con el programa.

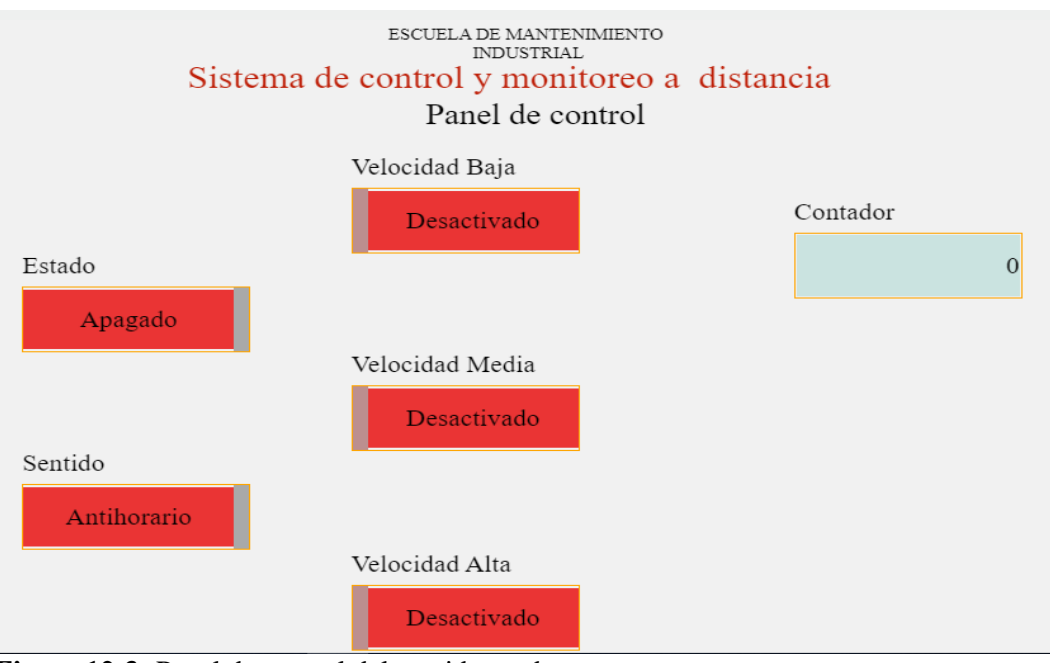

**Figure 12-3:** Panel de control del servidor web **Realizado por:** ROMERO, Patricio

Continuando con el proceso de programación fue necesario agregar etiquetas "Tags" a cada uno de los switchs y contador que se ha creado anteriormente. Para ello se ingresa al apartado Home, Data, Tags y por último crear las etiquetas "Tags" necesarias para la comunicación entre el panel de control del servidor web y LabVIEW.

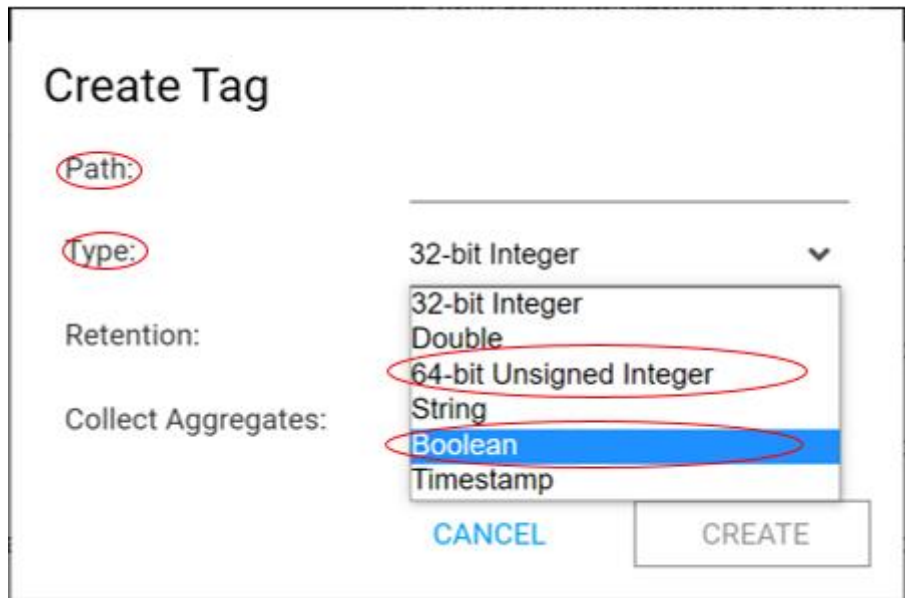

**Figure 13-3:** Creación de etiquetas Fuente: (National Instruments Corp, 2021)

En la creación de las etiquetas se requiere ingresar en el apartado de "Path" el mismo nombre que se asignó a cada uno de los switchs y contador en el Dashboards. En la opción "Type" de la ventana de creación de la etiqueta se realiza la selección del tipo de dato que va a leer la etiqueta, en el caso de los Switchs se asigna el tipo Booleano y para el contador se selecciona 64-bit Unsigned Integer, el cual es la opción para números enteros y sin signo.

Después de haber creado las etiquetas correspondientes a cada uno de los switchs y contador que se encuentran en el panel frontal, se editó las etiquetas para asignarles su respectivo valor a cada una, en la Figura 14-3 se muestra que, al momento de haber creado las etiquetas, éstas no cuentan con ningún valor en su configuración.

Para la asignación de valores, una vez ubicado en la pantalla de edición de las etiquetas en el apartado valor se coloca la palabra "False" para los switchs, indicando así que su estado inicial se encuentra apagado y en el caso del contador se escribió el valor numérico "Cero" para indicar que ese es el valor inicial desde el cual iniciará el contador. En la figura 15-3 se indica los parámetros de las etiquetas.

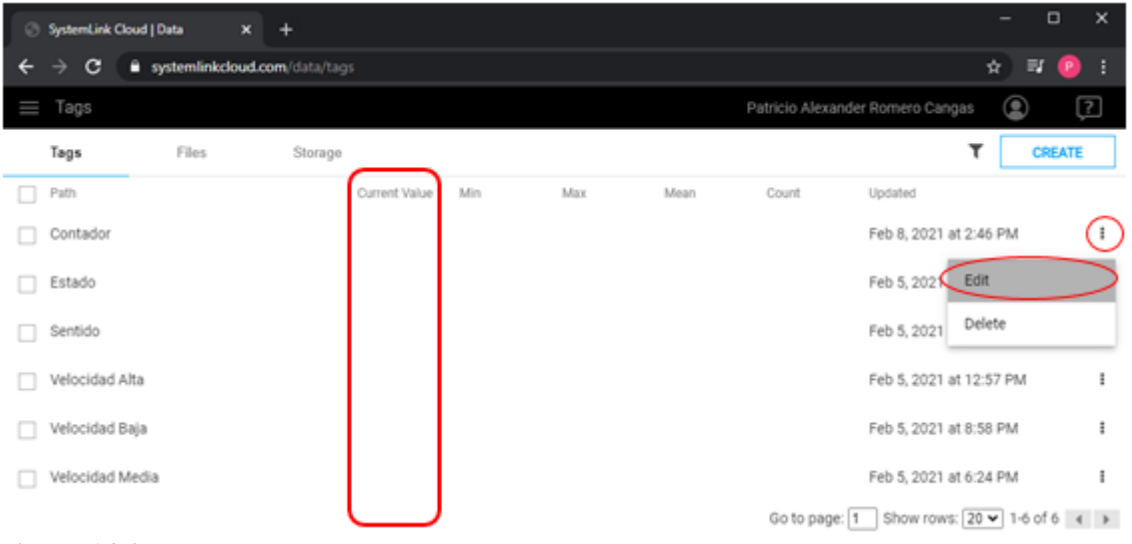

**Figure 14-3:** Editar etiquetas Fuente: (National Instruments Corp, 2021)

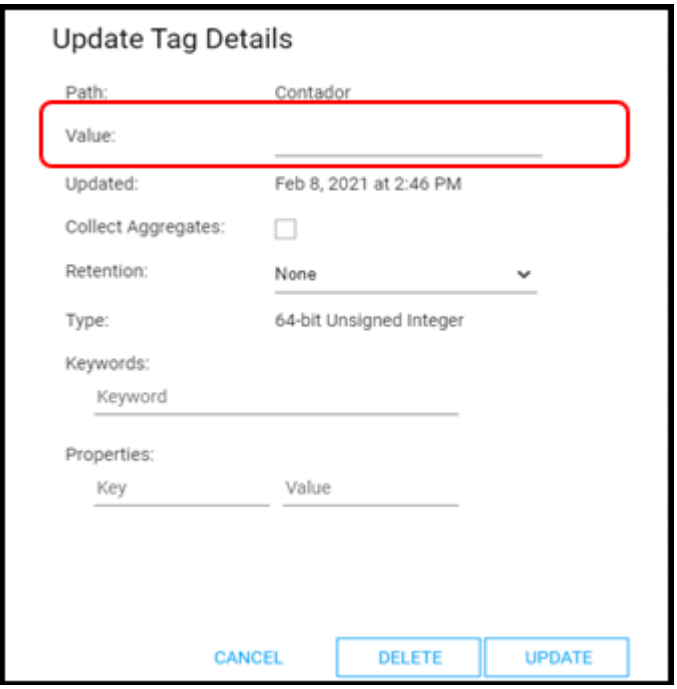

**Figure 15-3:** Parámetros de la etiqueta **Fuente:** (National Instruments Corp, 2021)

Después de haber asignado los valores correspondientes a cada una de las etiquetas, se puede comprobar si la asignación se encuentra realizada correctamente a través de la pantalla inicial del apartado etiquetas "Tags", Figura 16-3.

Con todas las etiquetas listas se regresó al apartado del Dashboards "Tablero" para asignar las etiquetas de enlace a cada uno de los Switchs y contador que se encuentran en el tablero creado anteriormente. Para asignar las etiquetas a cada instrumento del panel frontal, hay que escoger la etiqueta que se encuentra en la parte inferior izquierda del tablero "Dashboards" y arrástralo hasta colocar sobre el switch y contador del mismo nombre, si la asignación de la etiqueta estuvo bien realizada, se puede observar el nombre de la etiqueta en la opción Value "Valor", que se encuentra al lado derecho del Dashboards "Tablero".

|              | SystemLink Cloud   Data<br>$\times$                 | $+$           |     |     |      |               | $\Box$                                                        | $\times$ |
|--------------|-----------------------------------------------------|---------------|-----|-----|------|---------------|---------------------------------------------------------------|----------|
| $\leftarrow$ | C<br>systemlinkcloud.com/data/tags<br>$\rightarrow$ |               |     |     |      |               | ☆ 】<br>.≡r                                                    | P        |
| Ш            | Tags                                                |               |     |     |      |               | $\textcircled{\small{2}}$<br>Patricio Alexander Romero Cangas | ☑        |
|              | Files<br>Tags                                       | Storage       |     |     |      |               | <b>CREATE</b>                                                 |          |
|              | Path                                                | Current Value | Min | Max | Mean | Count         | Updated                                                       |          |
|              | Contador                                            | $\circ$       |     |     |      |               | Feb 8, 2021 at 1:20 PM                                        | ÷        |
|              | Estado                                              | false         |     |     |      |               | Feb 5, 2021 at 6:24 PM                                        | ÷        |
|              | Sentido                                             | false         |     |     |      |               | Feb 5, 2021 at 6:24 PM                                        | ÷        |
|              | Velocidad Alta                                      | true          |     |     |      |               | Feb 5, 2021 at 12:57 PM                                       | ÷        |
|              | Velocidad Baja                                      | true          |     |     |      |               | Feb 5, 2021 at 8:58 PM                                        | ÷        |
|              | Velocidad Media                                     | true          |     |     |      |               | Feb 5, 2021 at 6:24 PM                                        | ÷        |
|              |                                                     |               |     |     |      | Go to page: 1 | Show rows: $\boxed{20 \cdot 16}$ of 6 $\rightarrow$           |          |

**Figure 16-3:** Etiquetas utilizadas para la programación **Realizado por:** ROMERO, Patricio

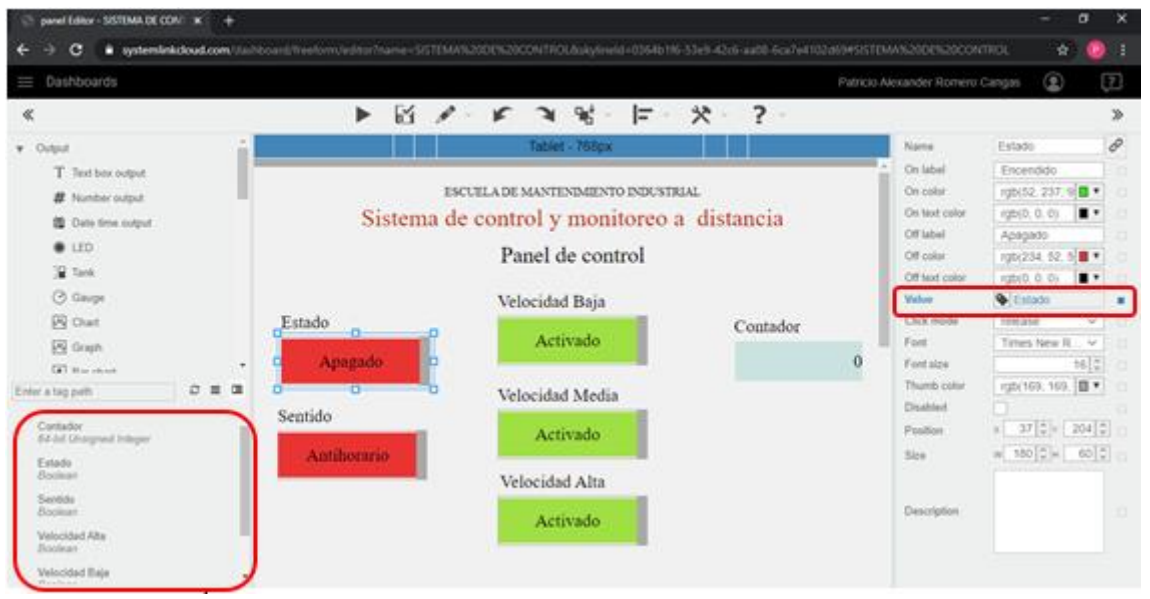

**Figure 17-3:** Asignación de las etiquetas **Realizado por:** ROMERO, Patricio

Para visualizar y controlar el tablero creado en SystemLink desde cualquier dispositivo electrónico con conexión a internet, se habilitó la opción compartir con todos.

Para realizar el cambio en la privacidad del sistema, se accede al apartado Dashboards "Tableros" y en el tablero que se creó anteriormente se selecciona Share "Compartir" y se escribe EVERYONE "Todos", para que el tablero pase de estar en acceso privado a acceso público y quede visible para cualquier usuario que cuente con el enlace de ingreso al tablero creado en SystemLink, Figura 10-4. Eso en cuanto a la programación creada en el servidor web para el control a distancia de la banda transportadora.

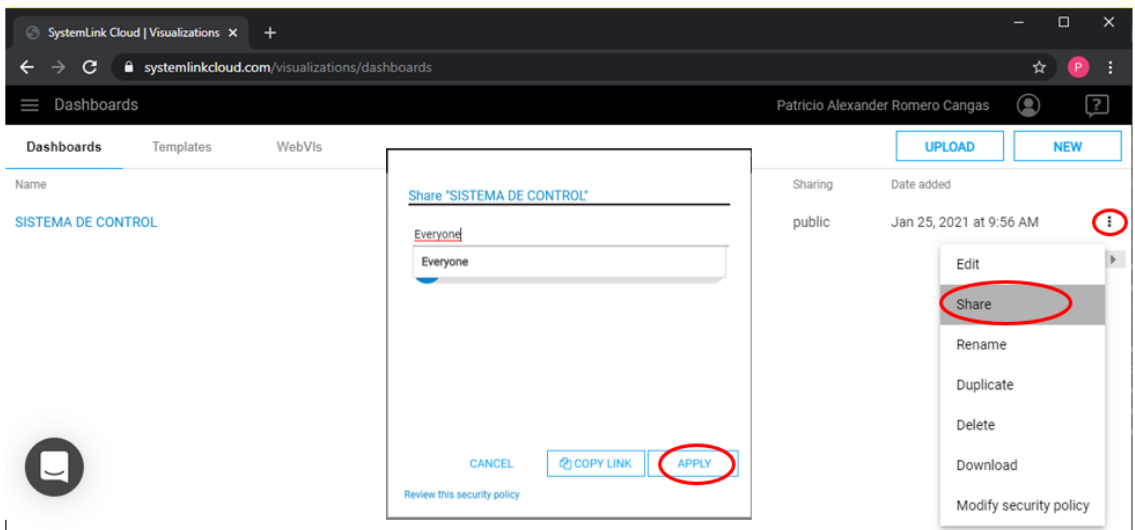

**Figure 18-3:** Acceso público al tablero *Fuente: (National Instruments Corp, 2021)*

Para la programación del sistema de control en sí, se creó la comunicación entre los instrumentos electrónicos presentes en la banda transportadora utilizando el software LabVIEW de National Instruments. A continuación, se detalla los pasos seguidos para la realización de este proceso.

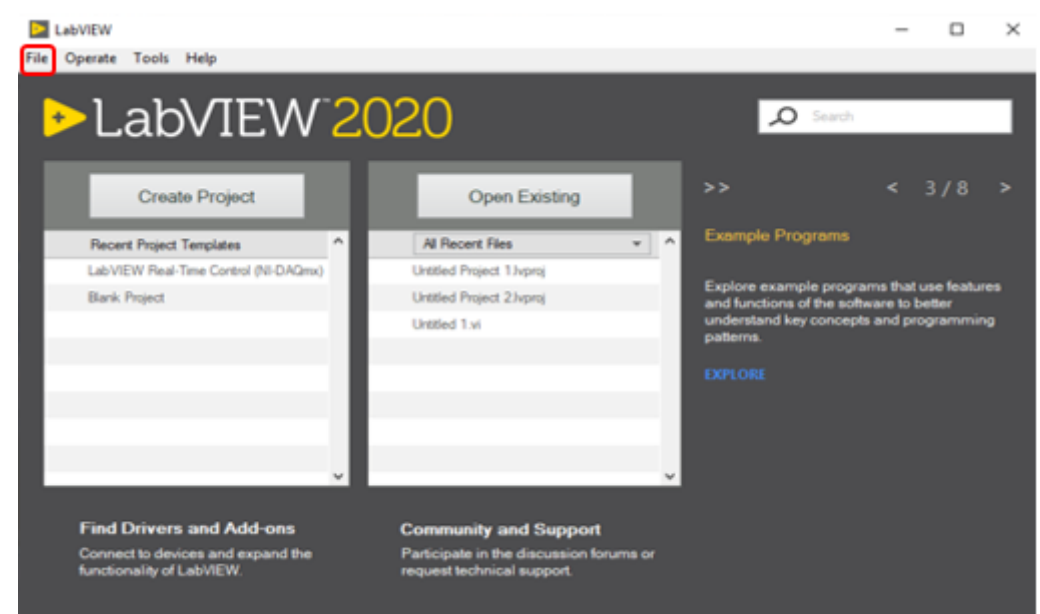

**Figure 19-3:** Pantalla de inicio LabVIEW **Fuente:** Software LabVIEW 2020 32 Bits

Para iniciar la programación se creó un nuevo instrumento virtual, para ello hay que dirigirse al apartado superior izquierdo de la pantalla de inicio y dar clic en el texto "File" para seleccionar Nuevo instrumento Virtual. Una vez se inicie el programa seleccionado aparecerá dos ventanas en el computador, La primera es el Panel frontal en donde se incorporan los instrumentos virtuales y la segunda es el Diagrama de Bloques en la que se realiza la comunicación entre los instrumentos virtuales según el tipo de programación que se desea desarrollar.

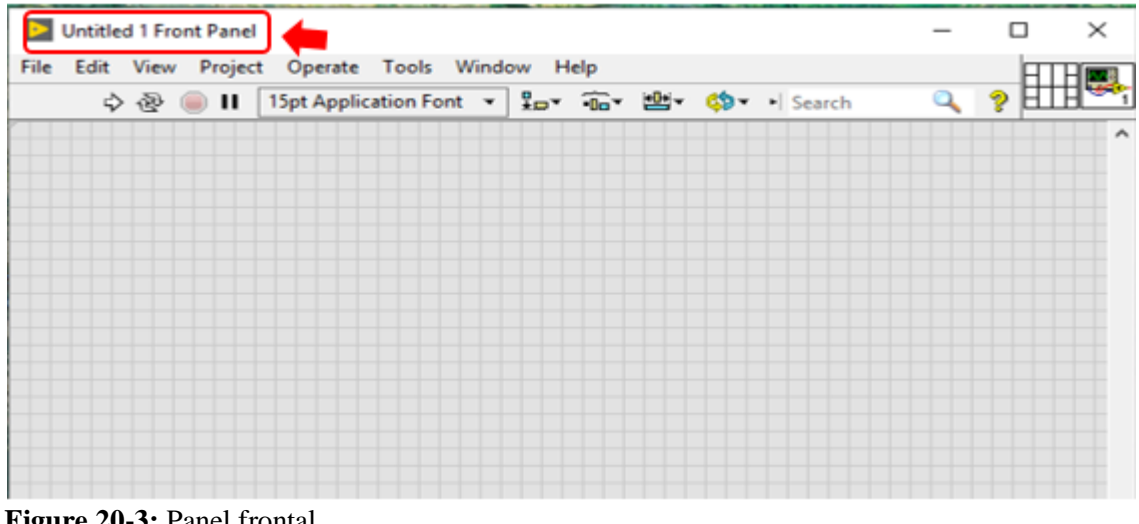

**Figure 20-3:** Panel frontal **Fuente:** Software LabVIEW 2020 32 Bits

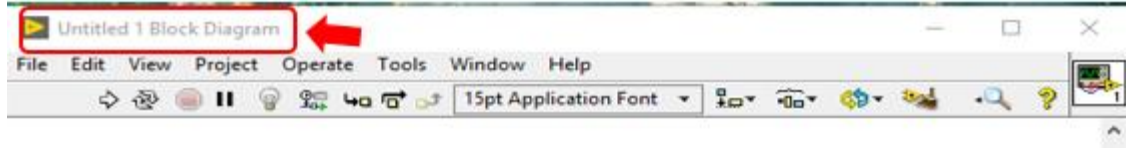

**Figure 21-3:** Diagrama de bloques **Fuente:** Software LabVIEW 2020 32 Bits

El primer paso en la creación del software es realizar la comunicación entre el servidor web y la programación que se creó en LabVIEW, Para ello se introdujo el comando de apertura de Systemlink, dando clic derecho sobre la ventana de diagrama de bloques y seleccionando: Data Comunication, Systemlink, Configuración y por último en la opción Open, como se muestra en la figura 22-3.

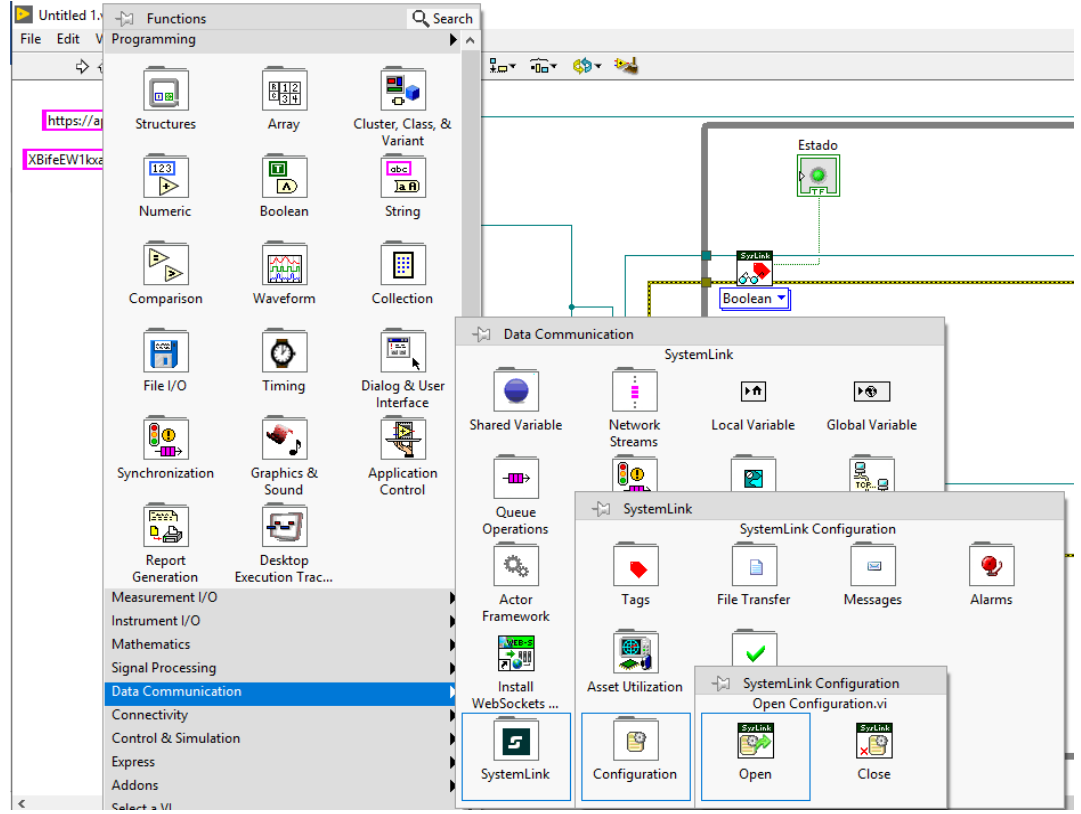

**Figure 22-3:** Creación del comando de apertura **Fuente:** Software LabVIEW 2020 32 Bits

Una vez seleccionado el icono de apertura, este aparecerá en el diagrama de bloques para poder ingresar los datos para la conexión con el servidor web. En el icono de apertura se cambió el tipo de entrada de HTTP a API Key para hacer la configuración y habilitar los parámetros importantes requeridos para la conexión, en los cuales se colocó la dirección URL del servidor y la clave Api proporcionada por Systemlink, para enlazar la programación local con el servidor web.

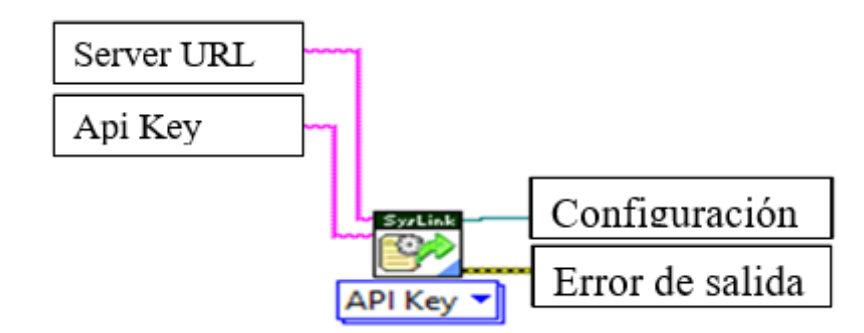

**Figure 23-3:** Apertura de comunicación con el servidor Web **Realizado por:** ROMERO, Patricio

Continuando con la programación, se procedió a la creación de las etiquetas de entrada, es importante mencionar que las etiquetas de entrada deben llevar el mismo nombre de las que se creó anteriormente en el servidor web de Systemlink para que la comunicación se lleve a cabo.

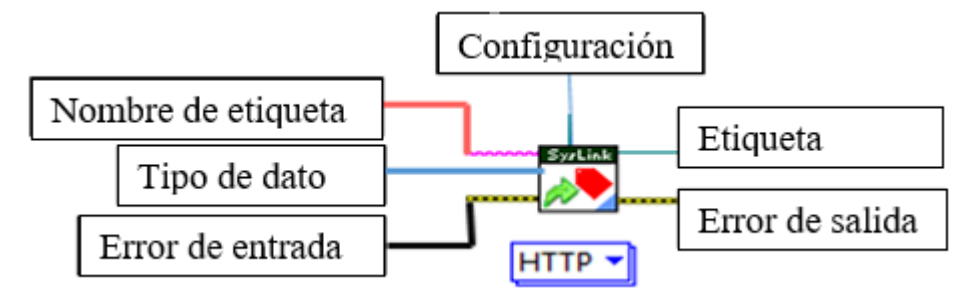

**Figure 24-3:** Etiqueta de entrada **Realizado por:** ROMERO, Patricio

La línea de configuración de la etiqueta de entrada se conecta con la línea de configuración de la apertura de comunicación, esta es la línea por la cual se envían los datos. El tipo de dato fue seleccionado de la misma manera como se hizo en Systemlink, para los swichs se elige "BOOLEANO" y para el contador se elige "U64". El error de entrada y de salida se puede asimilar a la conexión del conductor neutro en un circuito eléctrico, se conecta con todos los instrumentos de programación.

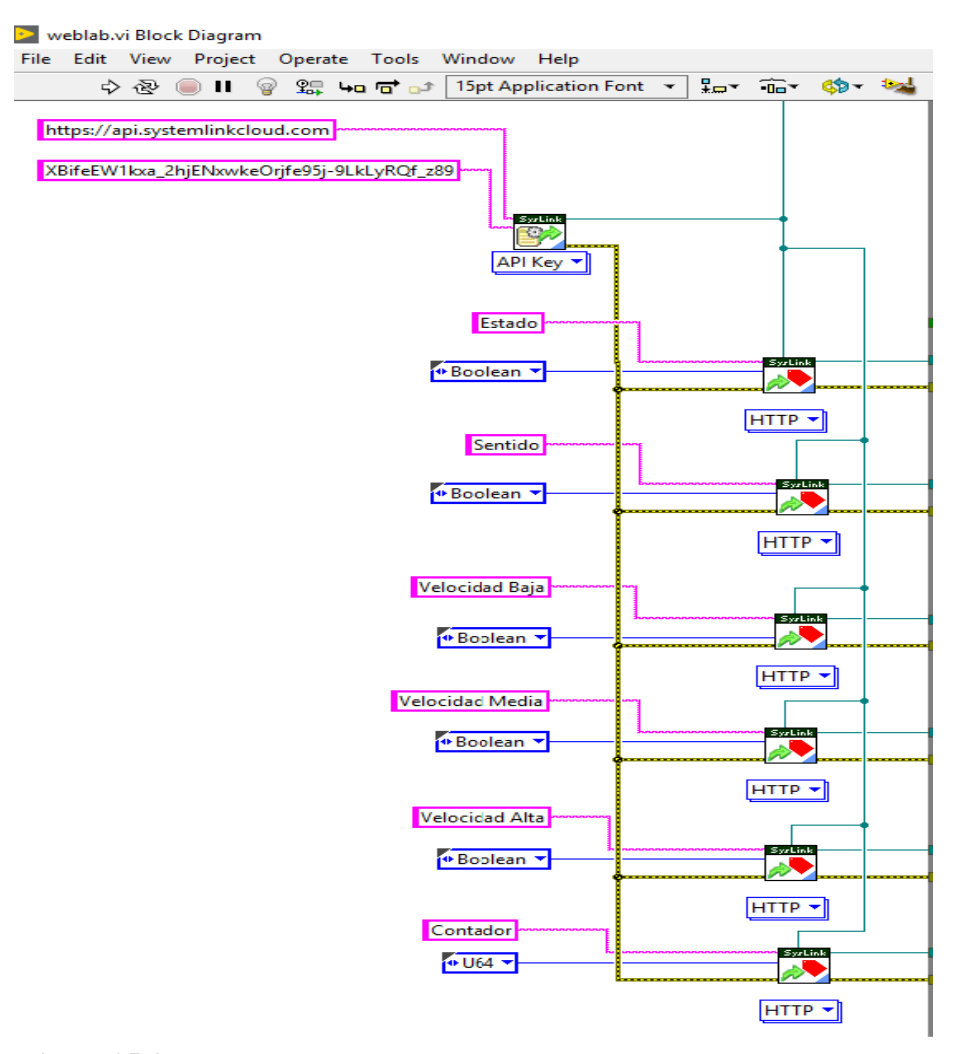

**Figure 25-3:** Parámetros de etiquetas de entrada **Realizado por:** ROMERO, Patricio

Después de configurar la etiqueta de entrada se creó un "While Loop", el cual es una estructura utilizada para hacer un ciclo repetitivo del código que se encuentra en su interior hasta que este se cumpla. Para introducir esta estructura se debe dar clic derecho en el diagrama de bloques, se selecciona "Structures" y por último se seleccionó la estructura de "While Loop".

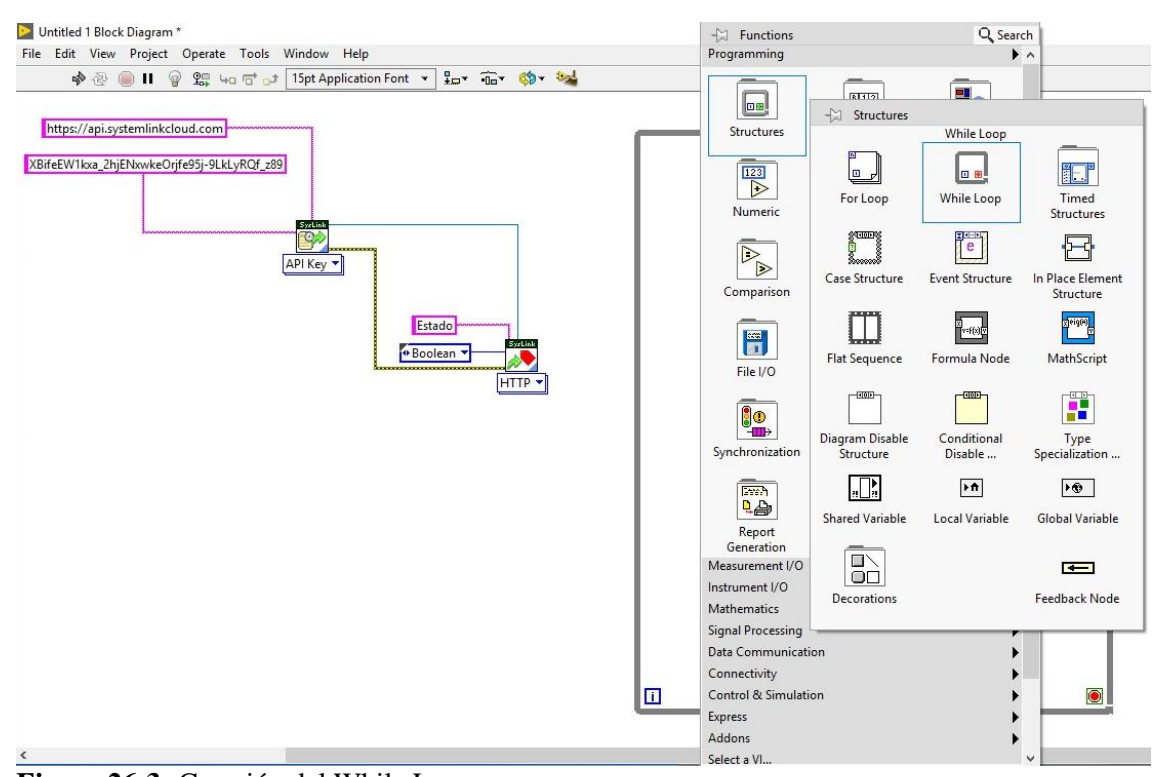

**Figure 26-3:** Creación del While Loop **Fuente:** Software LabVIEW 2020 32 Bits

Una vez creado el While Loop, en el interior de esta estructura se crea el comando leer la etiqueta en el caso de los swichs ya que el estado de éste es seleccionado por la persona que este manipulando el sistema Figura 27-3, y se elige el comando escribir la etiqueta en el caso del contador, ya que después de la detección de un objeto por parte del sensor, el programa debe registrar este dato y mostrarlo en el panel frontal Figura 28-3.

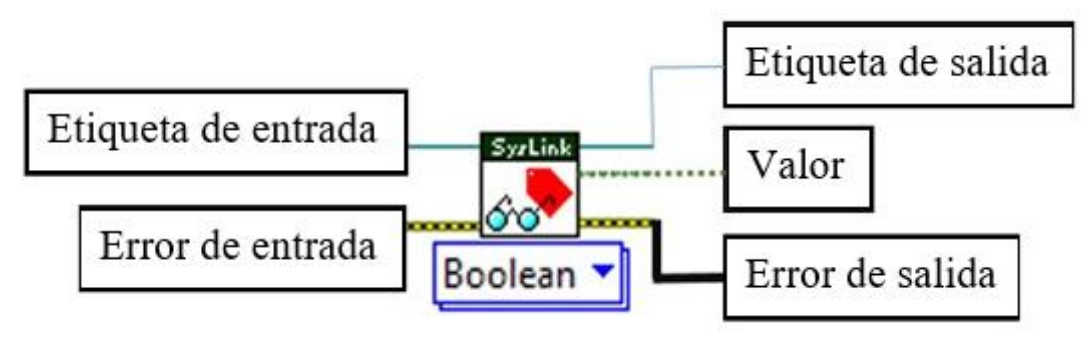

**Figure 27-3:** Leer Etiqueta **Realizado por:** ROMERO, Patricio

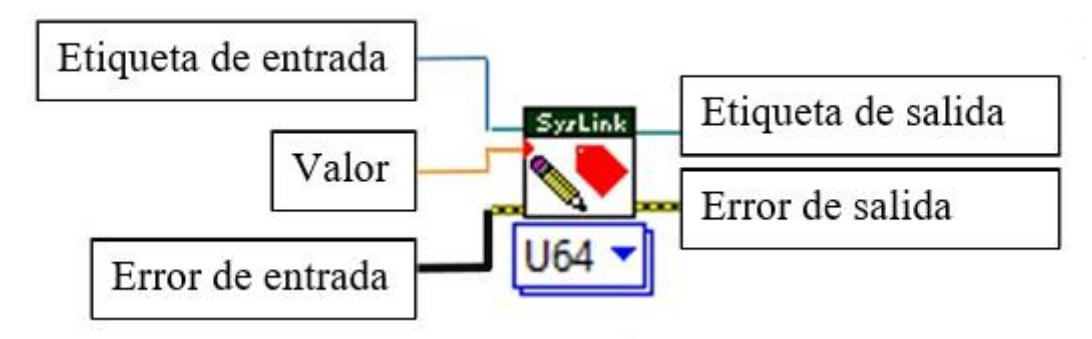

**Figure 28-3:** Escribir Etiqueta **Realizado por:** ROMERO, Patricio

En el terminal de entrada denominado "valor" en el comando leer la etiqueta y escribir etiqueta, se conecta al indicador que se crea en el diagrama de bloques al momento en que se introduce un nuevo elemento en el panel frontal del programa. Esto se lo realiza para poder visualizar y enviar una orden para que el comando entre en ejecución o este sea desactivado.

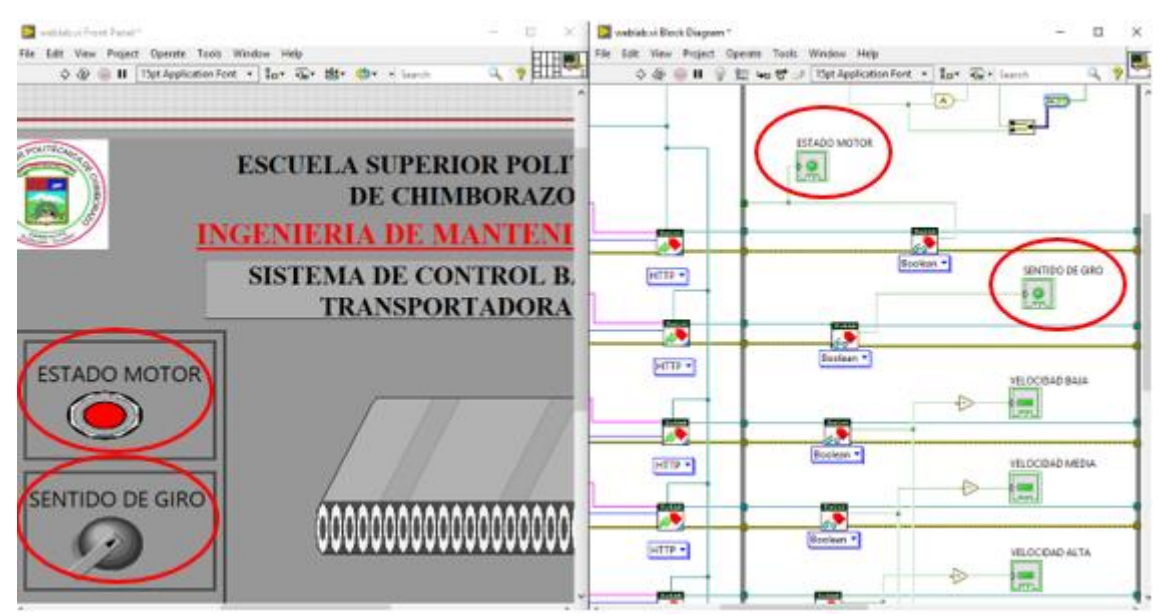

**Figure 29-3:** Creación de indicadores en panel frontal y diagrama de bloques **Realizado por:** ROMERO, Patricio

Después de configurar los comandos leer o escribir la etiqueta, el siguiente paso es el cierre de la etiqueta, este comando se coloca afuera de la estructura del While Loop, ya que esta sirve para terminar la configuración de cada una de las etiquetas que se inició para crear la programación las cuales no requieren de una repetición de ciclo continuo. Para finalizar con esta parte de la programación se debe cerrar la configuración después de cada cierre de las etiquetas, a continuación, se presentan los parámetros de configuración del cierre de la etiqueta y del cierre de la configuración en las figuras 30-3 y 31-3.

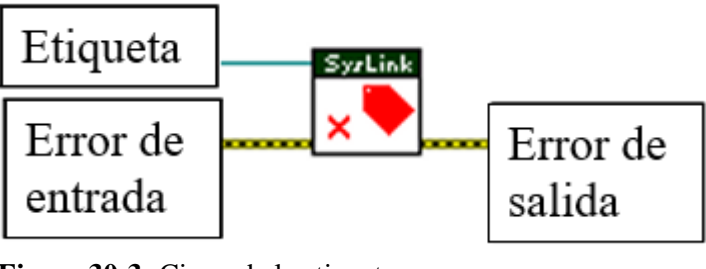

**Figure 30-3:** Cierre de la etiqueta **Realizado por:** ROMERO, Patricio

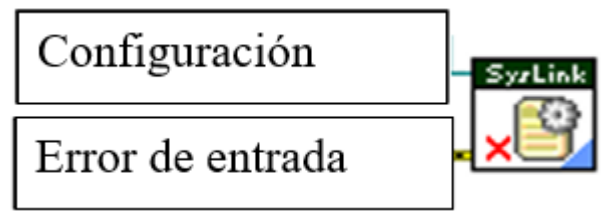

**Figure 31-3:** Cierre de la configuración **Realizado por:** ROMERO, Patricio

Una vez descrito los parámetros del cierre de la etiqueta y el cierre de la programación, se muestran cómo termina la primera parte de la programación para el control de la banda y el conteo de productos a través del servidor web.

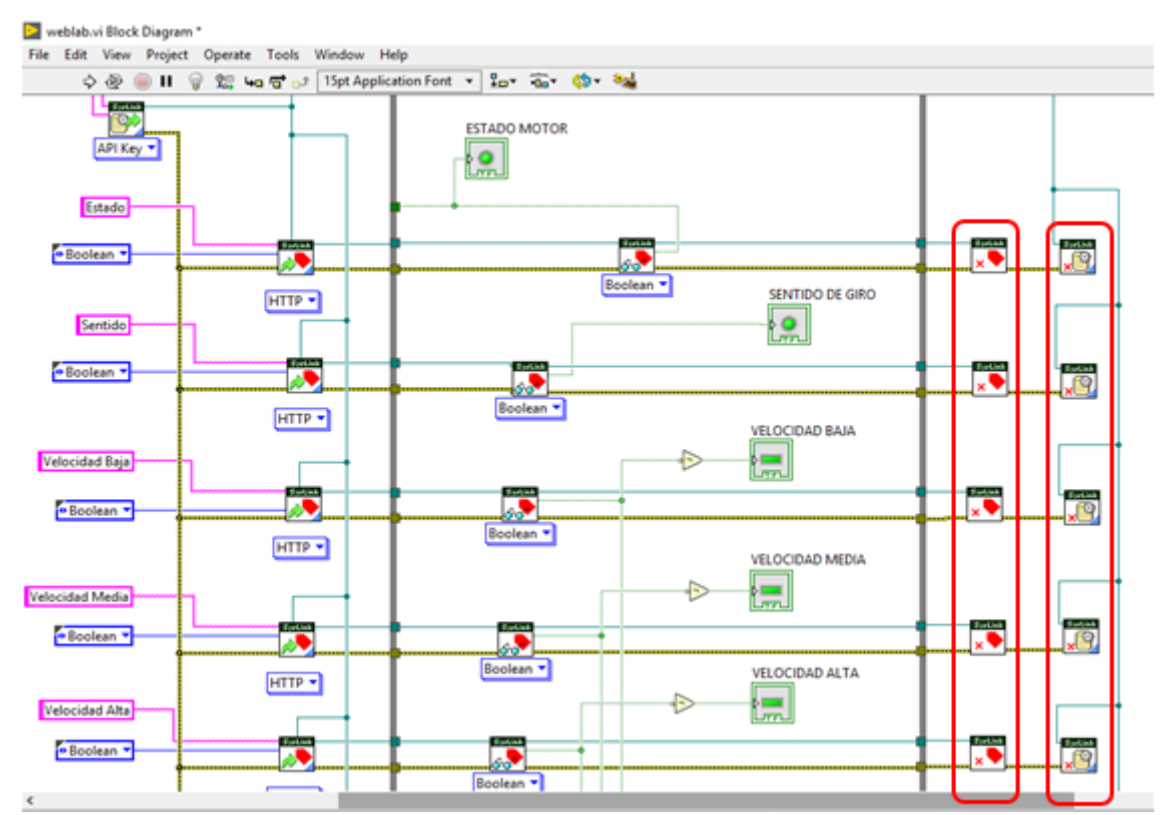

**Figure 32-3:** Cierre de la programación **Realizado por:** ROMERO, Patricio

Con la distribución de las etiquetas lista, se inició con la programación en lenguaje booleano para controlar la banda y realizar el conteo de productos. Primero que nada, se creó los parámetros en los cuales funcionara la banda, iniciando por el estado: Encendido o apagado, conteo de productos y la dirección de desplazamiento ya sea horario o anti horario.

Para acceder a las funciones utilizadas para la programación, se siguió los siguientes pasos: clic derecho sobre el diagrama de bloques y se accede al panel de funciones que se muestra en la figura 33-3.

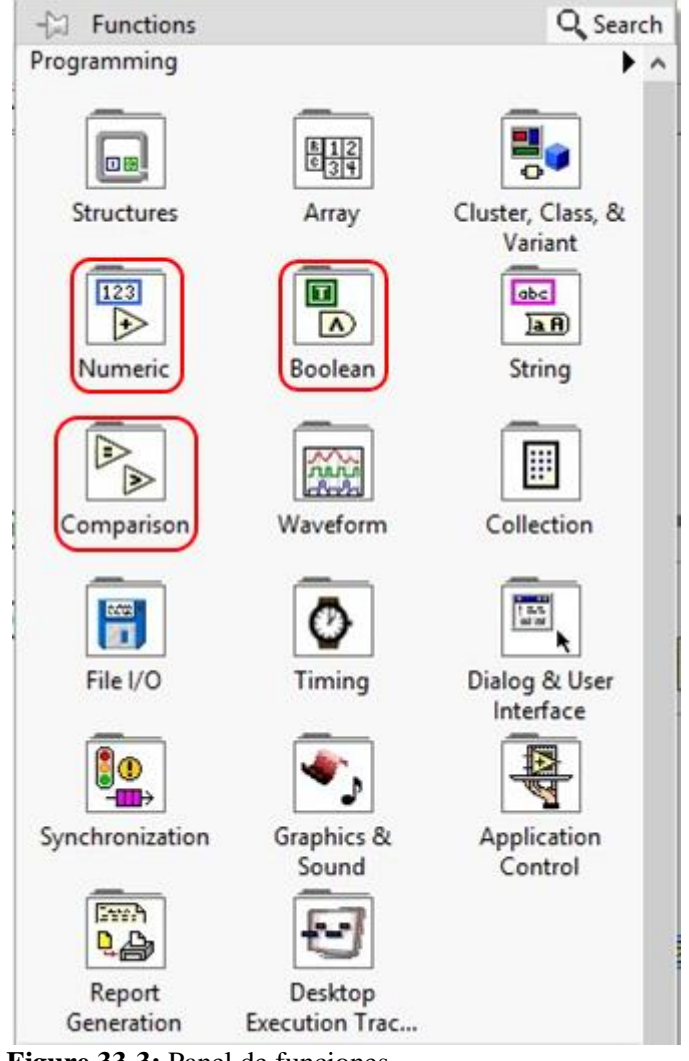

**Figure 33-3:** Panel de funciones **Fuente:** Software LabVIEW 2020 32 Bits

Una vez en el panel de funciones del diagrama de bloques se eligen los grupos de funciones que son utilizados en la programación, En este proyecto se utilizó tres grupos de funciones para el desarrollo, y estos son: De tipo Booleano, Numéricas y de comparación, como se muestra en las figuras 34-3, 35-3 y 36-3.

| Boolean                      |                             |                     |                            |                        |
|------------------------------|-----------------------------|---------------------|----------------------------|------------------------|
|                              |                             |                     |                            |                        |
| $\Lambda$ )                  | ≫                           | $\mathbb{D}$        | 하다                         |                        |
| And                          | Or                          | <b>Exclusive Or</b> | Not                        | Compound<br>Arithmetic |
| $\ket{\star}$                | )v)                         | $\mathbb{D}$        | $\ket{\Rightarrow}$        |                        |
| Not And                      | Not Or                      | Not Exclusive Or    | Implies                    |                        |
| IJ                           |                             | )#I + 1)            | $\overline{[1\cdots 1\#]}$ | $\overline{121:0}$     |
|                              |                             |                     |                            |                        |
| <b>And Array</b><br>Elements | Or Array<br><b>Elements</b> | Num to Array        | Array to Num               | Bool to (0,1)          |
| 回                            | 囸                           |                     |                            |                        |
| <b>True Constant</b>         | <b>False Constant</b>       |                     |                            |                        |
|                              |                             |                     |                            |                        |

**Figure 34-3:** Funciones de tipo Booleanas **Fuente:** Software LabVIEW 2020 32 Bits

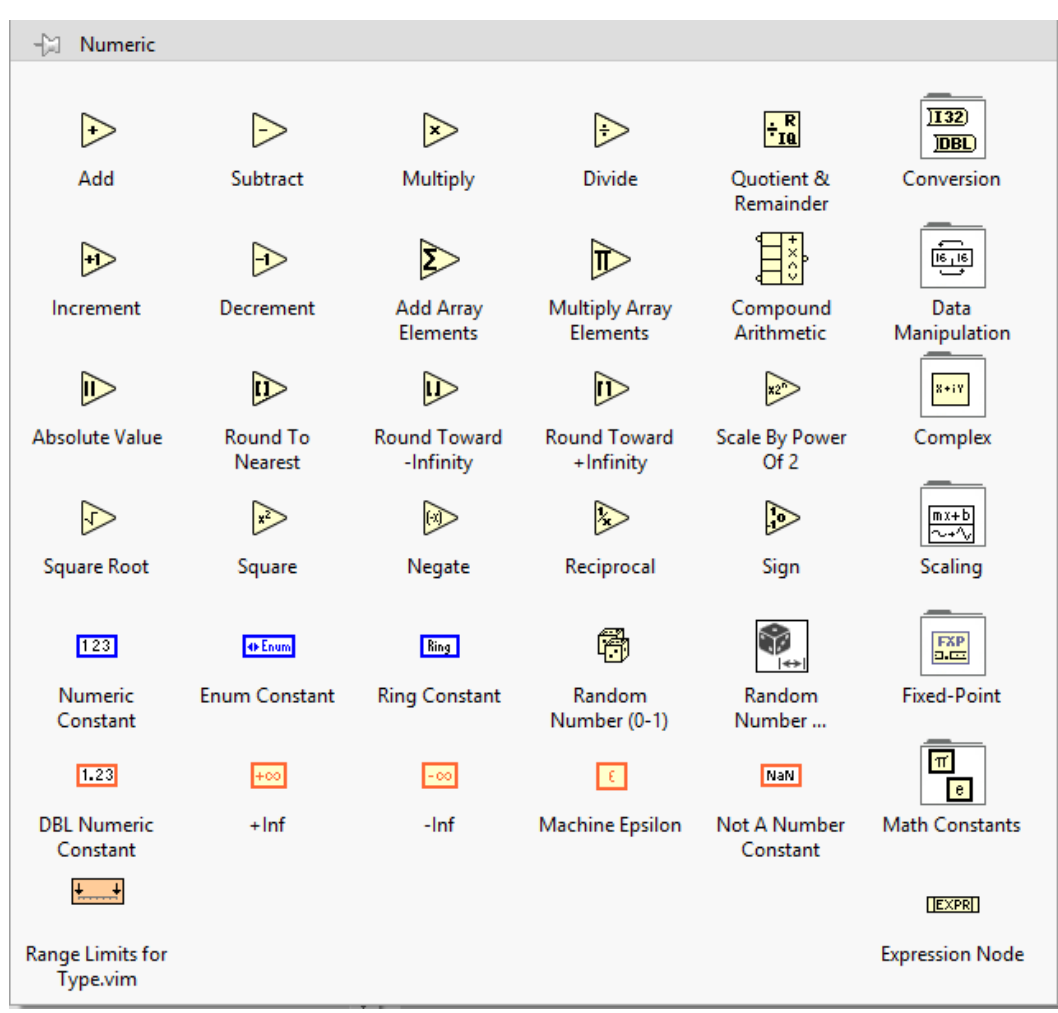

**Figure 35-3:** Funciones Numéricas **Fuente:** Software LabVIEW 2020 32 Bits

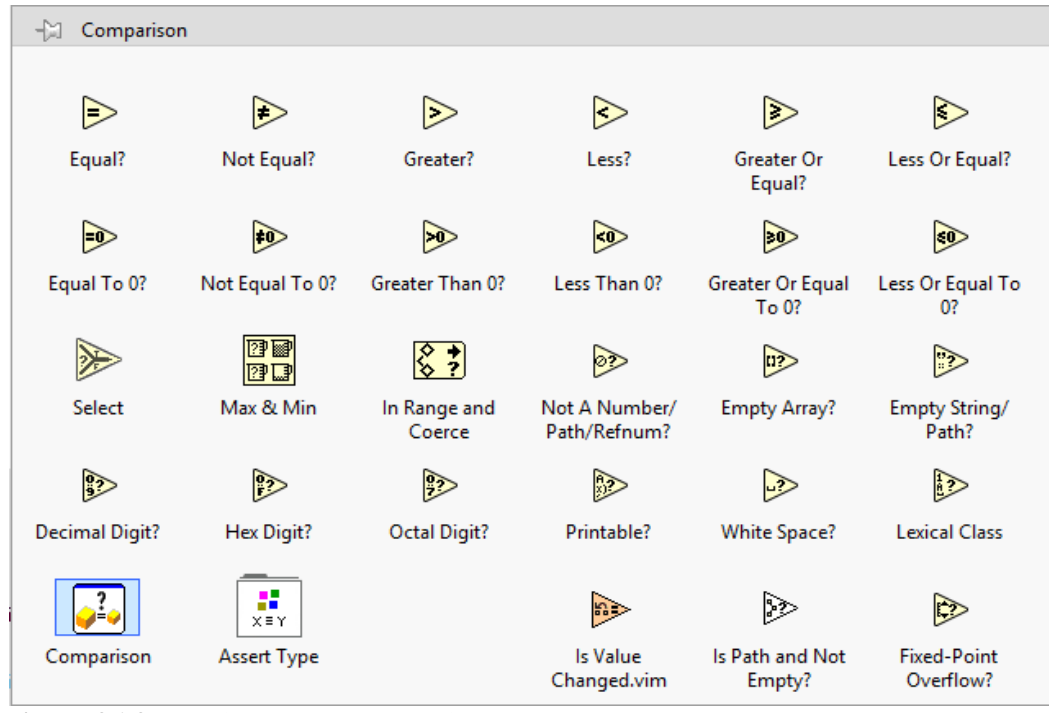

**Figure 36-3:** Funciones de Comparación **Fuente:** Software LabVIEW 2020 32 Bits

En la programación realizada para controlar el sentido de giro de la banda, fue necesario asignar variables locales entre las que se va a hacer la comunicación, la asignación de este tipo de variables se realizó de la siguiente manera: clic derecho sobre diagrama de bloques, estructura y variable local, Figura 37-3. Una vez colocada la estructura de variable local en el diagrama de bloques se asignaron las variables ESTADO MOTOR y SENTIDO DE GIRO.

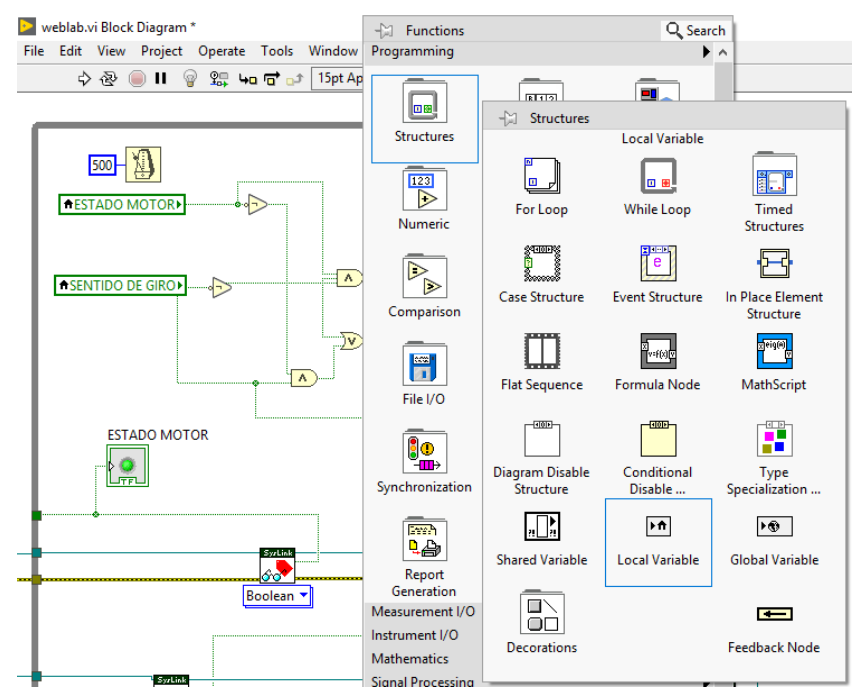

**Figure 37-3:** Variable Local **Fuente:** Software LabVIEW 2020 32 Bits

Una vez establecidas las variables locales se realizó comparaciones mediante compuertas lógicas con los valores booleanos, estos valores son los encargados de enviar la señal de activación de los puertos digitales de la tarjeta de adquisición de datos MyDAQ hacia el módulo de los dos relés que activarán o desactivarán los puertos P1 y P2 del variador de frecuencia, los cuales son encargados del sentido de giro del motor.

En la creación de la programación Booleana se hizo uso del Merge Signals, el cual es una función de programación utilizada para fusionar datos de varias señales diferentes y adquirirlas en un solo cable. El método que se utilizó para introducir esta función fue a través del buscador que se encuentra en la parte superior derecha del diagrama de bloques del software de programación LabVIEW, Escribiendo el nombre de la función y arrastrándola hacia el circuito booleano que se estaba creando.

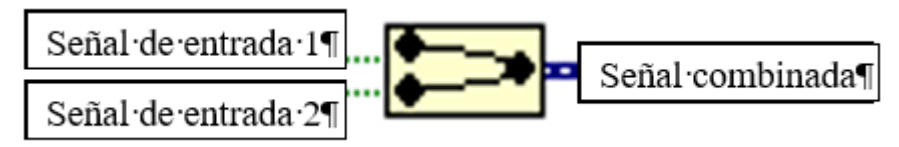

**Figure 38-3:** Función Merge Signals "Fusionar Señales" **Realizado por:** ROMERO, Patricio

Una vez que ya se insertó las variables y los conectores booleanos necesarios para cambiar la dirección de desplazamiento de la banda, la programación desarrollada se presenta en la figura 39-3.

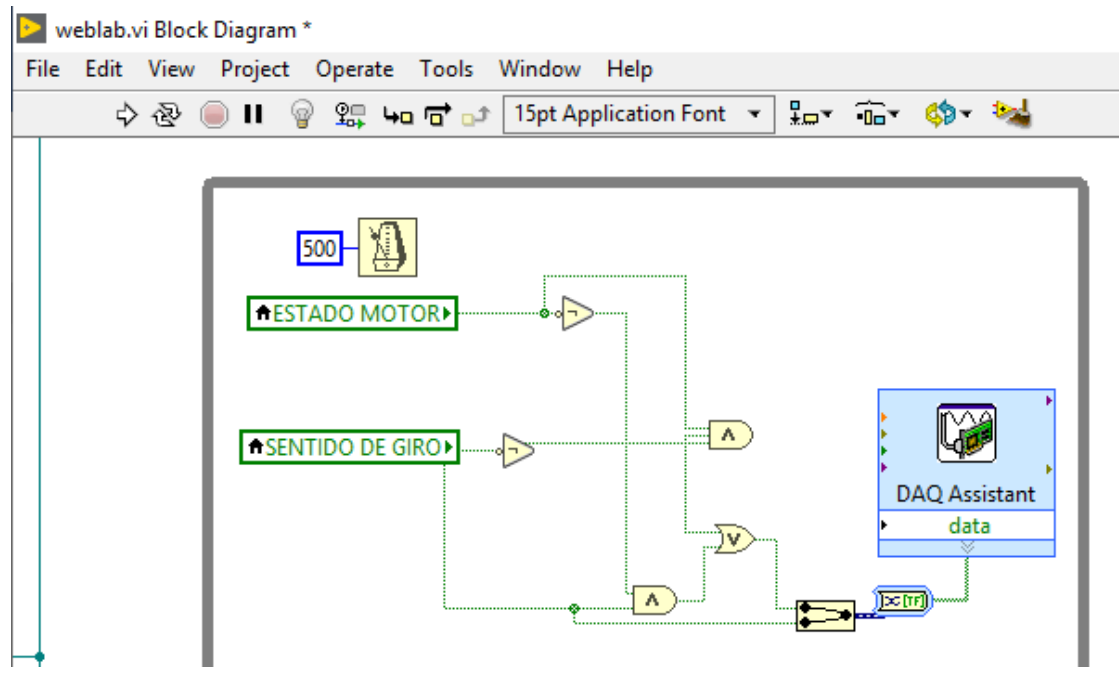

**Figure 39-3:** Programación Booleana para la inversión de giro. **Realizado por:** ROMERO, Patricio

Para la creación del sistema de conteo de productos, se realizó la programación de un detector de flancos de subida, esto con el objetivo de que, al momento de adquirir la señal del sensor, este se compare con el voltaje generado por la tarjeta de adquisición de datos MyDAQ, a través de los puertos de multímetro.

Mediante estos puertos se puede identificar si el voltaje registrado es mayor o igual a cuatro, de ser así el sistema sumará una unidad al sumador durante el flanco de subida y esto se registrará en la ventana del contador del panel frontal. A continuación, se presenta la programación creada para el conteo de productos, figura 40-3.

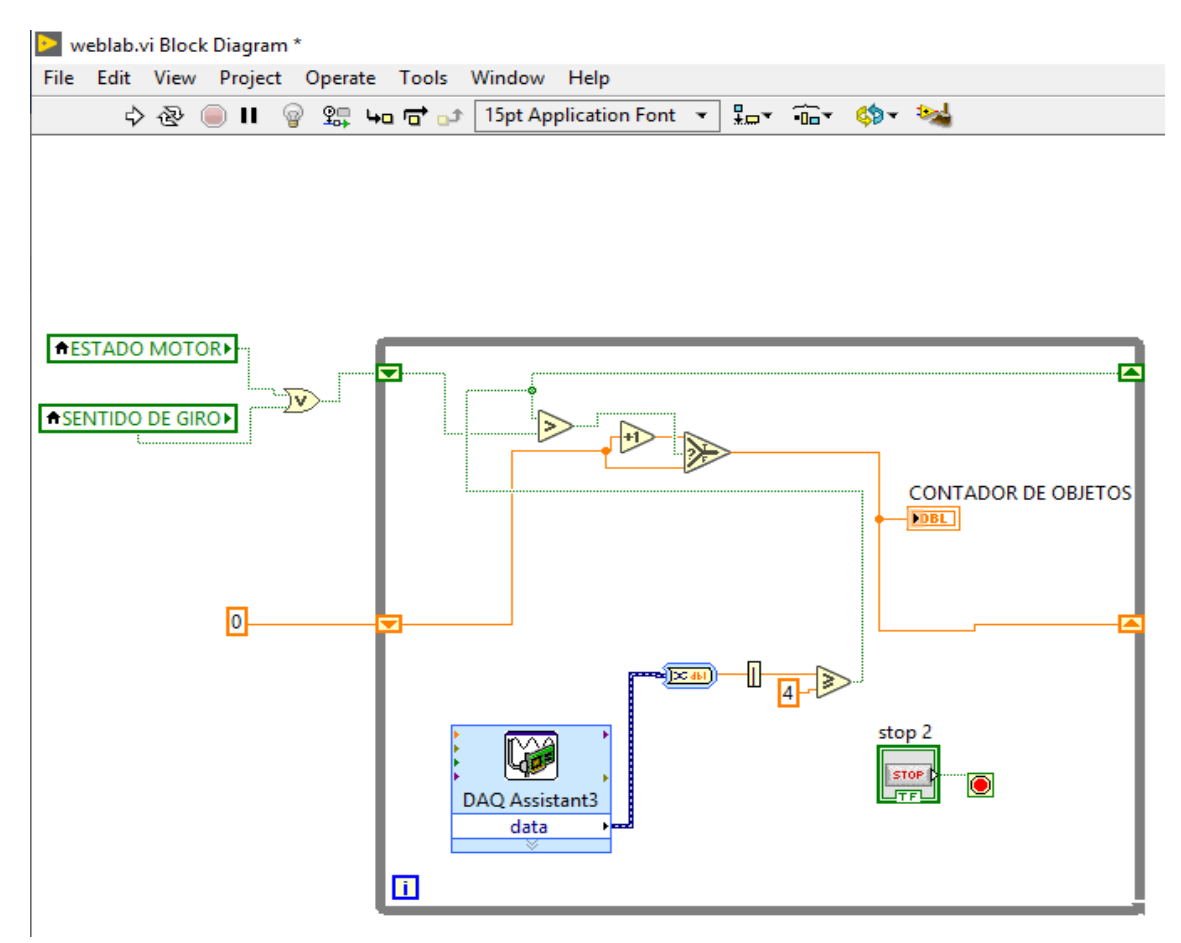

**Figure 40-3:** Programación para el contador de objetos **Realizado por:** ROMERO, Patricio

Para colocar el DAQ Assistant en la programación se siguió los siguientes pasos: Clic derecho en el diagrama de bloques, Selecciona Measurement I/O "Medición"; NI DAQmx y por último DAQ Assistant.

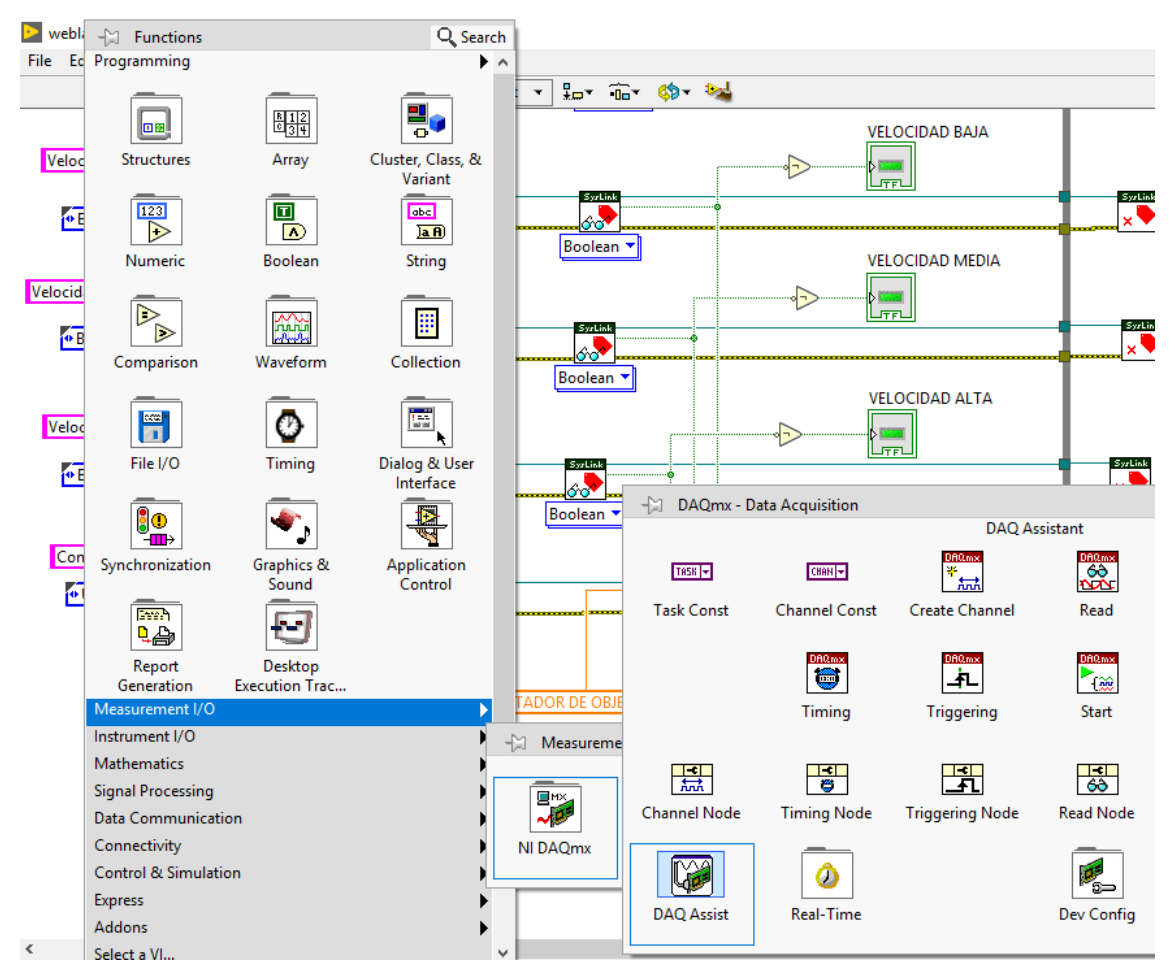

**Figure 41-3:** DAQ Assistant **Fuente:** Software LabVIEW 2020 32 Bits

En el icono DAQ Assistant3 se declaran los valores a comparar mediante los puertos de multímetro y el tipo de configuración con el que se va a trabajar. En la figura 42-3 se muestran los campos del DAQ Assistant3 y la configuración seleccionada para este trabajo.

El rango de voltaje con el que se va a trabajar es de 4 voltios, pero se coloca un valor de protección que va desde 0v hasta 10v ya que ese el voltaje máximo que soporta la tarjeta MyDAQ y el ajuste de tiempo "Timing setting" escogido, es de una muestra (a pedido), la que especifica que la tarea adquiere o genera una muestra. En este caso, para la programación realizada se adquiere la muestra.

Una vez terminado con la programación para el contador de objetos, se realizó la programación para los rangos de velocidad de desplazamiento de la banda, en el cual debido a que la Tarjeta de adquisición de datos MyDAQ cuenta con una interfaz lenta para la adquisición de datos del contador y que la banda fue realizada a escala reducida, la detección de objetos se realiza con un pequeño lapso de retardo, limitando así los rangos de velocidad a los que se puede detectar los objetos de manera adecuada y con precisión.

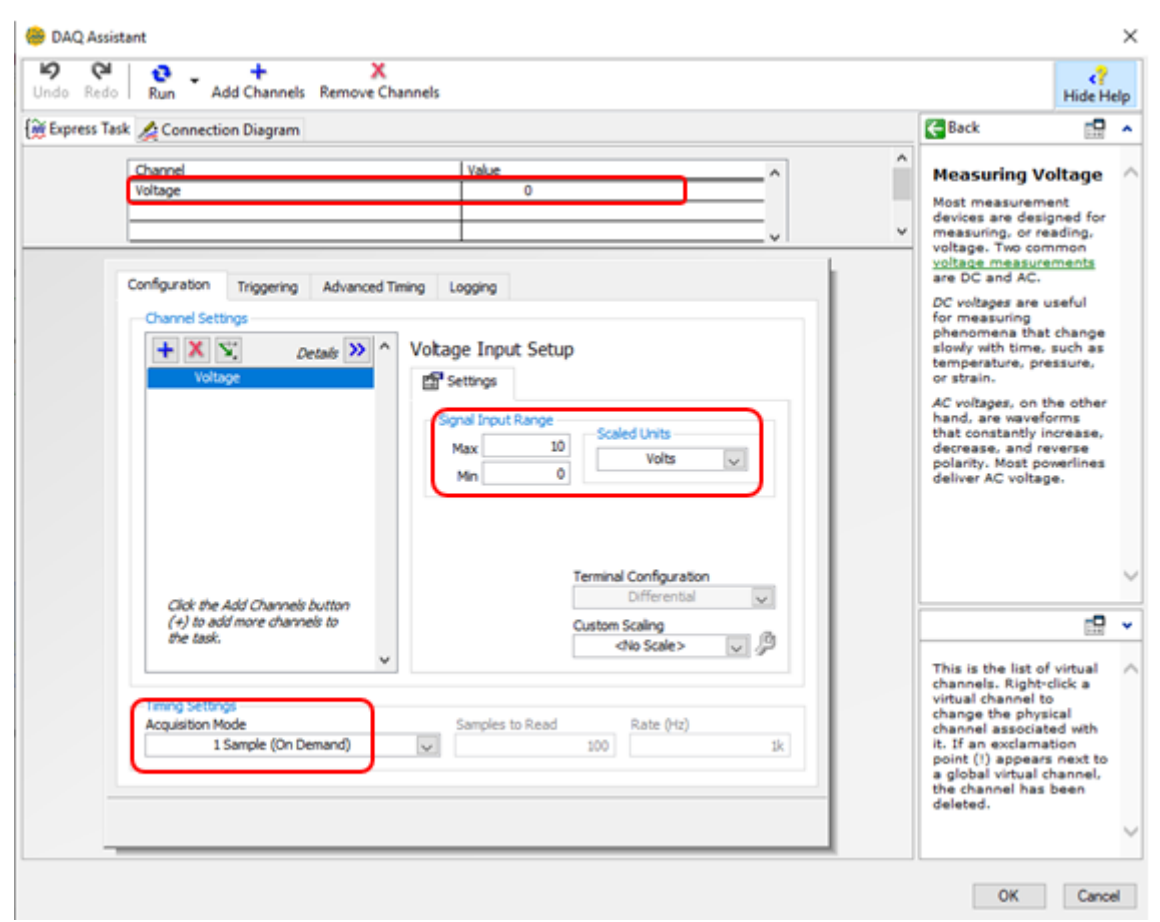

**Figure 42-3:** Programación utilizada en DAQ Assistant3 **Realizado por:** ROMERO, Patricio

Para la programación de los rangos de velocidad se hizo uso del variador de frecuencia y el puerto analógico AO0 de salida de la tarjeta de adquisición de datos MyDAQ, a través de la variación de la frecuencia seleccionada en el programa LabVIEW.

Iniciando con la programación de los rangos de velocidad, se utilizó la misma interfaz de comunicación utilizada en inversión de giro y estado de la banda, como se muestra en la figura 32-3. Sin embargo, para poder elegir los rangos de velocidad a la que va a girar la banda, fue necesario utilizar los asistentes virtuales de la tarjeta de adquisición de datos MyDAQ en conexión con el puerto "VALOR" del icono de configuración leer la etiqueta como se puede observar en la figura 43-3.

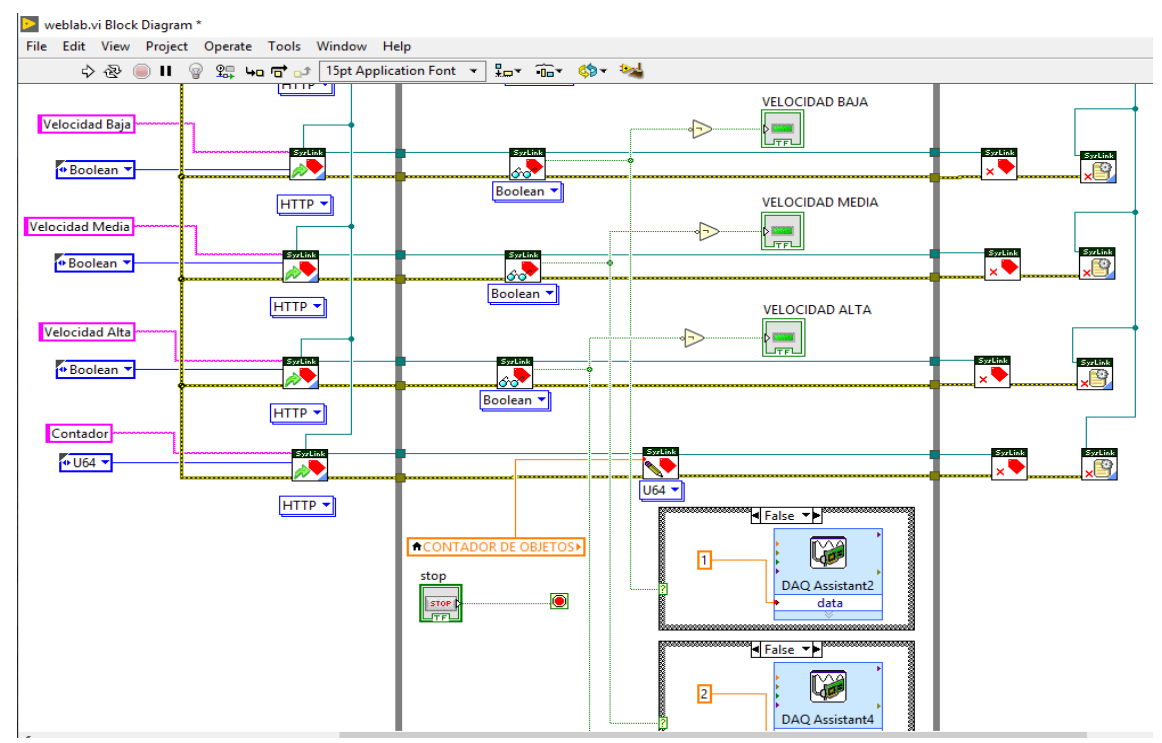

**Figure 43-3:** Programación para definir los rangos de velocidad **Realizado por:** ROMERO, Patricio

La programación creada para los rangos de velocidad se la realizo a través de un "Case Structure" con valor falso "False" para indicar que al inicio de la ejecución del programa este se encuentra desactivado, para agregar el "Case Structure" al diagrama de bloques se lo realizo de la siguiente manera: Clic derecho sobre el diagrama de bloques, Structures y Case Structure, como se muestra a continuación en la Figura 44-3.

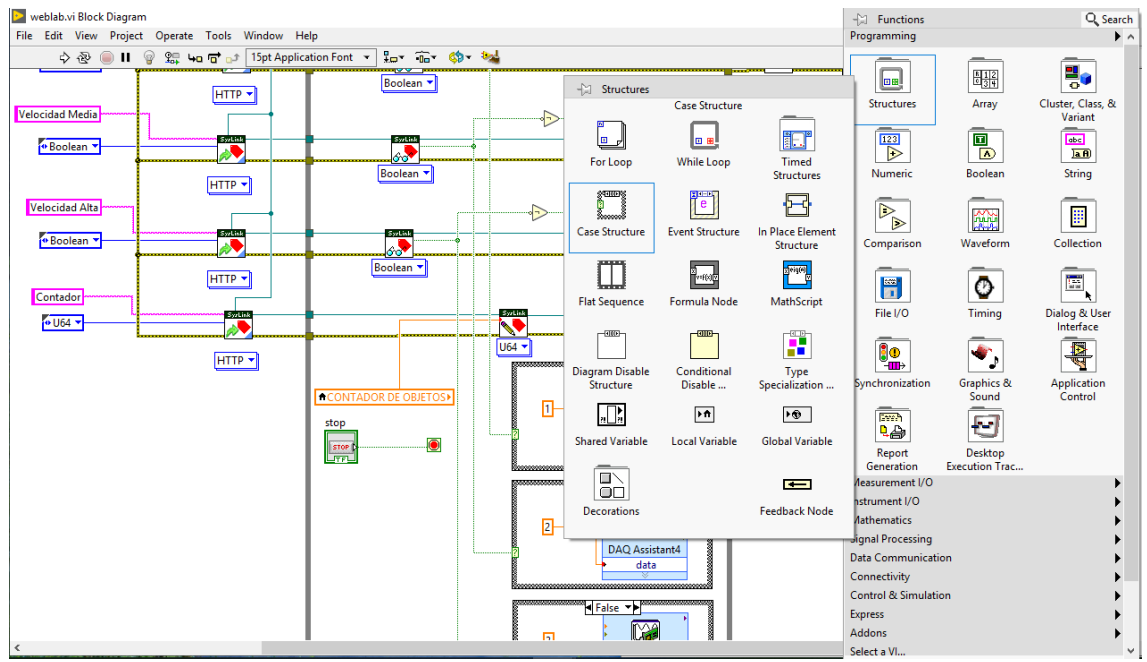

**Figure 44-3:** Agregar Case Structure **Fuente:** Software LabVIEW 2020 32 Bits

En el interior de esta estructura se colocó un DAQ Assistant, a través del cual se seleccionó los valores de velocidad al que se moverá el motor de la banda transportadora, esta selección se la realizó en función al valor de frecuencia nominal del motor (60 Hz) y al valor numérico que se agrega en el campo disponible de la variable dato para realizar la reducción de la velocidad.

Por ejemplo, el valor agregado a "Date" del DAQ Asisstant2 es de 1 para la velocidad baja, este dato es interpretado por el variador de frecuencia como: (6 Hz), lo que reduce las revoluciones del motor y hacen que su eje gire de forma más lenta. Si el valor asignado es 2, la frecuencia generada por el variador es de (12 Hz).

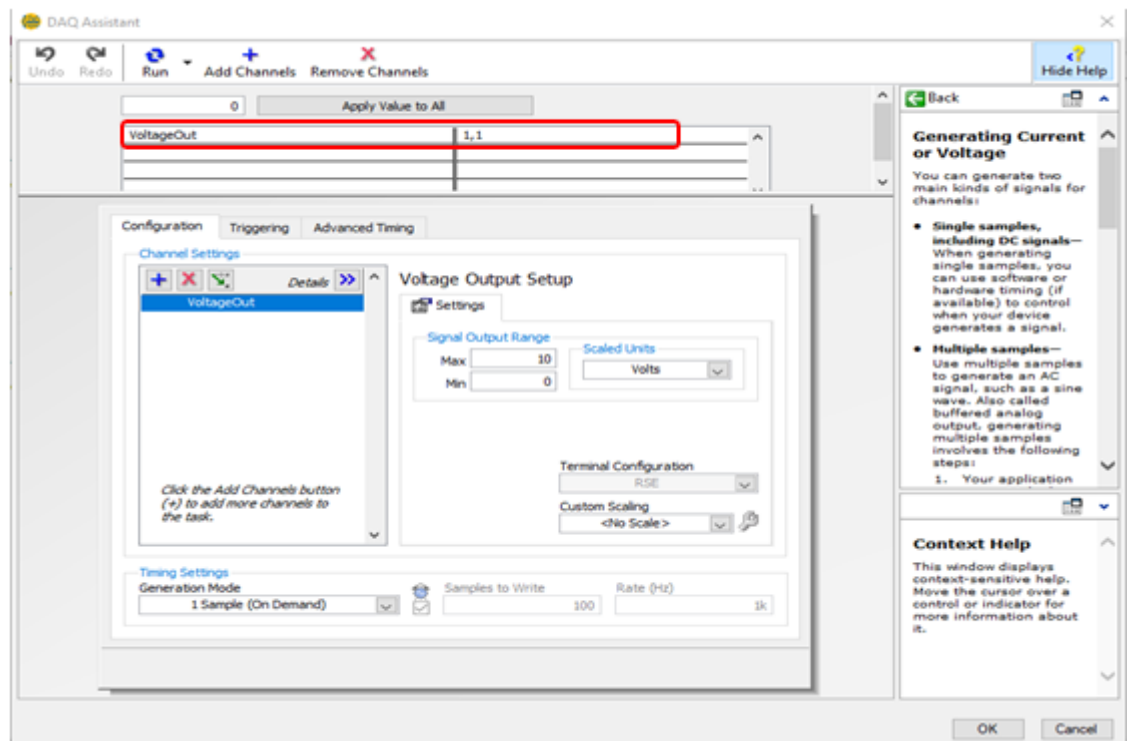

**Figure 45-3:** Configuración DAQ Assistant para variación de velocidad **Fuente:** Software LabVIEW 2020 32 Bits
# **CAPÍTULO IV.**

#### **4. RESUTADOS**

#### **4.1 Procedimiento y utilización del software de automatización**

El software desarrollado en LabVIEW fue creado con la finalidad de demostrar que se puede mejorar los procesos productivos industriales, reemplazando el método tradicional de control, monitoreo de maquinaria y conteo de productos de fabricación masiva como por ejemplo productos alimenticios, productos de aseo personal, etc. El autor de este proyecto ha considerado la necesidad de realizar un prototipo de un sistema de control y monitoreo a distancia que automatice este tipo de procesos.

El sistema de control consiste en un software desarrollado en la plataforma LabVIEW para controlar una banda transportadora y realizar el conteo de productos que pasen por ella. Es importante mencionar que este prototipo está sujeto a cambios y modificaciones según los parámetros que se vayan a evaluar, además, se puede incorporar otro tipo de instrumentos electrónicos según las necesidades de la industria. Para iniciar con la utilización de este software es necesario tener una conexión directa de un computador con la tarjeta de adquisición de datos MyDAQ a través de su puerto USB, esto debido a que la tarjeta utilizada no cuenta con memoria incorporada para guardar la programación.

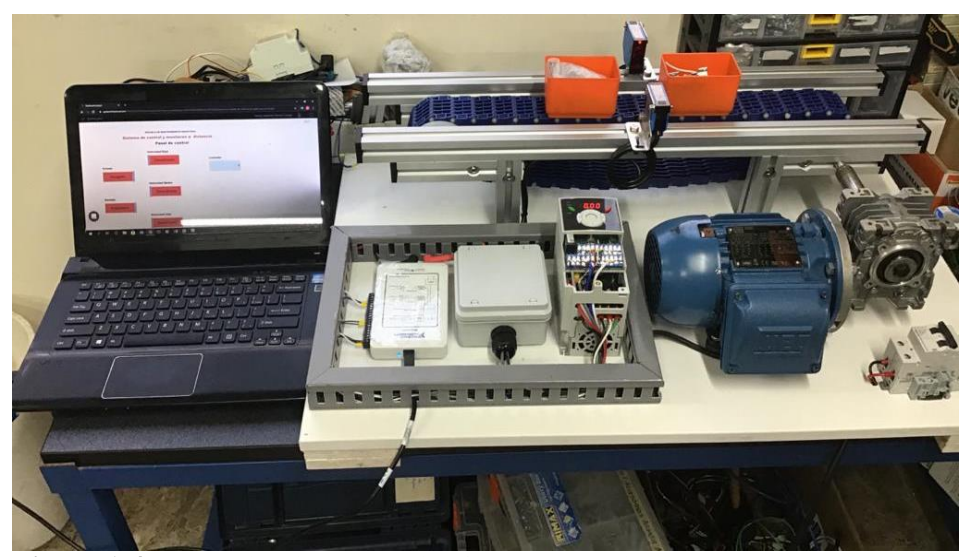

**Figura 1-4:** Comunicación entre el software y la tarjeta MyDAQ **Realizado por:** ROMERO, Patricio

Una vez que el computador haya detectado la tarjeta de adquisición de datos MyDAQ se puede controlar la banda transportadora a través del programa creado en LabVIEW ya que se establece la comunicación entre la tarjeta y la programación, una vez hecha esta conexión es posible controlar la banda desde el computador que se encuentra conectado directamente y también se lo puede hacer de manera remota desde cualquier dispositivo móvil, Tablet o pc que cuente con acceso a internet y con el link de ingreso al servidor web.

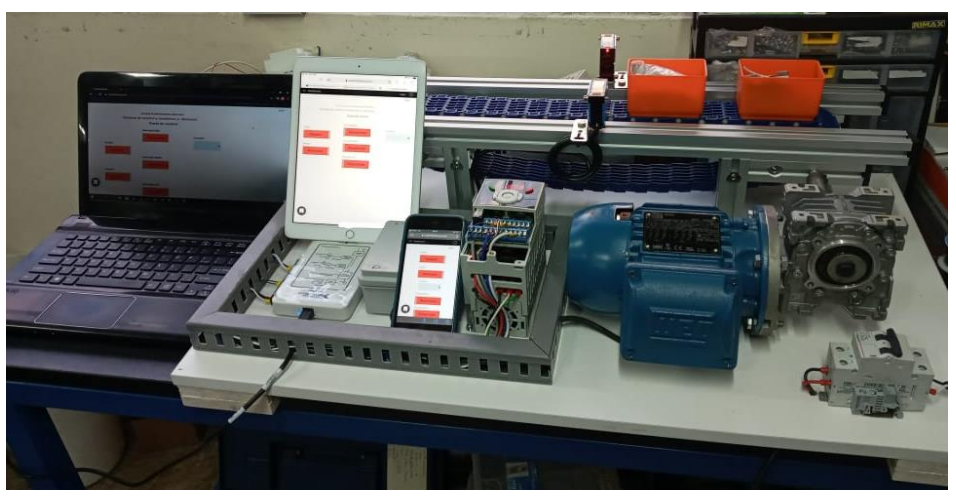

**Figura 2-4:** Control de la banda a través de internet mediante servidor Web **Realizado por:** ROMERO, Patricio

Una vez dentro del programa se puede controlar la banda transportadora y enviar ordenes como, la de encender o apagar la banda, cambiar su dirección de desplazamiento y verificar la cantidad de productos que pasan por ella, independientemente del lugar en que se encuentre el encargado de controlar el proceso ya que lo puede realizar de manera remota.

Esto facilita mucho las labores del operario de producción, brindando un control más exacto en el proceso de conteo de productos y control de la banda transportadora.

### **4.2 Costos de construcción e implementación**

Desde el punto de vista económico, cabe mencionar que en su mayoría los componentes utilizados en este proyecto son nuevo, exceptuando el motor y variador de frecuencia, en la tabla 1-4 se detalla por ítems los costos de todo el proyecto de titulación para obtener el título de ingeniero en Mantenimiento Industrial. El costo total del proyecto es de 1696 dólares americanos

| Costos de construcción (USD) | Tarjeta de adquisición de datos<br>DAQ de National Instruments | 536,00   |
|------------------------------|----------------------------------------------------------------|----------|
|                              | Elementos electrónicos                                         | 100,00   |
|                              | Estructura de la banda                                         | 380,00   |
|                              | Conductores,<br>(Software,<br>Otros<br>Capacitación, etc.)     | 500,00   |
| Costos de indirectos (USD)   | Impresiones y copias                                           | 80,00    |
|                              | Anillados                                                      | 15,00    |
|                              | Empastados                                                     | 60,00    |
|                              | Otros (Transporte, Comunicación)                               | 25,00    |
| Costo total (USD)            |                                                                | 1.696,00 |

**Tabla 1-4:** Detalle de costos del proyecto

**Realizado por:** ROMERO, Patricio

#### **4.3 Análisis de resultados**

Se realizó el diseño del sistema de control en función al modo de operación de la banda y al tipo de objetos a transportar en ella, utilizando información proporcionada por National Instruments sobre las tarjetas DAQ disponibles en nuestro país y partiendo de sus características más relevantes como el número de puertos de entrada y salida disponibles, número de puertos analógicos y digitales y Salidas de voltaje disponibles, se realizó la selección de lo los instrumentos electrónicos compatibles.

Con la programación creada y mediante el uso del variador de frecuencia se redujo las revoluciones del motor a través de la asignación de valores de frecuencia de 1Hz para velocidad baja, 2Hz para velocidad media y 3Hz para velocidad alta, ya que tras haber realizado algunas pruebas colocando el variador a frecuencias más altas, se comprobó que de cada tres objetos que pasaban por la banda el sensor solo detectaba dos. Esto sucedió debido a que la interface de la tarjeta MyDAQ registra los datos con un pequeño lapso de retardo, lo que ocasionaba resultados erróneos en el conteo de productos.

Una vez finalizada la construcción y programación del proyecto, se comprobó el funcionamiento del sistema de control en el servidor web a través de varios dispositivos electrónicos como: celulares, tabletas y computadoras que cuentan con el link de acceso para el sistema de control, verificando así la respuesta de la banda a las ordenes enviadas desde diferentes dispositivos.

Las opciones habilitadas para los usuarios del servidor web son: Control de encendido y apagado, Control de la dirección de desplazamiento de la banda, Selección de la velocidad de desplazamiento en 3 rangos establecidos: Velocidad baja, Velocidad media, Velocidad alta y por último el acceso al contador de objetos y registro del mismo. Gracias a la posibilidad de controlar la banda desde varios dispositivos electrónicos al mismo tiempo, cualquier dispositivo enlazado al servidor puede tomar decisiones sobre el proceso que se esté realizando, a manera de ejemplo se puede decir que, si un usuario del servidor perdió la conexión a internet por cualquier motivo en medio de una toma de muestras, puede utilizar otro dispositivo para continuar con el proceso sin que esto afecte al mismo.

### **CONCLUSIONES**

El diseño del sistema de control y monitoreo a distancia permitió una conexión fácil y rápida entre un computador y la tarjeta MyDAQ, además de un correcto control de la banda y obtención de datos por parte del sensor fotoeléctrico de tipo barrera gracias a su ubicación estratégica en el centro del prototipo banda y aprovechando que el desplazamiento de ésta se realiza en dos direcciones.

En función al número de instrumentos electrónicos requeridos para la comunicación y en función del costo se hizo la elección de la tarjeta de adquisición de datos MyDAQ, además, tras haber realizado algunas pruebas con varios sensores de proximidad para la tarea de conteo de productos y basado en los resultados obtenidos se consideró que el sensor de tipo barrera es la mejor opción en cuanto a la detección de objetos de diferentes formas y tamaño se refiere.

Gracias a los conocimientos obtenidos a lo largo de la formación profesional en la carrera de Mantenimiento Industrial de la ESPOCH, se realizó las conexiones eléctricas de los instrumentos y la programación requerida en el sistema para lograr el correcto funcionamiento del mismo y cumplir con el control a distancia a través de una conexión a internet y mediante el uso de un servidor web para controlar la banda.

La interfaz de control realizada desde el tablero creado en el servidor web de SystemLink cloud y con la opción de compartir habilitada permitió al usuario controlar la banda de manera remota en el caso de complicarse la posibilidad de una conexión directa con la misma, demostrándose así que el sistema puede ser operado a distancia desde cualquier dispositivo electrónico con conexión a internet.

#### **RECOMENDACIONES**

Contar con información relevante, clara y concisa para facilitar la comprensión de los usuarios referente al diseño de la pantalla del sistema de control a distancia creado en el servidor web de Systemlink cloud.

Leer el manual de la tarjeta de adquisición de datos para tener en cuenta la velocidad de procesamiento de datos, el número de puertos de entrada y salida disponibles, además para el correcto desempeño del sistema de control y monitoreo a distancia se deberá seguir los pasos mencionados en la programación y conexión de los instrumentos electrónicos.

Acceder al catálogo de National Instruments y escoger la tarjeta más adecuada en función a sus necesidades, basándose en el número de canales requeridos, si estos son digitales o analógicos, la velocidad de procesamiento de señal, etc. Esto es necesario ya que no todos los procesos son iguales, depende mucho del número de instrumentos utilizados en el mismo y del tipo de actividad, por ejemplo, para registrar la humedad del suelo, Verificar la calidad de un producto, registrar la temperatura del ambiente, entre otros.

Elegir el sensor de proximidad teniendo en cuenta el material con el que esta construidos los objetos a ser censados, su tamaño y la distancia de detección para evitar errores al momento de llevar a cabo el sensado.

### **BIBLIOGRAFÍA**

- ARANA SUAREZ, L. X. Variadores de frecuencia para el control de velocidad de motores asincrónicos jaula de ardilla (Trabajo de Tituación). (Tecnología). Universidad Central del Ecuador, Electromecánica, Quito-Ecuador. 2017. [Consulta: 2021-01-30] . Obtenido de: http://www.dspace.uce.edu.ec/handle/25000/12956
- ARBONES, E. *Técnicas Gráficas en Prodúctica. España: Marcombo* [En línea]. [Consulta: 16 enero 2020]. Obtenido de: http://site.ebrary.com/lib/sibdilibrosp/reader.action?docID=10337617&ppg=4
- BOZA VERA, O. G. Diseño de un sistema eléctrico de control de velocidad de una banda recolectora (Trabajo de titulación). (Ingeniería). Universidad Católica de Santiago de Guayaquil, Ingeniería Eléctrico Mecánica. (Guayaquil-Ecuador). 2019. [Consulta: 2020- 12-19]. Obtenido de: http://repositorio.ucsg.edu.ec/handle/3317/13385
- CAÑAZCA LIMACHI, V. R. Módulo didáctico para el análisis de sensores, mediante un PLC, Controlada desde un HMI, en el Laboratorio de Control y Automatización de la EPIME (Trabajo de Titulación). (Ingeniería) Universidad Nacional del Altiplano, Mecánica Eléctrica, Perú. 2018. pp.19-32. Obtenido de: http://repositorio.unap.edu.pe/handle/UNAP/9206
- COLOMA, X. Diseño y análisis HMI de un motor síncrono jaula de ardilla analizando las variables de corriente y voltaje por control de histéresis utilizando Sistema Scada con Labview (Trabajo de titulación). (Ingeniería). Obtenido de Universidad Santiago de Guayaquil, Electromecánica, Guayaquil-Ecuador. 2016. [Consulta: 2020-12-27] Obtenido de: http://repositorio.ucsg.edu.ec/bitstream/3317/6654/1/T-UCSG-PRE-TEC-IEM-89.pdf
- Dr. CAMPOS DELGADOS, D. *Procesamiento digital de señales* [en línea]. San Luis Potosí- Mexico: Benemérita Universidad Autónoma de San Luis Potosí, 2017.[Consulta: 22 Enero 2021]. Obtenido de: http://galia.fc.uaslp.mx/~ducd/cursos/DSP/Manual\_Labview\_DSP.pdf
- Dr. DUARTE, M. R. *La automatización: Su impacto global y regional* [blog]. 2018. [Consulta: 15 diciembre 2020]. Obtenido de: https://www.alainet.org/es/articulo/195441
- GUADALUPE YAGUACHI, L. R. Estudio y análisis de los detectores fotoeléctricos para un sistema de control de procesos [en línea] (Trabajo de titulación). (Tecnología)

Universidad Central del Ecuador, Educación técnica, Electromecánica, Ecuador. 2013. pp 20. [Consulta: 2021-02-05]. Obtenido de: http://www.dspace.uce.edu.ec/handle/25000/1916

- GUTIERREZ, R. Diseño de una línea de producción automatizada para la fabricación de pinturas aplicadas a vehículos automotores (Trabajo de titulación). (Ingenieria) Universidad Tecnológica del Perú, Ingenieria Mecatrónica. Lima-Perú. 2019. [Consulta: 2020-12-23] . Obtenido de https://repositorio.utp.edu.pe/handle/20.500.12867/2650
- ICAZA, W. Desarrollo de sistema de visión artificial con Labview, que permita detectar imperfecciones en las latas de atún (Trabajo de tituación) (Ingenieria).Universidad Estata de Milagro, Facutad Ciencias e Ingeniería, Ciencias computacionaes. (Miagro-Ecuador). 2019. Obtenido de http://repositorio.unemi.edu.ec/bitstream/123456789/4921/1/1.- %20DESARROLLO%20DE%20SISTEMA%20DE%20VISION%20ARTIFICIAL%20 CON%20LABVIEW%2c%20QUE%20PERMITA%20DETECTAR%20IMPERFECCI ONES%20EN%20LAS%20LATAS%20DE%20AT%c3%9aN.pdf
- Instituto Nacional de Estadísticas y Censos. *Resultado de índice de producción de industria manufacturera del 2020* [En línea]. 2020. [Consulta: 5 Diciembre 2020]. Obtenido de https://www.ecuadorencifras.gob.ec/documentos/webinec/Estadisticas\_Economicas/IPI-M/2020/Agosto/PRESENTACION\_RESULTADOS\_IPI-M\_2020\_08.pdf
- LS Industrial Sistems Co., Ltd. *Ficha técnica iG5A* [en línea]. 2017. [Consulta: 10 enero 2021]. Obtenido de https://www.vmc.es/es/system/files/archivos/datos\_ig5a.pdf
- LS Industrial systems Co., Ltd. *Manual IG5A (español)* [En línea]. 2017. [Consulta: 12 enero 2021]. Obtenido de https://www.vmc.es/es/system/files/archivos/mn\_ig5a\_esp.pdf
- National Instruments. *Entorno NI LabVIEW* [en línea]. 2014. [Consulta: 10 diciembre 2020]. Obtenido de https://www.ni.com/academic/students/learnlabview/esa/environment.htm
- National Instruments Corp. *System Link Cloud* [en línea]. 2021. [Consulta: 15 enero 2021]. Obtenido de https://www.systemlinkcloud.com/
- National Instruments Corp. *User Guide NI myDAQ* [en línea]. 2016. [Consulta: 20 diciembre 2020]*.* Obtenido de https://www.ni.com/pdf/manuals/373060g.pdf
- National Instruments CORP. *Adquisición de datos (DAQ)* [En línea]. 2020. [Consulta: 10 enero 2021]. Obtenido de: https://www.ni.com/es-cr/shop/data-acquisition.html
- National Instruments Corp. *LabVIEW para medidas y análisis de datos* [En línea]. 2020. [Consulta: 09 enero 2021]. Obtenido de: https://www.ni.com/es-cr/innovations/whitepapers/06/labview-for-measurement-and-data-analysis.html
- National Instruments Corp. *NI myDAQ* [En línea]. 2020. [Consulta: 18 diciembre 2020]. Obtenido de https://www.ni.com/es-cr/shop/engineering-education/portable-studentdevices/mydaq/what-is-mydaq.html
- National Instruments Corp. (s.f.). *Entorno NI LabVIEW* [en línea]. 2020. [Consulta: 14 diciembre 2020]. Obtenido de https://www.ni.com/academic/students/learnlabview/esa/environment.htm
- PhD. GUTIÉRREZ, M. &. (s.f.). *FUNDAMENTOS BÁSICOS DE INSTRUMENTACIÓN Y CONTROL [En linea]. Santa Elena-Ecuador: UPSE, 2017. [Consulta: 28 enero 2021]. .* Recuperado el 30 de 11 de 2020
- SUNTASIG Vinicio, G. H. Diseño e implementación de un sistema de control y monitoreo de temperatura ambiental y umedad relativa del suelo, para el mejoramiento de la calidad de un invernadero ubicado en la ciudad de puilí, Periodo 2017. (Trabajo de titulación). (Ingeniería) Universidad Tecnica de Cotopaxi, Electromecánica. Latacunga-Ecuador. 2018. Disponible en: http://repositorio.utc.edu.ec/handle/27000/4502
- VETO. (08 de 2018). "¿Qué son los sitemas DAQ?". Electroindustria Soluciones Técnologicas para la Mineria, Energía e Industria [en línea], 2018, (Chile) 201(1), pp. 28- 29. [Consulta: 16 Diciembre 2020). ISSN 0718-3445. Obtenido de http://www.emb.cl/electroindustria/articulo.mvc?xid=3286&srch=daq&act=4&tip=7&x it=

### **ANEXOS**

## **ANEXO A:** INTERFAZ GRÁFICA

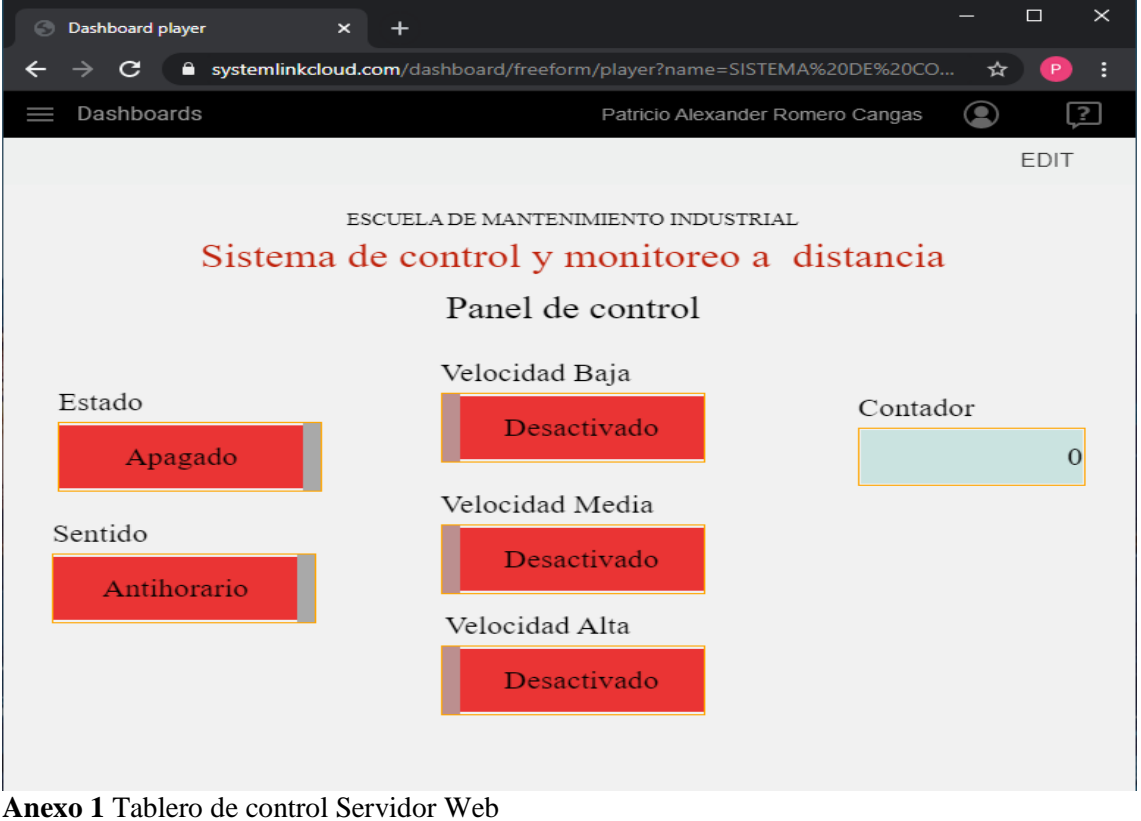

**Realizado por:** ROMERO, Patricio

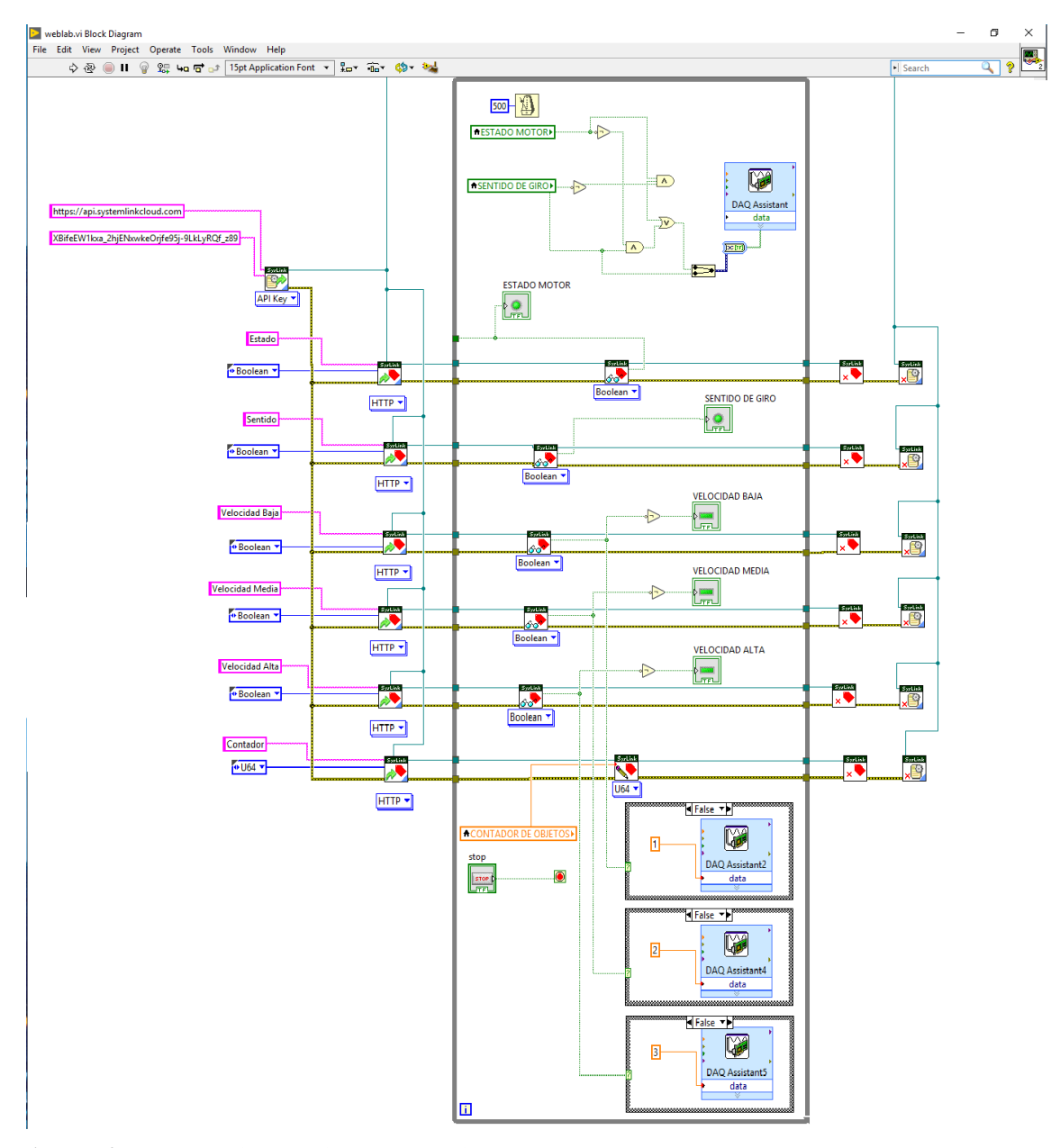

**Anexo 2** Programación en diagrama de bloques **Realizado por:** ROMERO, Patricio

## **ANEXO B:** CONSIDERACIONES DE OPERACIÓN DEL VARIADOR DE FRECUENCIA

- **1. Manipulación e instalación** (LS Industrial systems Co., Ltd, 2017, pág. 3)
- No colocar instrumentos pesados sobre el variador
- Compruebe que la orientación del montaje es la correcta
- Evitar que el variador caiga o se golpee
- La impedancia de tierra recomendada para la clase de 200V es inferior a 100 ohmios
- El variador tiene piezas sensibles a descarga electrostática, Se debe tomar medidas de precaución contra la descarga electrostática del cuerpo antes de hacer contacto con la placa de circuitos del variador.
- Usar el variador en un ambiente con humedad relativa de 90% HR o menos (Sin Condensación).
- Almacenar a una temperatura entre -20 y 65 grados centígrados y protegido de gases corrosivos, gas combustible, vapor de aceite o polvo
- **2. Conexiones** (LS Industrial systems Co., Ltd, 2017, págs. 3,4)
- No conectar capacitores para corregir el factor de potencia ni supresor de sobretensiones transitorias.
- El tipo de conexión realizado en los terminales de salida U, V, W afecta la dirección de rotación del motor.
- Si se realiza conexiones incorrectas en los terminales del equipo, esto puede causar daños graves en su interior
- Invertir la polaridad en los terminales puede dañar el variador
- Antes de realizar las conexiones se debe instalar el variador para evitar descargas eléctricas o sufrir lesiones.
- **3. Pruebas de funcionamiento** (LS Industrial systems Co., Ltd, 2017, pág. 4)
- Comprobar los parámetros el momento del funcionamiento, puede requerir alguna corrección en los valores dependiendo de la carga
- Verificar que la tensión aplicada a cada borne se encuentre dentro de los rangos permisibles, de lo contrario el variador puede sufrir daños.
- **4. Operación** (LS Industrial systems Co., Ltd, 2017, pág. 4)
- No realizar cambios ni modificaciones en el interior del variador
- La función termoeléctrica del variador puede no estar protegiendo al motor
- Cuando se perciba un desequilibrio en la tensión de entrada se debe instalar un reactor de corriente alterna (Inductancia) debido a que los capacitores para corrección del factor de potencia y los generadores pueden sufrir daño por sobrecalentamiento.
- Antes de operar el variador y programar valores de operación debe verificar que los parámetros se encuentren en los valores establecidos por defecto.
- Verificar la capacidad del motor antes de operar el variador

### **ANEXO C:** EJECUCIÓN DE UN INSTRUMENTO VIRTUAL (VI)

Después de haber terminado la programación del instrumento virtual, se procede a ejecutar el programa, para ello se coloca en el panel frontal del instrumento virtual y una vez ahí se pulsará el botón Run "Ejecutar" que se encentra situado en la barra de herramientas (Anexo 3). (Dr. CAMPOS DELGADOS, 2017, pág. 7)

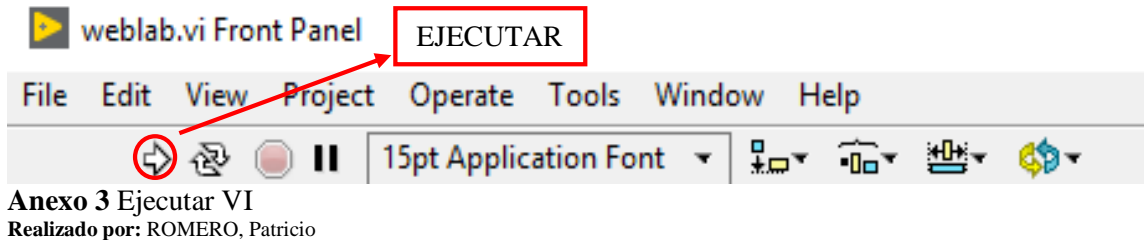

Cuando ya se haya pulsado el botón de Run "Ejecutar", el programa entrara en ejecución durante el tiempo que tarde en cumplirse un solo ciclo del mismo, el botón de Run cambia su apariencia mientras se esté ejecutando el programa Figura 4. (Dr. CAMPOS DELGADOS, 2017, pág. 7)

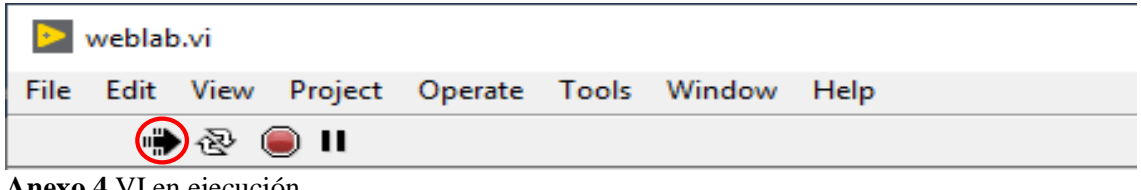

**Anexo 4** VI en ejecución **Realizado por:** ROMERO, Patricio

En el caso de requerirse una ejecución continua del programa, se deberá pulsar el botón situado a la derecha del botón Run llamado Continuous Run "Ejecución continua" el cual permite que el programa se mantenga en ejecución hasta cuando el usuario decida pararlo. Para finalizará la ejecución del mismo se debe pulsar nuevamente el botón Continuous Run "Ejecución continua", tras lo cual el programa se detendrá Figura 5. (Dr. CAMPOS DELGADOS, 2017, pág. 7)

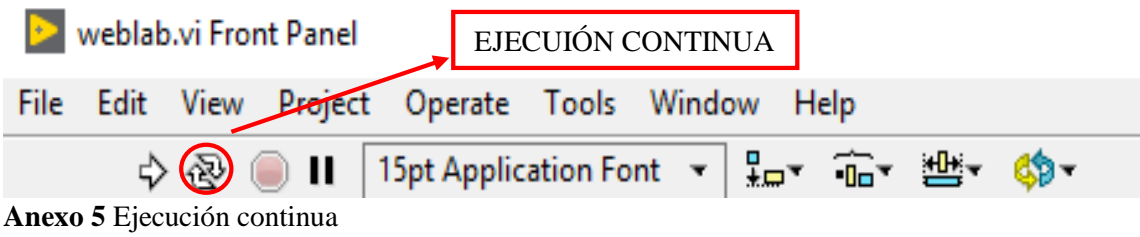

**Realizado por:** ROMERO, Patricio

Para terminar con la ejecución del programa existen dos alternativas viables, La primera que es la más aconsejable, es incluir un botón en el panel frontal del VI para finalizar con la ejecución de la aplicación y la segunda alternativa es pulsando el botón de pausa o el de stop que se encuentra en la parte superior del panel frontal, Figura 6.

La diferencia entre ambos botones es que, al presionar stop, la ejecución del programa terminará inmediatamente, mientras que al pulsar pausa, el programa se detiene y se puede retornar a su ejecución cuando se vuelva a pulsar el mismo botón. (Dr. CAMPOS DELGADOS, 2017, pág. 8)